### **SONY** Help Guide

Digital Still Camera
DSC-RX0M2

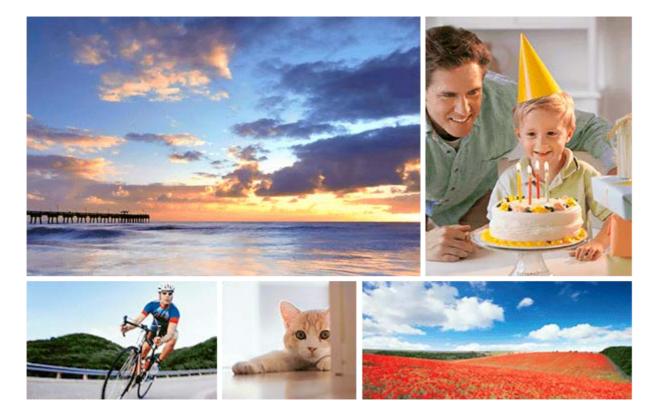

Use this manual if you encounter any problems, or have any questions about your product.

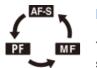

#### How to change the focusing mode

You can select [Single-shot AF], [Preset Focus], or [Manual Focus] as the focusing mode when shooting still images or movies.

### Using the Movie Edit add-on to edit movies

You can edit recorded movies by installing the Movie Edit add-on to your smartphone.

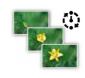

### Interval shooting

You can automatically shoot a series of still images with the shooting interval and number of shots that you set in advance.

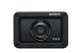

### DSC-RX0M2 Accessories compatibility information

This website provides the accessories compatibility information. (Another window will open.)

#### Identifying parts

Confirming the operation method

Using the up/down/left/right buttons and the Enter button

- Using MENU items

Using the Fn (Function) button

#### Icons and indicators

List of icons on the screen

Switching the screen display (while shooting/during playback)

L DISP Button

Preparing the camera

Checking the camera and the supplied items

Charging the battery pack

Inserting the battery pack into the camera

Charging the battery pack while it is inserted in the camera

Charging by connecting to a computer

Battery life and number of recordable images

Supplying power from a wall outlet (wall socket)

Removing the battery pack

Notes on the battery pack

Charging the battery pack

#### Inserting a memory card (sold separately)

|          | - Inserting a memory card              |
|----------|----------------------------------------|
|          | - Removing the memory card             |
|          | - <u>Memory cards that can be used</u> |
|          | – <u>Notes on memory card</u>          |
| <u>s</u> | etting language, date and time         |
|          |                                        |

Shooting

Shooting still images

Shooting movies

Shooting super-slow-motion movies (High Frame Rate)

Livestreaming video and audio (USB Streaming) (movie)

#### Selecting a shooting mode

Selecting a shooting mode

The advantages of automatic shooting

Intelligent Auto (still image)

Intelligent Auto (movie)

Superior Auto (still image)

About Scene Recognition

Program Auto (still image/movie)

Manual Exposure (still image/movie)

Memory recall (Camera Settings1/Camera Settings2)

- HFR (High Frame Rate): Exposure Mode

Shooting images underwater

Selecting still image size/image quality

File Format (still image)

JPEG Quality (still image)

- JPEG Image Size (still image)

Aspect Ratio (still image)

#### Adjusting the focus

| $\left  \right $ | Focus Mode                                                                                               |
|------------------|----------------------------------------------------------------------------------------------------|
| $\left  \right $ | Focus Area                                                                                               |
| $\left  \right $ | Focus Area Limit                                                                                         |
| $\left  \right $ | Adjusting the focus area settings to the camera's orientation (horizontal/vertical) (Switch V/H AF Area) |
| $\left  \right $ | <u>     button Tracking</u>                                                                              |
| -                | Face/Eye AF Set.                                                                                         |
| ┝                | AF Area Auto Clear                                                                                       |
|                  | Circ. of Focus Point                                                                                     |
| -                | NEAR Mode in PF                                                                                          |

| – <u>Focus-lock</u>    |
|------------------------|
| – <u>Preset Focus</u>  |
| – <u>One-push AF</u>   |
| – <u>Manual Focus</u>  |
| - <u>MF Assist</u>     |
| - Peaking Setting      |
| - Focus Magnif. Time   |
| - <u>AF/MF control</u> |
| AF-S during mov rec    |
| Using the zoom         |

Adjusting the exposure

| ŀ | Shutter Speed                   |
|---|---------------------------------|
| ŀ | Exposure Comp.                  |
| ŀ | Metering Mode                   |
| ŀ | Face Priority in Multi Metering |
| ╞ | Spot Metering Point             |
| ╞ | <u>AE lock</u>                  |
| ╞ | AEL w/ shutter (still image)    |
| ŀ | Exposure Std. Adjust            |
| L | Zebra Setting                   |

Selecting a drive mode (Continuous shooting/Self-timer)

| - <u>Drive Mode</u>           |
|-------------------------------|
| - <u>Cont. Shooting</u>       |
| - <u>Speed Priority Cont.</u> |
| - <u>Self-timer</u>           |
| - <u>Self-timer(Cont)</u>     |
| - <u>Cont. Bracket</u>        |
| - <u>Single Bracket</u>       |

| -                | WB bracket                        |
|------------------|-----------------------------------|
| $\left  \right $ | DRO Bracket                       |
| $\left  \right $ | Settings for bracket shooting     |
| $\left  \right $ | Indicator during bracket shooting |
| L                | Interval Shoot Func.              |

#### Selecting the ISO sensitivity

ISO Setting: ISO

ISO Setting: ISO Range Limit

L ISO Setting: ISO AUTO Min. SS

#### Correcting the brightness or contrast

D-Range Optimiser (DRO)

Auto HDR

#### White Balance

L

White Balance

Priority Set in AWB

Capturing a standard white color to set the white balance (custom white balance)

Shutter AWB Lock (still image)

#### Selecting an effect mode

| - | - <u>Creative Style</u>                 |  |
|---|-----------------------------------------|--|
| + | - <u>Picture Effect</u>                 |  |
| L | - <u>Soft Skin Effect (still image)</u> |  |
| S | Settings for movies                     |  |

| - | Movie recording formats       |
|---|-------------------------------|
| _ | <u>File Format (movie)</u>    |
| _ | Record Setting (movie)        |
| _ | Proxy Recording               |
| _ | <u>Marker Display (movie)</u> |
| _ | Marker Settings (movie)       |
| _ | Mon. Off dur REC (movie)      |
| _ | REC Lamp                      |

| - Audio Recording           |
|-----------------------------|
| - Audio Rec Level           |
| - Audio Level Display       |
| - <u>Wind Noise Reduct.</u> |
| - <u>SteadyShot (movie)</u> |
| - Auto Slow Shutter (movie) |
| - MOVIE Button              |
| - <u>Picture Profile</u>    |

### Customizing the shooting functions for convenient use

Function Menu Set.

L

Assigning frequently used functions to buttons (Custom Key)

### Customizing MENU (My Menu)

| _ | Add Item    |
|---|-------------|
| _ | Sort Item   |
| _ | Delete Item |
| _ | Delete Page |
| _ | Delete All  |

### Setting the other functions of this product

| ŀ | Face Registration (New Registration) |
|---|--------------------------------------|
|   | Face Registration (Order Exchanging) |
| - | Face Registration (Delete)           |
|   | Regist. Faces Priority               |
| - | <u>Self-portrait/ -timer</u>         |
| - | High ISO NR (still image)            |
| - | Audio signals                        |
| - | Write Date (still image)             |
| - | Color Space (still image)            |
| - | Grid Line                            |
| - | Auto Review                          |

Live View Display

Release w/o Card

#### Viewing

Viewing still images

Playing back still images

<u>Enlarging an image being played back (Enlarge Image)</u>

<u>Image Index</u>

L Display as Group

#### Playing back movies

L Playing back movies

<u>Delete</u>

Specify Printing

### Using viewing functions

| – <u>View Mode</u>                                                            |  |
|-------------------------------------------------------------------------------|--|
| - <u>Slide Show</u>                                                           |  |
| – Rotating an image (Rotate)                                                  |  |
| <ul> <li>Rotating recorded images automatically (Display Rotation)</li> </ul> |  |
| – Enlarge Initial Position                                                    |  |
| - Protect                                                                     |  |
| - Rating                                                                      |  |
| - Cont. PB for Interval                                                       |  |
| PB Speed for Interval                                                         |  |
| Viewing images on a TV using an HDMI cable                                    |  |
| Changing settings                                                             |  |
| Monitor Brightness                                                            |  |
| Gamma Disp. Assist                                                            |  |
| Volume Settings                                                               |  |
| Tile Menu                                                                     |  |
| Power Save Start Time                                                         |  |
| Auto Power OFF Temp.                                                          |  |

<u>Flip</u>

NTSC/PAL Selector

Demo Mode

TC/UB Settings

HDMI Settings: HDMI Resolution

HDMI Settings: 24p/60p Output (movie) (Only for 1080 60i compatible models)

HDMI Settings: HDMI Info. Display

HDMI Settings: TC Output (movie)

HDMI Settings: REC Control (movie)

HDMI Settings: CTRL FOR HDMI

4K Output Select (movie)

**USB** Connection

**USB LUN Setting** 

**USB Power Supply** 

PC Remote Settings: Still Img. Save Dest.

PC Remote Settings: RAW+J PC Save Img

Language

Date/Time Setup

Area Setting

Copyright Info

Format

File Number

Set File Name

Select REC Folder

New Folder

Folder Name

Recover Image DB

Display Media Info.

Version

Setting Reset

#### Using network functions

Controlling this product using a Smartphone

Imaging Edge Mobile

Ctrl w/ Smartphone

Controlling the camera from a smartphone via Wi-Fi (Single connection)

Controlling multiple cameras from a smartphone via Wi-Fi (Multiple connections)

Controlling multiple cameras from a smartphone via Wi-Fi using an access point (Multiple connections)

Turning the camera on/off from a smartphone using the Bluetooth function

Transferring images to a Smartphone

Send to Smartphone Func.: Send to Smartphone

Send to Smartphone Func.: Sending Target (proxy movies)

Reading location information from a smartphone

Location Info. Link Set.

Using a remote commander with Bluetooth communication

Bluetooth Rmt Ctrl

Transferring images to a computer

L Send to Computer

Transferring images to a TV

View on TV

Changing the network settings

- <u>Airplane Mode</u>

Wi-Fi Settings: WPS Push

Wi-Fi Settings: Access Point Set.

Wi-Fi Settings: Disp MAC Address

Wi-Fi Settings: SSID/PW Reset

Bluetooth Settings

Remote Power Set.

Edit Device Name

L Reset Network Set.

Recommended computer environment

#### Importing images for use on a computer

PlayMemories Home

Installing PlayMemories Home

Connecting the product to a computer

Importing images to the computer without using PlayMemories Home

Disconnecting the product from the computer

Developing RAW images/Remote shooting (Imaging Edge)

Imaging Edge

Livestreaming video and audio (USB Streaming) (movie)

Creating a movie disc

Selecting a disc to be created

Creating Blu-ray Discs from high-definition image quality movies

Creating DVD discs (AVCHD recording discs) from high-definition image quality movies

Creating DVD discs from standard image quality movies

Camera control boxes

Precautions/This product

**Precautions** 

About water-proof, dust-proof, and shock-proof performance of the camera

On the internal rechargeable battery

On cleaning

Number of still images

Recordable time of movies

Using the AC Adaptor/battery charger abroad

AVCHD format

**License** 

**Specifications** 

**Trademarks** 

### Troubleshooting

**Troubleshooting** 

Self-diagnosis display

Warning messages

### SONY

Help Guide

Digital Still Camera
DSC-RX0M2

## Identifying parts

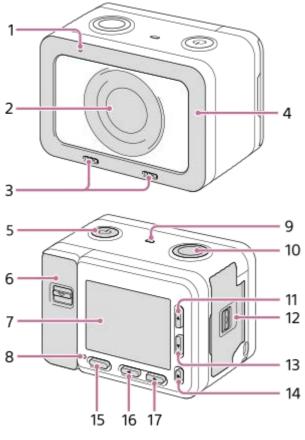

### When the covers are open

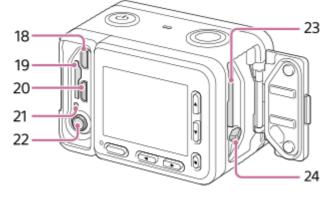

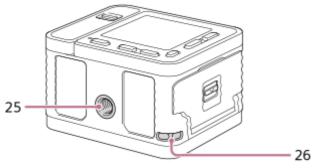

- 1. Recording lamp
- 2. Lens
- 3. Internal microphones

- Do not cover this part during movie recording. Doing so may cause noise or lower the volume.
- 4. Lens protector
  - You can replace this part with an optional accessory (sold separately).
- 5. (On/Standby) button
- 6. Memory card/connector cover
- 7. Monitor
  - You can change the monitor angle to shoot from any position you like.

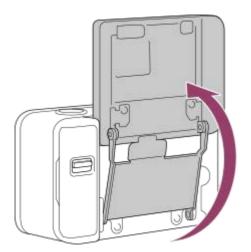

- 8. Recording lamp
- 9. Speaker
- 10. SHUTTER/MOVIE button
- 11. Up button/DISP (Display switching) button
- **12.** Battery cover
- 13. Down button/ (Playback) button
- **14.** (Enter) button/Custom key
- 15. MENU button
- **16.** Left button/Custom key
- 17. Right button/Fn (Function) button
- 18. HDMI micro jack
- 19. Memory card slot
- 20. Multi/Micro USB Terminal
  - For details on compatible accessories for the Multi/Micro USB Terminal, visit the Sony website, or consult your Sony dealer or local authorized Sony service facility.
- 21. Access lamp/charge lamp
- 22. 🔨 (Microphone) jack
  - When an external microphone is connected, the internal microphone is turned off automatically. When the external microphone is a plug-in-power type, the power of the microphone is supplied by the camera.
- **23.** Battery insertion slot
- 24. Battery lock lever
- 25. Tripod socket hole
  - Use a tripod with a screw 5.5 mm (7/32 inches) or shorter in length.
- 26. Hook for strap
  - To avoid dropping the camera, attach the wrist strap and place your hand through the strap when performing hand-held shooting.

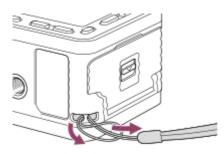

### To use the camera with the memory card/connector cover detached

You can detach the memory card/connector cover in order to use the camera with an HDMI cable, micro USB cable, or external microphone connected to the camera.

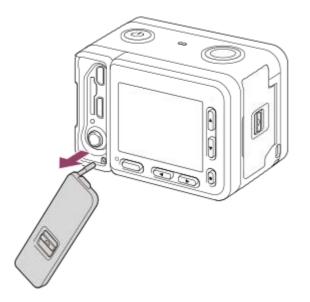

To reattach the memory card/connector cover, insert it into the camera.

#### Note

Be careful not to lose the memory card/connector cover when you remove it from the camera.

#### Memory card protector

Attach the memory card protector when you use the camera with an HDMI cable, micro USB cable, or external microphone connected. The memory card protector prevents memory card access errors when the memory card is accidentally loosened due to vibration or shock, etc.

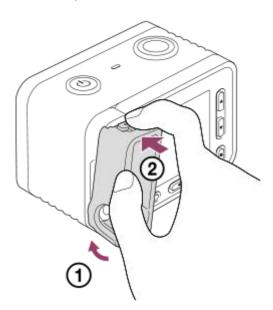

To remove the memory card protector, pull it out while pressing the holding parts on the top and the bottom of the protector.

### Using the up/down/left/right buttons and the Enter button

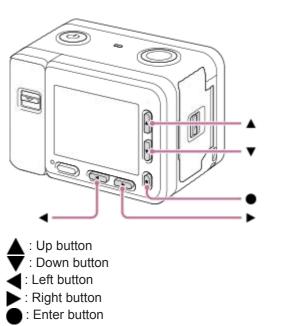

You can select setting items by pressing the up/down/left/right buttons. Your selection is determined when you press the (Enter) button.

- DISP (Display Setting) is assigned to the up button. Each time you press the DISP button, the displayed content changes.
- (Playback) is assigned to the down button in shooting mode. Pressing the (Playback) button switches the camera from shooting mode to playback mode. When playing back grouped images, press the down button to play back images in the group.
- Fn (Function) is assigned to the right button in shooting mode.
- You can assign the desired functions to the left button and the (Enter) button in shooting mode.
- You can display the previous/next image by pressing the left/right button during playback.

### **Using MENU items**

In this section, you learn how to change settings related to all camera operations and execute camera functions including shooting, playback, and operation methods.

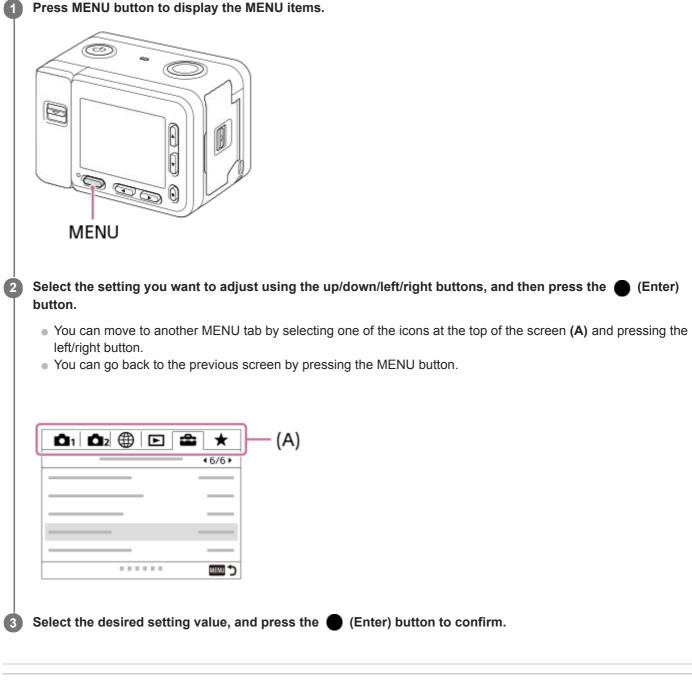

### **Related Topic**

- Tile Menu
- Add Item

### Using the Fn (Function) button

You can register frequently used functions to the Fn (Function) button and recall them while shooting. Up to 12 frequently used functions can be registered to the Fn (Function) button.

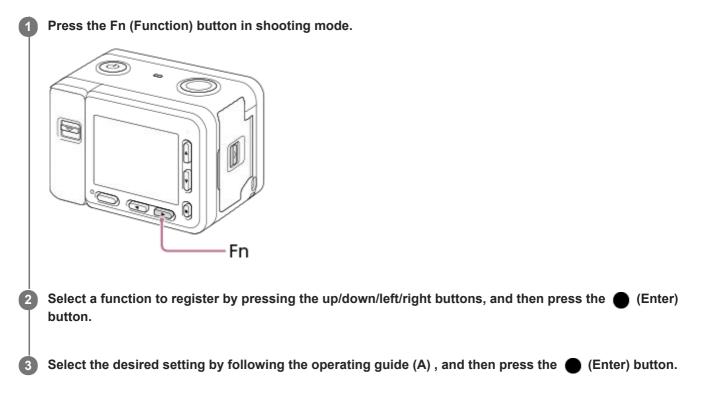

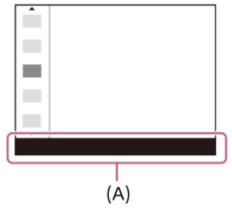

### **Related Topic**

Function Menu Set.

### List of icons on the screen

Descriptions are given below the indications of the icons.

- The displayed contents and their positions shown below are just a guideline, and may differ from the actual display.
- Because the monitor of this camera is small, some characters and icons may be difficult to see.

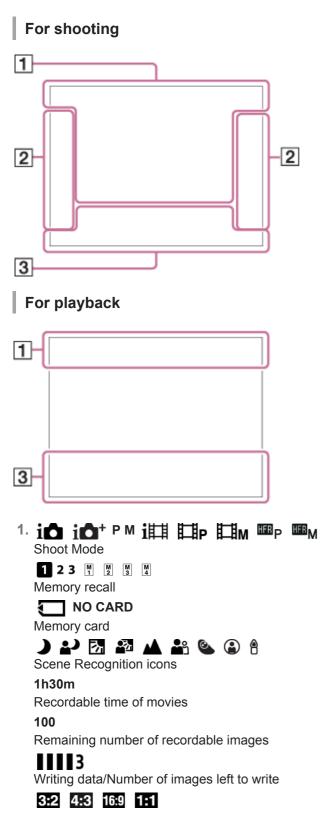

Aspect ratio of still images 15M / 14M / 13M / 10M / 7.7M / 6.9M / 6.5M / 5.2M / 3.8M / 3.4M / 3.2M / 2.6M / VGA Image size of still images

RAW

RAW recording

**X.FINE FINE STD** 

JPEG Quality

XAVC S 4K XAVC S HD AVCHD

File format of movies

### 100 60 50 25 16 FX FH

Record setting of movies

120p 100p 60p 50p 60i 50i 30p 25p 24p

Frame rate of movies

### 100 8 60 8 50 8 125 8 16 Px

Proxy Recording

### 240fps 250fps 480fps 500fps 960fps 1000fps

Frame rate for HFR shooting

#### 777

Remaining battery

Ń

Remaining battery warning

### 

USB power supply

\*

Bluetooth connection available/Bluetooth connection unavailable

### oî oî 🖓 în în mî

Connected to smartphone to control the camera/Not connected to smartphone (Single/Multi (Group Owner)/Multi (Client))

### 

Obtaining location information / Location information cannot be obtained

### 

Airplane Mode

### 

Overlay icon

### Î

Remote control

### 

No audio recording of movies

### Q

Wind Noise Reduct.

### VIEW

Setting Effect OFF

### FULL ERROR

Database file full/Database file error

# Overheating warning

s a ca ba

### Smart Zoom/ Kry Clear Image Zoom/Digital Zoom

Spot metering area

### $\left( \exists f \right)$

Digital level gauge C:32:00 Self-diagnosis display

View Mode

### ★ \*\* \*\* \*\* \*\*

Rating

3/7

File number/Number of images in the view mode

### **O**-

Protect

### DPOF

DPOF set

### -PC-

PC Remote

Ô

Copyright information writing on

### 

Assist 5-Log2 Gamma Disp. Assist

미

Grouped display

### Px

Proxy movie included

One-push AF One-push AF On

### (♥╬₽ (♥Ħ (♥₽₽

SteadyShot off/on, Camera shake warning

USB Streaming:Not Connect / USB Streaming:Standby / USB Streaming:Output USB streaming status

#### 2. Drive Mode 2. 10 2. 10 2. 10 2. 10 2. 2. 0.3 EV3 0.3 EV3

Metering Mode

### AF-S PF MF

Focus Mode

### 

Focus Area

DRO/Auto HDR

[Std.] [Vivid] [Ntri] [Clear] [Deep] [Light] [Port.] [Land.] [Sunset] [Night] [Autm] [B/W] [Sepia] +3 +3 +3 +3 Creative Style /Contrast, Saturation, Sharpness

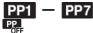

Picture Profile

₩ Zebra

### Wi-Fi Wilfi

Connected to Wi-Fi/Disconnected from Wi-Fi

3. Tracking Tracking Cancel

Guide display for tracking

Select Focus Point On/Off

Guide display for setting [Focus Area]

### Set to NEAR: 0.5-1m

Cancel NEAR mode
 Guide display for setting [Preset Focus]

Set Focus

Guide display for setting [Manual Focus]

Shooting Standby
 Shooting Setting

Guide display for HFR shooting

NEAR mode

**STBY REC** Movie recording standby/Movie recording in progress

**1:00:12** Actual movie recording time (hours: minutes: seconds)

Focus

1/250 Shutter speed

F4.0

Aperture Value (The aperture value of this camera is fixed at F4.0.)

MM ±0.0

Metered Manual

±0.0

Exposure compensation

ISO400

ISO AUTO

ISO sensitivity

★ <sup>AWB</sup> AE lock/AWB lock

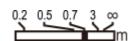

Focus index

Histogram

Picture Effect error

HDE I Auto HDR image warning Catitude/longitude information 100-0003 Folder-File number 2019-1-1 10:37AM Date of recording C Copyright information exists for image REC Control

1

### Switching the screen display (while shooting/during playback)

You can change the display contents on the screen.

#### Press the DISP (Display Setting) button.

- Each time you press the DISP button, the screen display changes.
- The displayed contents and their position are just a guideline, and may differ from the actual display.

### **During shooting**

Display All Info.  $\rightarrow$ No Disp. Info. $\rightarrow$ Histogram $\rightarrow$ Level $\rightarrow$ Display All Info.

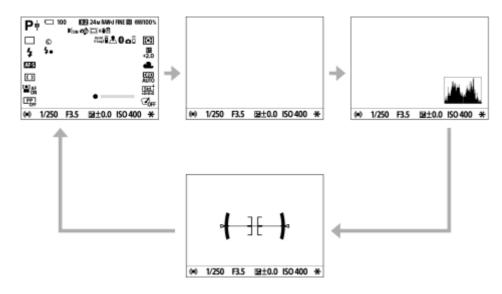

### **During playback**

Display Info.  $\rightarrow$  Histogram $\rightarrow$  No Disp. Info. $\rightarrow$  Display Info.

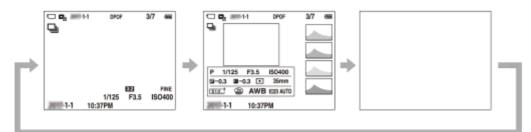

- If the image has an overexposed or underexposed area, the corresponding section will blink on the histogram display (overexposed/underexposed warning).
- The settings for playback are also applied in [Auto Review].

### Histogram display

A histogram shows the luminance distribution, displaying how many pixels there are by luminance. It shows darker toward the left and brighter toward the right.

The histogram changes depending on the exposure compensation.

A peak at the right or left end of the histogram indicates that the image has an overexposed or underexposed area, respectively. You cannot correct such defects using a computer after shooting. Perform exposure compensation before shooting as necessary.

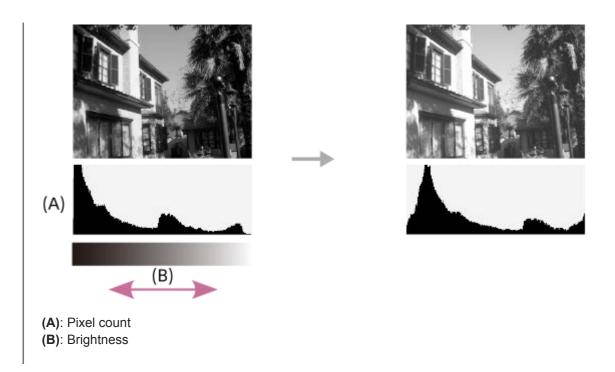

#### Note

- The information in the histogram display does not indicate the final photograph. It is information about image displayed on the screen.
- The histogram displays for shooting and playback are extremely different when shooting low-luminance subjects such as a night scene.

#### Hint

- To hide the grid lines displayed during shooting, select MENU  $\rightarrow$  2 (Camera Settings2)  $\rightarrow$  [Grid Line]  $\rightarrow$  [Off].
- To hide the marker displayed during movie recording, select MENU  $\rightarrow$  2 (Camera Settings2)  $\rightarrow$  [ $\blacksquare$  Marker Display]  $\rightarrow$  [Off].

#### **Related Topic**

- Grid Line
- Marker Display (movie)

### SONY

Help Guide

Digital Still Camera
DSC-RX0M2

### **DISP Button**

Allows you to set the screen display modes that can be selected using DISP (Display Setting) in shooting mode.

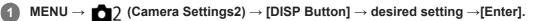

The items marked with  $\checkmark$  are available.

### Menu item details

#### Display All Info. :

Shows recording information.

#### No Disp. Info. :

Does not show recording information.

#### Histogram :

Displays the luminance distribution graphically.

#### Level :

Indicates whether the product is level in both the front-back (A) and horizontal (B) directions. When the product is level in either direction, the indicator turns to green.

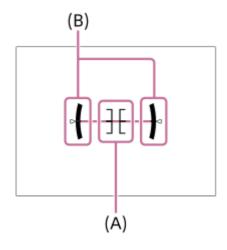

### Checking the camera and the supplied items

The number in parentheses indicates the number of pieces.

- Camera (1)
- Rechargeable battery pack NP-BJ1 (1)
- Micro USB Cable (1)

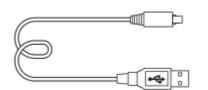

- AC Adaptor (1)
- The type of the AC Adaptor may differ depending on the country/region.
- Power cord (mains lead) (1)\* (supplied in some countries/regions)

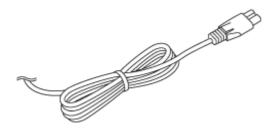

\* Multiple power cords may be supplied with your camera. Use the appropriate one that matches your country/region.

Wrist Strap (1)

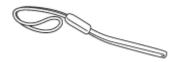

Memory card protector (1)

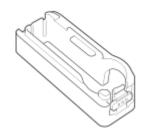

- Startup Guide (1)
- Reference Guide (1)

### Inserting the battery pack into the camera

Explains how to insert the battery pack into the camera.

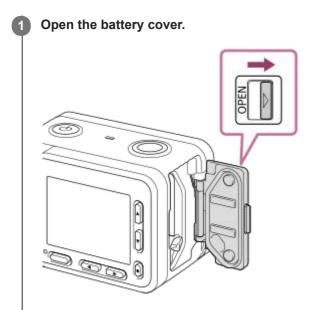

2 Insert the battery pack while pressing the battery lock lever (A) with the tip of the battery until the battery locks into place.

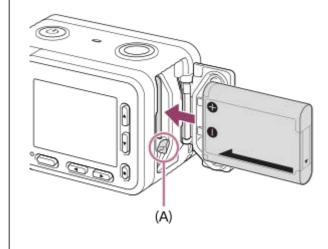

Close the cover.

#### Note

3

• When closing the cover, make sure that the yellow mark under the slide lock is hidden and the cover is tightly closed. If foreign matter such as sand gets caught inside the cover, it may cause water infiltration.

2

### Charging the battery pack while it is inserted in the camera

When using the camera for the first time, be sure to charge the battery pack. The charged battery pack will discharge little by little, even if you do not use it. To avoid missing a shooting opportunity, charge the battery pack before shooting.

#### Turn the power off.

Connect the camera with the battery pack inserted to the AC Adaptor (supplied) using the micro USB cable (supplied), and connect the AC Adaptor to the wall outlet (wall socket).

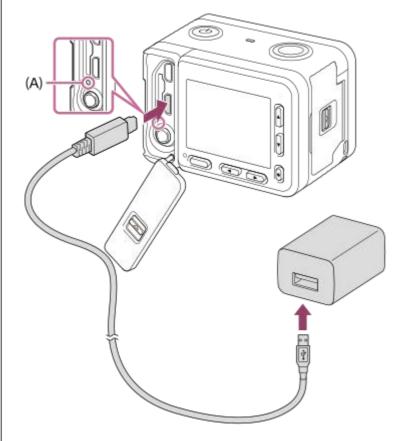

#### A: Charge lamp

Lit (orange): Charging

Off: Charging finished

Flashing (orange): Charging error or charging paused temporarily because the camera is not within the proper temperature range

• If the charge lamp lights up once and then immediately turns off, the battery pack is fully charged.

### Charging time (Full charge)

The charging time is approximately 135 min. using the AC Adaptor (supplied).

- The charging time may differ depending on the remaining capacity of the battery pack or the charging conditions.
- The battery pack can be charged even when it is not fully depleted.

• The above charging time applies when charging a fully depleted battery pack (supplied) at a temperature of 25°C (77°F). Charging may take longer depending on the conditions of use and the environment.

#### Note

- If the charge lamp flashes when the battery pack is not fully charged, remove the battery pack or disconnect the USB cable from the camera and then re-insert it to recharge.
- If the charge lamp on the camera flashes when the AC Adaptor is connected to the wall outlet (wall socket), this indicates that charging is temporarily stopped because the temperature is outside the recommended range. When the temperature gets back within the appropriate range, the charging resumes. We recommend charging the battery pack at an ambient temperature of between 10°C to 30°C (50°F to 86°F).
- Use a nearby wall outlet (wall socket) when using the AC Adaptor/Battery Charger. If any malfunction occurs, disconnect the plug from the wall outlet (wall socket) immediately to disconnect from the power source. If you use the product with a charge lamp, note that the product is not disconnected from the power source even when the lamp turns off.
- If you turn on the camera, power will be supplied from the wall outlet (wall socket) and you will be able to operate the camera. However, the battery pack will not be charged.
- When you use a completely new battery pack or a battery pack that has not been used for a long time, the charge lamp may flash quickly when the battery is charged. If this happens, remove the battery pack or disconnect the USB cable from the camera and then re-insert it to recharge.
- Do not continuously or repeatedly charge the battery pack without using it if it is already fully charged or close to fully charged.
   Doing so may cause a deterioration in battery performance.
- When charging is finished, disconnect the AC Adaptor from the wall outlet (wall socket).
- Be sure to use only genuine Sony brand battery packs, micro USB cables (supplied) and AC Adaptors (supplied).

#### **Related Topic**

- Notes on the battery pack
- Charging the battery pack
- Using the AC Adaptor/battery charger abroad

### Charging by connecting to a computer

The battery pack can be charged by connecting the camera to a computer using a micro USB cable.

#### Turn off the product, and connect to the USB terminal of the computer.

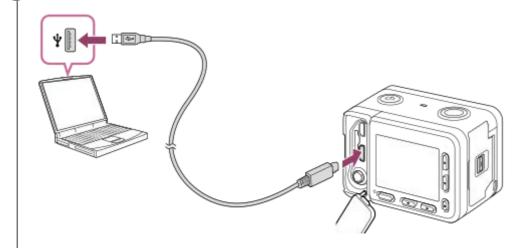

#### Note

- Note the following points when charging via a computer:
  - If the product is connected to a laptop computer that is not connected to a power source, the laptop battery level decreases. Do not leave the product connected to a laptop computer for an extended period of time.
  - Do not turn on/off or restart the computer, or wake the computer from sleep mode when a USB connection has been established between the computer and the camera. Doing so may cause a malfunction. Before turning on/off or restarting the computer, or waking the computer from sleep mode, disconnect the camera from the computer.
  - Proper operation cannot be guaranteed on all types of computers.
  - Charging cannot be guaranteed with a custom-built computer, modified computer, or a computer connected through a USB hub.
  - The camera may not operate correctly when other USB devices are used at the same time.

#### **Related Topic**

- Notes on the battery pack
- Charging the battery pack

### Battery life and number of recordable images

|                              | Battery life    | Number of images |
|------------------------------|-----------------|------------------|
| Shooting (still images)      | _               | Approx. 240      |
| Actual shooting (movies)     | Approx. 35 min. | _                |
| Continuous shooting (movies) | Approx. 60 min. | _                |

#### Note

- The above battery life and number of images applies when the battery pack has been fully charged. The battery life and number of images may decrease depending on the conditions of use.
- The battery life and number of recordable images are estimates based on shooting with the default settings under the following conditions:
  - The battery pack is used at an ambient temperature of 25°C (77°F).
  - Using Sony microSDXC memory card (U3) (sold separately)
- The number for "Shooting (still images)" is based on the CIPA standard, and is for shooting under the following conditions (CIPA: Camera & Imaging Products Association):
  - One picture is taken every 30 seconds.
  - The power is turned on and off once every ten times.
- The number of minutes for movie shooting is based on the CIPA standard, and is for shooting under the following conditions:
  - The image quality is set to XAVC S HD 60p 50M/50p 50M.
  - [Auto Power OFF Temp.]: [High]
  - Actual shooting (movies): Battery life based on repeated shooting, shooting stand-by, turning on/off, etc.
- If the remaining battery is not displayed, press the DISP (Display Setting).

Help Guide

Digital Still Camera
DSC-RX0M2

### Supplying power from a wall outlet (wall socket)

By using the supplied AC adaptor, you can shoot and playback images while the power is supplied from a wall outlet (wall socket).

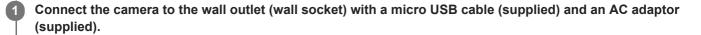

#### Note

- Before you shoot or play back images with power supplied from a wall outlet (wall socket), insert a charged battery pack into the camera.
- If you use the camera while power is being supplied from a wall outlet (wall socket), make sure that the icon that indicates power is being supplied via USB ( 1) is displayed on the monitor.
- Do not remove the battery pack or the micro USB cable while the access lamp is lit. The data in the memory card may be damaged.
- As long as the power is on, the battery pack will not be charged even if the camera is connected to the AC Adaptor.
- Under certain conditions, power may be supplied from the battery pack supplementarily even if you are using the AC adaptor.
- Do not remove the Micro USB cable while power is supplied from a wall outlet (wall socket). Before you remove the Micro USB cable, turn off the camera.
- Depending on the camera and battery temperature, the continuous recording time may be shortened while power is supplied from a wall outlet (wall socket).
- When using a mobile charger as a power source, confirm that it is fully charged before use. Also, be careful of the remaining power on the mobile charger during use.

### Removing the battery pack

Explains how to remove the battery pack.

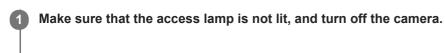

2 Open the battery cover.

**3** Slide the battery lock lever (A) and remove the battery pack.

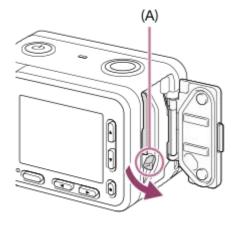

Be careful not to drop the battery pack.

Help Guide

Digital Still Camera
DSC-RX0M2

### Notes on the battery pack

### Notes on using the battery pack

- Be sure to use only battery packs specified for this product.
- The correct remaining battery indicator may not be displayed under some operating or environmental conditions.
- Do not expose the battery pack to water. The battery pack is not water-resistant.
- Do not leave the battery pack in extremely hot places, such as in a car or under direct sunlight.

### Charging the battery pack

- Charge the battery pack (supplied) before using the product for the first time.
- The charged battery pack will discharge little by little even if you do not use it. Charge the battery pack each time before you use the product so that you do not miss any opportunities to shoot images.
- Do not charge battery packs except battery packs specified for this product. Doing so can result in leaks, overheating, explosions, electric shocks, burns, or injuries.
- If the charge lamp flashes when the battery pack is not fully charged, remove the battery pack or disconnect the USB cable from the camera and then reinsert it to recharge.
- We recommend charging the battery pack in an ambient temperature of between 10 °C and 30 °C (50 °F and 86 °F).
   The battery pack may not be effectively charged in temperatures outside this range.
- When you connect this product and a laptop computer that is not connected to a power source, the laptop's battery charge may decrease. Do not charge this product using the laptop computer for too long.
- Do not turn on/restart a computer, wake a computer from sleep mode, or turn off a computer while this product is connected to the computer via USB cable. Doing so may cause a malfunction of this product. Disconnect the product and the computer before performing the above operations.
- We do not guarantee charging if you are using a self-built or modified computer.
- When charging is finished, disconnect the AC Adaptor from the wall outlet (wall socket) or disconnect the USB cable from the camera. Not doing so may result in a shorter battery life.

### Remaining battery indicator

The remaining battery indicator appears on the screen.

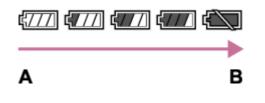

- A: Battery level high
- B: Battery exhausted
- The correct remaining battery indicator may not be displayed under some operating or environmental conditions.
- If you do not operate the product for a certain period of time while the power is on, the product turns off automatically (Auto power-off function).
- If the remaining battery time does not appear on the screen, press the DISP (Display Setting) button to display it.

### Charging time (Full charge)

The charging time is approximately 135 minutes using the AC adaptor (supplied). The above charging time applies when charging a fully depleted battery pack at a temperature of 25 °C (77 °F). Charging may take longer depending on conditions of use and circumstances.

### Effective use of the battery pack

- Battery performance decreases in low temperature environments. So in cold places, the operational time of the battery pack is shorter. To ensure longer battery pack use, we recommend putting the battery pack in your pocket close to your body to warm it up, and insert it in the product immediately before you start shooting. If there are any metal objects such as keys in your pocket, be careful of causing a short-circuit.
- The battery pack will run down quickly if you use the continuous shooting function frequently, turn the power on/off frequently, or set the monitor very bright.
- We recommend preparing spare battery packs and taking trial shots before taking the actual shots.
- If the battery terminal is dirty, you may not be able to turn on the product or the battery pack may not be properly charged. In that case, clean the battery by lightly wiping off any dust using a soft cloth or a cotton swab.

### How to store the battery pack

To maintain the battery pack's function, charge the battery pack and then fully discharge it in the camera at least once a year before storing it. Store the battery in a cool, dry place after removing it from the camera.

### On battery life

- The battery life is limited. If you use the same battery repeatedly, or use the same battery for a long period, the battery capacity decreases gradually. If the available time of the battery is shortened significantly, it is probably time to replace the battery pack with a new one.
- The battery life varies according to how the battery pack is stored and the operating conditions and environment in which each battery pack is used.

# Charging the battery pack

- The supplied AC Adaptor is dedicated to this product. Do not connect with other electronic devices. Doing so may cause a malfunction.
- Make sure to use a genuine Sony AC Adaptor.
- If the product's charge lamp flashes while charging, remove the battery pack being charged, and then insert the same battery pack firmly back into the product. If the charge lamp flashes again, this may indicate a faulty battery or that a battery pack other than the specified type has been inserted. Check that the battery pack is the specified type, remove the battery pack, replace it with a new or different one and check that the newly inserted battery is charging correctly. If the newly inserted battery is charging correctly. If the newly inserted battery is charging correctly, the previously inserted battery may be faulty.
- If the charge lamp flashes even if the AC Adaptor is connected to the product and the wall outlet (wall socket), this indicates that charging has stopped temporarily and is on standby. Charging stops and enters standby status automatically when the temperature is outside of the recommended operating temperature. When the temperature returns to the appropriate range, charging resumes and the charge lamp lights up again. We recommend charging the battery pack in an ambient temperature of between 10°C to 30°C (50°F to 86°F).

Digital Still Camera

# Inserting a memory card

Explains how to insert a memory card.

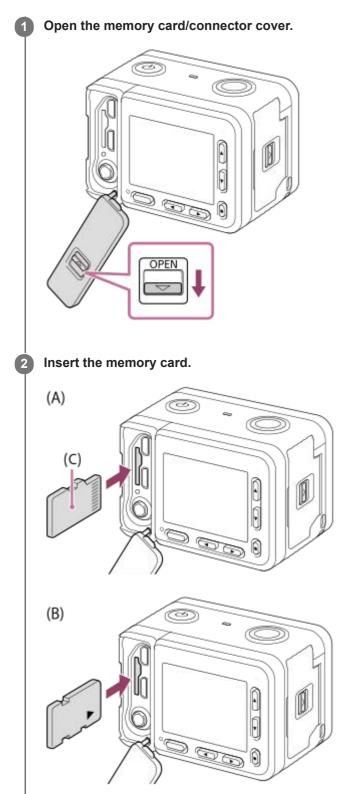

(C): Terminal side

• For microSD/microSDHC/microSDXC cards: Insert the memory card straight and oriented as illustrated in Figure (A).

• For Memory Stick Micro media: Insert a memory card with the card facing as illustrated in Figure (B).

Close the cover.

### Hint

3

When you use a memory card with this product for the first time, it is recommended that you format the card using the product for stable performance of the memory card.

## Note

When closing the cover, make sure that the yellow mark under the slide lock is hidden and the cover is tightly closed. If foreign matter such as sand gets caught inside the cover, it may cause water infiltration.

### **Related Topic**

- Notes on memory card
- Format

# Removing the memory card

Explains how to remove the memory card.

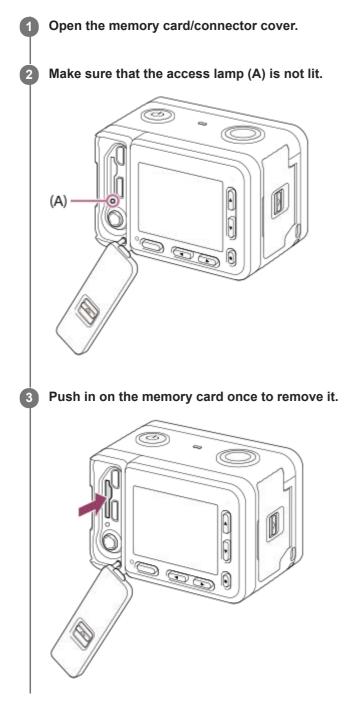

## **Related Topic**

Notes on memory card

## Memory cards that can be used

## SD memory cards

| Recording format |                                                | Supported memory card                                                 |  |
|------------------|------------------------------------------------|-----------------------------------------------------------------------|--|
| Still image      |                                                | microSD/microSDHC/microSDXC card                                      |  |
| AVCHD            |                                                | microSD/microSDHC/microSDXC card (Class 4 or faster, or U1 or faster) |  |
| XAVC S           | 4K 60Mbps*<br>HD 50Mbps or lower*<br>HD 60Mbps | microSDHC/microSDXC card (Class 10, U1 or faster)                     |  |
|                  | 4K 100Mbps*<br>HD 100Mbps                      | microSDHC/microSDXC card (U3)                                         |  |

\* Including when recording proxy movies at the same time

## **Memory Stick media**

| Recording format |                                                | Supported memory card      |  |
|------------------|------------------------------------------------|----------------------------|--|
| Still image      |                                                | Memory Stick Micro (Mark2) |  |
| AVCHD            |                                                |                            |  |
| XAVC S           | 4K 60Mbps*<br>HD 50Mbps or lower*<br>HD 60Mbps |                            |  |
|                  | 4K 100Mbps*<br>HD 100Mbps                      |                            |  |

<sup>t</sup> Including when recording proxy movies at the same time

## Note

- When an microSDHC memory card is used to record an XAVC S movie over extended periods of time, the recorded movies will be divided into files 4 GB in size. The divided files can be handled as a single file by importing them to a computer using PlayMemories Home.
- Fully charge the battery pack before attempting to recover the database files on the memory card.

## **Related Topic**

- Notes on memory card
- Number of still images
- Recordable time of movies

## Notes on memory card

- If you repeatedly shoot and delete images for a long time, fragmentation of data in a file in the memory card may
  occur, and movie recording may be interrupted in the middle of shooting. If this happens, save your images to a
  computer or other storage location, then execute [Format] using this camera.
- Do not remove the battery pack or the memory card, disconnect the USB cable, or turn the camera off while the
  access lamp is lit up. This may cause the data on the memory card to become damaged.
- Be sure to back up the data for protection.
- Not all memory cards are guaranteed to operate correctly.
- Images recorded on an microSDXC memory card cannot be imported to or played on computers or AV devices that are not compatible with exFAT when connected using a USB cable. Make sure that the device is compatible with exFAT before connecting it to the camera. If you connect your camera to an incompatible device, you may be prompted to format the card. Never format the card in response to this prompt, as doing so will erase all data on the card. (exFAT is the file system used on microSDXC memory cards.).
- Do not expose the memory card to water.
- Do not strike, bend or drop the memory card.
- Do not use or store the memory card under the following conditions:
  - High temperature locations such as in a car parked under the sun
  - Locations exposed to direct sunlight
  - Humid locations or locations with corrosive substances present
- If the memory card is used near areas with strong magnetization, or used in locations subject to static electricity or electrical noise, the data on the memory card may become damaged.
- Do not touch the terminal section of the memory card with your hand or a metal object.
- Do not leave the memory card within the reach of small children. They might accidentally swallow it.
- Do not disassemble or modify the memory card.
- The memory card may be hot just after it has been used for a long time. Be careful when you handle it.
- Memory card formatted with a computer is not guaranteed to operate with the product. Format the memory card using this product.
- Data read/write speeds differ depending on the combination of the memory card and the equipment used.
- Do not attach a label on the memory card itself nor on a memory card adaptor.

## Notes on the memory card/connector cover

Do not leave the detached memory card/connector cover within the reach of small children. It may be swallowed accidentally.

# Setting language, date and time

The setting screen for language, date and time is displayed automatically when you turn on this product for the first time, initialize this product or when the internal rechargeable backup battery has discharged.

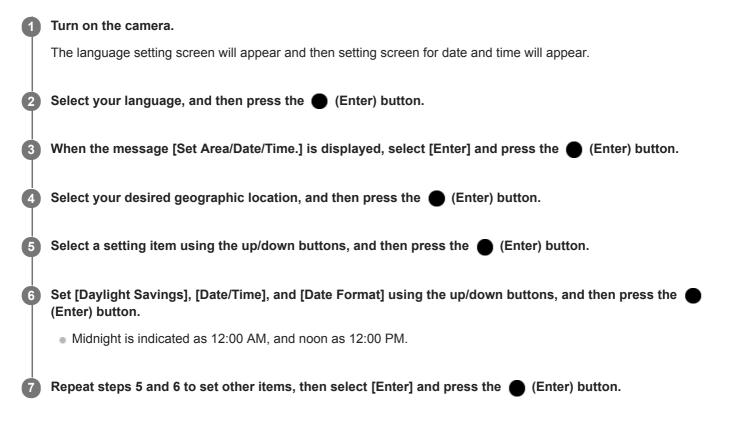

### Hint

■ To set the date and time or geographic location again after the date and time setting is finished, select MENU → f[Date/Time Setup] or [Area Setting].

## Note

• If the date and time setting is cancelled halfway, the setting screen for the date and time appears every time you turn on the camera.

## **Related Topic**

- Date/Time Setup
- Area Setting

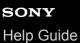

# Shooting still images

Shoots still images.

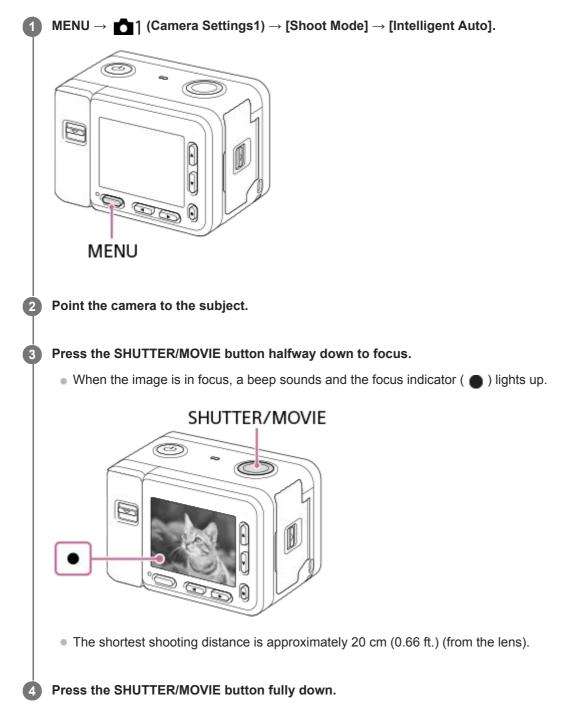

## **Focus indicator**

lights:
Image is in the focus.
flashes:
The focusing has failed.

- When the product cannot focus automatically, the focus indicator flashes and the beep does not sound. Either recompose the shot or change the focus setting.
- Focusing may be difficult in the following situations:
  - It is dark and the subject is distant.
  - The contrast of the subject is poor.
  - The subject is seen through glass.
  - The subject is moving quickly.
  - There is reflective light or shiny surfaces.
  - There is a flashing light.
  - The subject is backlit.
  - The subjects in the focus area have different focal distances.

### **Related Topic**

- The advantages of automatic shooting
- About Scene Recognition
- Shooting images underwater
- Playing back still images

Help Guide

Digital Still Camera
DSC-RX0M2

# **Shooting movies**

Shoots movies.

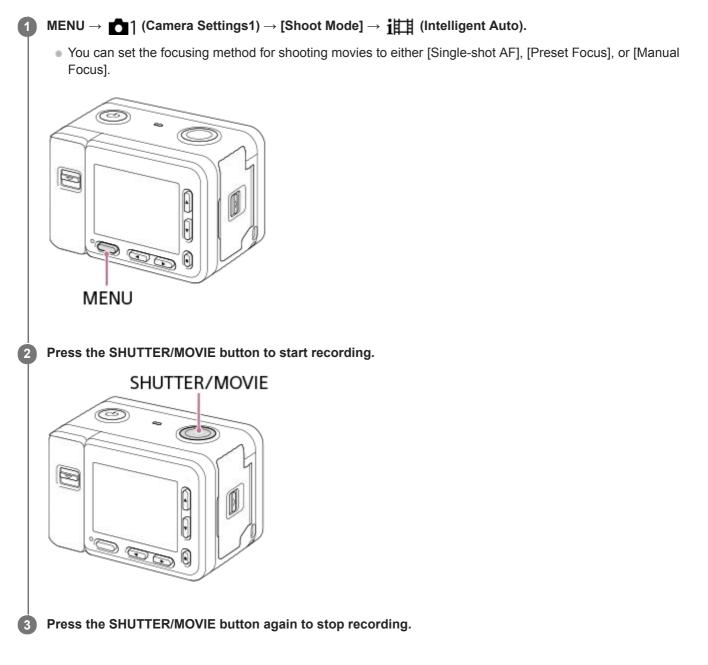

### Hint

- You can assign the start/stop movie recording function to a preferred key. Select MENU → 
   <sup>1</sup>
   <sup>2</sup>
   <sup>2</sup>
   <sup>2</sup>
   <sup>2</sup>
   <sup>2</sup>
   <sup>2</sup>
   <sup>2</sup>
   <sup>2</sup>
   <sup>2</sup>
   <sup>2</sup>
   <sup>2</sup>
   <sup>2</sup>
   <sup>2</sup>
   <sup>2</sup>
   <sup>2</sup>
   <sup>2</sup>
   <sup>2</sup>
   <sup>2</sup>
   <sup>2</sup>
   <sup>2</sup>
   <sup>2</sup>
   <sup>2</sup>
   <sup>2</sup>
   <sup>2</sup>
   <sup>2</sup>
   <sup>2</sup>
   <sup>2</sup>
   <sup>2</sup>
   <sup>2</sup>
   <sup>2</sup>
   <sup>2</sup>
   <sup>2</sup>
   <sup>2</sup>
   <sup>2</sup>
   <sup>2</sup>
   <sup>2</sup>
   <sup>2</sup>
   <sup>2</sup>
   <sup>2</sup>
   <sup>2</sup>
   <sup>2</sup>
   <sup>2</sup>
   <sup>2</sup>
   <sup>2</sup>
   <sup>2</sup>
   <sup>2</sup>
   <sup>2</sup>
   <sup>2</sup>
   <sup>2</sup>
   <sup>2</sup>
   <sup>2</sup>
   <sup>2</sup>
   <sup>2</sup>
   <sup>2</sup>
   <sup>2</sup>
   <sup>2</sup>
   <sup>2</sup>
   <sup>2</sup>
   <sup>2</sup>
   <sup>2</sup>
   <sup>2</sup>
   <sup>2</sup>
   <sup>2</sup>
   <sup>2</sup>
   <sup>2</sup>
   <sup>2</sup>
   <sup>2</sup>
   <sup>2</sup>
   <sup>2</sup>
   <sup>2</sup>
   <sup>2</sup>
   <sup>2</sup>
   <sup>2</sup>
   <sup>2</sup>
   <sup>2</sup>
   <sup>2</sup>
   <sup>2</sup>
   <sup>2</sup>
   <sup>2</sup>
   <sup>2</sup>
   <sup>2</sup>
   <sup>2</sup>
   <sup>2</sup>
   <sup>2</sup>
   <sup>2</sup>
   <sup>2</sup>
   <sup>2</sup>
   <sup>2</sup>
   <sup>2</sup>
   <sup>2</sup>
   <sup>2</sup>
   <sup>2</sup>
   <sup>2</sup>
   <sup>2</sup>
   <sup>2</sup>
   <sup>2</sup>
   <sup>2</sup>
   <sup>2</sup>
   <sup>2</sup>
   <sup>2</sup>
   <sup>2</sup>
   <sup>2</sup>
   <sup>2</sup>
   <sup>2</sup>
   <sup>2</sup>
   <sup>2</sup>
   <sup>2</sup>
   <sup>2</sup>
   <sup>2</sup>
   <sup>2</sup>
   <sup>2</sup>
   <sup>2</sup>
   <sup>2</sup>
   <sup>2</sup>
   <sup>2</sup>
   <sup>2</sup>
   <sup>2</sup>
   <sup>2</sup>
   <sup>2</sup>
   <sup>2</sup>
   <sup>2</sup>
   <sup>2</sup>
   <sup>2</sup>
   <sup>2</sup>
   <sup>2</sup>
   <sup>2</sup>
   <sup>2</sup>
   <sup>2</sup>
   <sup>2</sup>
   <sup>2</sup>
   <sup>2</sup>
   <sup>2</sup>
   <sup>2</sup>
   <sup>2</sup>
   <sup>2</sup>
   <sup>2</sup>
   <sup>2</sup>
   <sup>2</sup>
   <sup>2</sup>
   <sup>2</sup>
   <sup>2</sup>
   <sup>2</sup>
   <sup>2</sup>
   <sup>2</sup>
   <sup>2</sup>
   <sup>2</sup>
   <sup>2</sup>
   <sup>2</sup>
   <sup>2</sup>
   <sup>2</sup>
   <sup>2</sup>
   <sup>2</sup>
   <sup>2</sup>
   <sup>2</sup>
   <sup>2</sup>
   <sup>2</sup>
   <sup>2</sup>
   <sup>2</sup>
   <sup>2</sup>
   <sup>2</sup>
   <sup>2</sup>
- When you want to specify the area to be focused on, set the area using [Focus Area].
- To keep the focus on a face, arrange the composition so that the focusing frame and face detection frame overlap, or set the [Focus Area] to [Wide].
- You can adjust the shutter speed as desired. Select MENU → ▲1 (Camera Settings1) → set [Shoot Mode] to [ ➡ Manual Exposure].

- An icon indicating that data is being written is displayed after shooting. Do not remove the memory card while the icon is displayed.
- The following settings for still image shooting are applied to the movie shooting:
  - White Balance
  - Creative Style
  - Metering Mode
  - Face/Eye AF Set.
  - Face Priority in Multi Metering
  - D-Range Optimiser
- You can change the settings for ISO sensitivity, exposure compensation, and focus area while shooting movies.
- While shooting movies, the recorded image can be output without the shooting information display by setting [HDMI Info. Display] to [Off].

### Note

- The monitor turns off after approximately one minute without any operations by the user during movie recording (default setting).
   To turn on the monitor again, press either the MENU button, any of the up/down/left/right buttons, or the (Enter) button. If you set MENU → ●2 (Camera Settings2) → [● Mon. Off dur REC] to [Off], the monitor will not turn off during movie recording.
- Sound from camera operations is recorded during movie recording. The sound of the SHUTTER/MOVIE button operating may be recorded when movie recording is finished.
- Recording may stop to protect the camera depending on the ambient temperature.
- The temperature of the camera tends to rise when shooting movies continuously, and you may feel that the camera is warm. This is not a malfunction. Also, [Internal temp. high. Allow it to cool.] may appear. In such cases, turn the power off and cool the camera and wait until the camera is ready to shoot again.
- If the [1] icon appears, the temperature of the camera has risen. Turn the power off and cool the camera and wait until the camera is ready to shoot again.
- For the continuous shooting time of a movie recording, refer to "Recordable time of movies". Recording may stop to protect the product, depending on the temperature of the product or the battery.
- When shooting movies in the [## Program Auto] mode, the shutter speed is set automatically and cannot be changed. For that reason, the shutter speed may become fast in a bright environment, and the motion of the subject may not be recorded smoothly. By changing the exposure mode to [## Manual Exposure] and adjusting the shutter speed, the motion of the subject can be recorded smoothly.
- In movie shooting mode, ISO sensitivity can be selected from ISO 125 to ISO 12800. If the ISO value is set to a value smaller than ISO 125, the setting is automatically switched to ISO 125. When you finish recording the movie, the ISO value returns to the original setting.
- When ISO sensitivity is set to [Multi Frame NR], [ISO AUTO] will be set temporarily.
- In movie shooting mode, the following settings cannot be set in [Picture Effect]. When a movie recording starts, [Off] will be set temporarily.
  - Soft Focus
  - HDR Painting
  - Rich-tone Mono.
  - Miniature
  - Watercolor
  - Illustration
- If you point the camera at an extremely strong light source while shooting a movie at low ISO sensitivity, the highlighted area in the image may be recorded as a black area.
- Use PlayMemories Home when importing XAVC S movies and AVCHD movies to a computer.

## **Related Topic**

- Intelligent Auto (movie)
- Focus Mode

- Preset Focus
- Manual Focus
- File Format (movie)
- MOVIE Button
- Recordable time of movies
- Assigning frequently used functions to buttons (Custom Key)

# Shooting super-slow-motion movies (High Frame Rate)

By shooting with a higher frame rate than the recording format, you can record a smooth super-slow-motion movie.

#### $MENU \rightarrow \texttt{m1} (Camera Settings1) \rightarrow [Shoot Mode] \rightarrow [High Frame Rate] \rightarrow desired exposure mode.$ 1

The shooting setting screen will be displayed.

|   | HFR                                                                                                    |
|---|----------------------------------------------------------------------------------------------------|
|   | Shooting Setting                                                                                                    |
|   |                                                                                                    |
|   | 1/250 F4.0 ⊠±0.0 ISO 400                                                                                                    |
| 2 | MENU $\rightarrow$ $2$ (Camera Settings2) $\rightarrow$ [HFR HFR Settings] $\rightarrow$ Select the desired settings for [HFR Record Setting], [HFR Frame Rate], [HFR Priority Setting] and [HFR REC Timing].                                                                                 |
| 3 | Point the camera at the subject and adjust settings such as the focus.                                                                                                    |
|   | You can also change other settings, such as focus mode, ISO sensitivity, etc.                                                                                                    |
| 4 | Press the 🌑 (Enter) button.                                                                                                    |
|   | The shooting standby screen will be displayed.                                                                                                    |
|   | <ul> <li>During shooting standby, [Shooting Standby] is displayed in the center of the screen. You cannot adjust the exposure, adjust the focus, operate the zoom, etc. while [Shooting Standby] is displayed. To change these settings, press the</li></ul>                                  |
|   | HFR                                                                                                    |
|   | Shooting Standby                                                                                                    |
|   |                                                                                                    |
|   | 1/250 F4.0 ⊠±0.0 ISO 400                                                                                                    |
| 5 | Press the SHUTTER/MOVIE button.                                                                                                    |
| Ĭ | When [HFR REC Timing] is set to [Start Trigger]:<br>Movie capturing (shooting) starts. When the SHUTTER/MOVIE button is pressed again, or when the recordable<br>duration of time has elapsed, movie capturing ends and the camera starts to record the captured movie to the<br>memory card. |

## When [HFR REC Timing] is set to [End Trigger] or [End Trigger Half]:

Movie capturing ends and the camera starts to record the captured movie to the memory card.

## Menu item details

## HFR Record Setting :

Selects the frame rate of the movie from [60p 50M]/[ 50p 50M], [30p 50M]/[25p 50M], and [ 24p 50M\*].

\* Only when [NTSC/PAL Selector] is set to NTSC.

## HFR Frame Rate :

Selects the shooting frame rate from [240fps]/[250fps], [480fps]/[500fps], and [960fps]/[1000fps].

• This setting determines the minimum shutter speed per frame.

## **HFR** Priority Setting :

Select from [Quality Priority] which prioritizes the image quality and [Shoot Time Priority] which prioritizes the duration of time of the movie.

## HFR REC Timing :

Selects whether to record for a set amount of time after you press the SHUTTER/MOVIE button ([Start Trigger]), or for a set amount of time until you press the SHUTTER/MOVIE button ([End Trigger]/[End Trigger Half]).

## Frame rate

In super-slow-motion movie shooting, the camera shoots at a faster shutter speed than the number of shooting frames per second. For example, when [HFR Frame Rate] is set to [960fps], the shutter speed per frame will be faster than approx. 1/1000 second in order to shoot 960 frames per second. To maintain this shutter speed, sufficient ambient light is necessary during shooting. If the ambient light is insufficient, the ISO sensitivity will become higher, resulting in more noise.

## Shortest shooting distance

The image becomes out of focus when the subject is too close, such as during macro shooting. Shoot from the shortest shooting distance (approximately 20 cm (0.66 ft.) (from the lens)) or further.

## **Timing of recording**

Depending on the [HFR REC Timing] setting, the relationship between when you press the SHUTTER/MOVIE button and the recorded section of the movie is as shown below.

## [Start Trigger]

Movie capturing (shooting) starts when the SHUTTER/MOVIE button is pressed. When the SHUTTER/MOVIE button is pressed again, or when the recordable duration of time has elapsed, movie capturing ends and the camera starts to record the captured movie to the memory card.

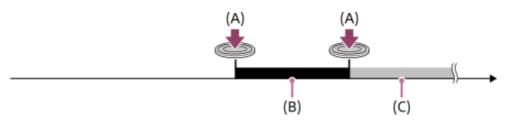

(A): The point when the SHUTTER/MOVIE button is pressed

(B): Recorded section

(C): Recording to memory card in progress (You cannot start the next session of shooting.)

## [End Trigger]/[End Trigger Half]

Buffering (temporarily capturing a movie on the camera) starts once the shooting standby screen is displayed. When the captured data fills the buffering capacity, old data is overwritten sequentially. When you press the SHUTTER/MOVIE button, the camera starts to record a movie of the set duration calculated retroactively from that point on the memory card.

• With [End Trigger], a movie of the maximum possible duration is recorded. With [End Trigger Half], a movie of half the maximum possible duration is recorded. With [End Trigger Half], the time it takes to record to the memory card is also shorter than with [End Trigger].

End Trigger

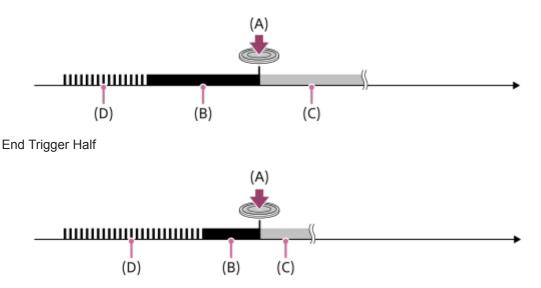

(A): The point when the SHUTTER/MOVIE button is pressed

(B): Recorded section

(C): Recording to memory card in progress (You cannot start the next session of shooting.)

(D): Buffering in progress

## To redo shooting

You can cancel recording by selecting [Cancel] on the screen. However, the movie recorded up to the point you cancelled will be saved.

## **Playback speed**

The playback speed will vary as below depending on the assigned [HFR Frame Rate] and [HFR Record Setting].

|                 | HFR Record Setting |                                 |                                 |  |
|-----------------|--------------------|---------------------------------|---------------------------------|--|
| HFR Frame Rate  | 24p 50M *          | 30p 50M /25p 50M                | 60p 50M /50p 50M                |  |
| 240fps /250fps  | 10 times slower    | 8 times slower/10 times slower  | 4 times slower/5 times slower   |  |
| 480fps /500fps  | 20 times slower    | 16 times slower/20 times slower | 8 times slower/10 times slower  |  |
| 960fps /1000fps | 40 times slower    | 32 times slower/40 times slower | 16 times slower/20 times slower |  |

\* Only when [NTSC/PAL Selector] is set to NTSC.

## [HFR Priority Setting] and shooting duration

| HFR Priority<br>Setting | HFR Frame<br>Rate | Effective pixel number read out from image sensor | Shooting duration |  |
|-------------------------|-------------------|---------------------------------------------------|-------------------|--|
|                         | 240fps /250fps    | 1676×942                                          |                   |  |
| Quality Priority        | 480fps /500fps    | 1676×566                                          | Approx. 2 seconds |  |
|                         | 960fps /1000fps   | 1136×384                                          |                   |  |
|                         | 240fps /250fps    | 1676×566                                          |                   |  |
| Shoot Time Priority     | 480fps /500fps    | 1136×384                                          | Approx. 4 seconds |  |
|                         | 960fps /1000fps   | 800×270                                           |                   |  |

## Playback time

For example, if you shoot for approx. 4 seconds with [HFR Record Setting] set to [24p 50M]\*, [HFR Frame Rate] set to [960fps], and [HFR Priority Setting] set to [Shoot Time Priority], the playback speed will be 40 times slower and the

playback time will be approx. 160 seconds (approx. 2 minutes and 40 seconds).

Only when [NTSC/PAL Selector] is set to NTSC.

## Note

- Sound will not be recorded.
- The movie will be recorded in XAVC S HD format.
- It may take time for recording to finish after you press the SHUTTER/MOVIE button. Wait until the display switches to the shooting standby screen to start shooting again.

## **Related Topic**

- Movie recording formats
- Memory cards that can be used
- HFR (High Frame Rate): Exposure Mode

# Livestreaming video and audio (USB Streaming) (movie)

You can connect a computer, etc. to the camera and use the camera video and audio for livestreaming or webconferencing services.

This function can be used when the camera's system software (firmware) is Ver. 3.00 or later.

| 1 | Set the camera to a movie recording mode and set the exposure, focus, etc.                                                                                                    |
|---|----------------------------------------------------------------------------------------------------|
| 2 | Select MENU $\rightarrow$ $\square$ (Camera Settings2) $\rightarrow$ [ $\square$ USB Streaming].<br>[USB Streaming:Not Connect] will appear on the camera screen.                       |
| 3 | Follow the instructions on the screen to connect the camera to a computer or other device with a USB cable.                                                                             |
|   | [USB Streaming:Standby] will appear on the camera screen, and the camera will switch to the streaming standby state.                                                                    |
|   | Use a cable or adapter that matches the terminal on the device to be connected.                                                                                                    |
| 4 | Start streaming from your livestreaming/web-conferencing service.                                                                                                    |
|   | [USB Streaming:Output] will appear on the camera screen. <ul> <li>To exit []] USB Streaming], press the ) (Enter) button. The camera will return to the movie recording mode</li> </ul> |

## About USB cable connections

If the power of the camera is turned on while the USB cable is connected, [] USB Streaming] cannot be executed. Unplug the USB cable, execute [] USB Streaming], and then reconnect the USB cable.

### Hint

- If you assign [] USB Streaming] to the left button, you can launch [] USB Streaming] just by pressing the button.
- The movie recording settings (focus, exposure, etc.) before executing [] USB Streaming] are applied to the livestreamed video. Adjust the movie recording settings before you start streaming.
- If you register the shutter speed, ISO sensitivity, etc. to the function menu, you can adjust these values even during USB streaming.
- The format of the streaming data is as follows.
  - Video format: MJPEG
  - Resolution: HD720 (1280 × 720)
  - Frame rate: 30 fps / 25 fps
  - Audio format: PCM, 48 kHz, 16 bit, 2 ch
- During USB streaming, power is supplied to the camera from the computer. If you want to consume as little computer power as possible, set [USB Power Supply] to [Off].

### Note

- You cannot do the following while [ USB Streaming] is running.
  - Recording the streaming video
  - Menu-screen operations

- Transition to the playback screen
- Capturing a custom white balance
- PC Remote Settings
- Ctrl w/ Smartphone
- The following functions are disabled while [] USB Streaming] is running.
  - Power Save Start Time

# Selecting a shooting mode

Set the shooting mode according to the subject you want to shoot and the functions you want to use.

## MENU $\rightarrow$ matrix 1 (Camera Settings1) $\rightarrow$ [Shoot Mode] $\rightarrow$ desired mode.

• You can also change the shooting mode by pressing the left button in the default settings.

## Menu item details

## in (Intelligent Auto):

Shoots with automatic scene recognition.

## io+ (Superior Auto):

Shoots with automatic scene recognition. This mode takes clear images of dark or backlit scenes.

## P (Program Auto):

Shoots with the exposure (shutter speed) adjusted automatically. Various functions can be set with Fn (Function) and MENU.

## M (Manual Exposure):

Shoots with the shutter speed adjusted manually.

## MR (Memory recall):

Shoots an image after recalling frequently used modes or camera settings registered in advance.

## i ( III Intelligent Auto):

Shoots movies with automatic settings of the camera.

## Program Auto):

Shoots movies with the exposure (shutter speed) automatically set by the camera. Various functions can be set with Fn (Function) and MENU.

## IIIM (IIII Manual Exposure):

Shoots movies with the shutter speed adjusted manually.

## HFR Program Auto:

Shoots a super-slow-motion movie (High Frame Rate) with the exposure adjusted automatically.

## HFR Manual Exposure:

Shoots a super-slow-motion movie (High Frame Rate) with the exposure adjusted manually.

### **Related Topic**

- Intelligent Auto (still image)
- Superior Auto (still image)
- Program Auto (still image/movie)
- Manual Exposure (still image/movie)
- Memory recall (Camera Settings1/Camera Settings2)
- Intelligent Auto (movie)
- Shooting super-slow-motion movies (High Frame Rate)

Help Guide

Digital Still Camera
DSC-RX0M2

# The advantages of automatic shooting

This camera is equipped with the following three automatic shooting modes: [Intelligent Auto], [Superior Auto], and [Program Auto].

## in (Intelligent Auto):

Allows you to shoot with automatic scene recognition.

## io+ (Superior Auto):

Allows you to shoot with automatic scene recognition. This mode takes clear images of dark or backlit scenes. **P (Program Auto):** 

Allows you to adjust various shooting settings such as white balance or ISO value, etc. The shutter speed is automatically set by the camera.

## Note

- In [Superior Auto] mode, the recording process takes longer, since the product creates a composite image. In this case, the 
   (overlay icon) is displayed and the shutter sound is heard multiple times, but only one image is recorded.
- In [Superior Auto] mode and when the <sup>+</sup> (overlay icon) is displayed, be sure not to move the camera before the multiple shots are recorded.
- For [Intelligent Auto] and [Superior Auto] mode, most of the functions are set automatically, and you cannot adjust the settings on your own.

## **Related Topic**

- Intelligent Auto (still image)
- Superior Auto (still image)
- Program Auto (still image/movie)

# Intelligent Auto (still image)

The camera shoots with automatic scene recognition.

#### 

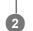

## Point the camera to the subject.

When the camera recognized the scene, the icon for the recognized scene appears on the screen.

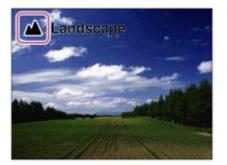

Press the SHUTTER/MOVIE button halfway down to focus, and then press the SHUTTER/MOVIE button fully down to take the picture.

## Note

3

- The product may not properly recognize the scene under certain shooting conditions.
- For [Intelligent Auto] mode, most of the functions are set automatically, and you cannot adjust the settings on your own.

## **Related Topic**

- The advantages of automatic shooting
- About Scene Recognition

# Intelligent Auto (movie)

You can shoot movies with automatic camera settings.

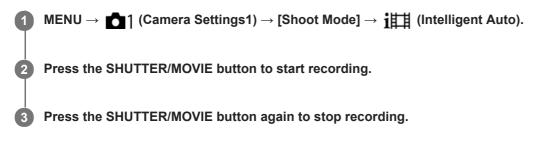

## **Related Topic**

Shooting movies

# Superior Auto (still image)

The camera shoots with automatic scene recognition. This mode takes clear images of dark or backlit scenes.

For low-lit or backlit scenes, if necessary the camera may shoot multiple images and create a composite image, etc., to record higher quality images than in Intelligent Auto mode.

| $MENU \to \mathbf{r} $ (Camera Settings1) $\to$ [Shoot Mode] $\to$ [Superior Auto].                                               |
|----------------------------------------------------------------------------------------------------|
| Point the camera to the subject.                                                                                                  |
| When the camera recognizes a scene, the scene recognition icon appears on the screen. If necessary,<br>(overlay icon) may appear. |

| Backlight |  |
|-----------|--|
|           |  |
|           |  |

Press the SHUTTER/MOVIE button halfway down to focus, and then press the SHUTTER/MOVIE button fully down to take the picture.

### Note

- When the product is used to create composite images, the recording process takes longer than usual.
- When the  $\square^+$  (overlay icon) is displayed, be sure not to move the camera before the multiple shots are recorded.
- The product may not properly recognize a scene under some shooting conditions.
- When [ File Format] is set to [RAW] or [RAW & JPEG], the product cannot create a composite image.
- For [Superior Auto] mode, most of the functions are set automatically, and you cannot adjust the settings on your own.

## **Related Topic**

- The advantages of automatic shooting
- About Scene Recognition

# **About Scene Recognition**

Scene Recognition operates in [Intelligent Auto] mode and [Superior Auto] mode.

This function allows the product to automatically recognize the shooting conditions and shoot the image.

## **Scene Recognition**

When the product recognizes certain scenes, the following icons and guides are displayed on the first line:

- Portrait)
- Infant)
- Image: Image: Night Portrait)
- ) (Night Scene)
- Backlight Portrait)
- Backlight)
- (Landscape)
- Spotlight)
- (Low Light)

## **Related Topic**

- Intelligent Auto (still image)
- Superior Auto (still image)

# Program Auto (still image/movie)

Allows you to shoot with the exposure (shutter speed) adjusted automatically.

You can set shooting functions such as [ISO].

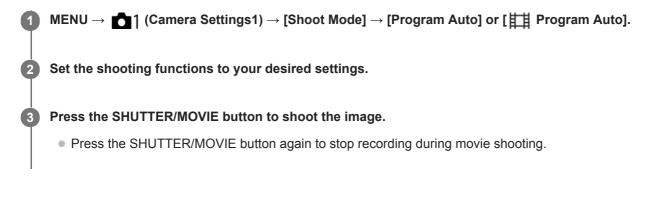

## **Related Topic**

The advantages of automatic shooting

# Manual Exposure (still image/movie)

You can shoot with the desired exposure setting by adjusting the shutter speed. The shutter speed can be changed while recording movies.

| 0 | $MENU \rightarrow \mathbf{r} $ (Camera Settings1) $\rightarrow$ [Shoot Mode] $\rightarrow$ [Manual Exposure] or [] Manual Exposure]. |
|---|----------------------------------------------------------------------------------------------------|
| 2 | $MENU \to \mathbf{D} \ (Camera Settings1) \to [Shutter Speed].$                                                                      |
| 3 | Use the left/right buttons to select the setting value and press the 🌑 (Enter) button.                                               |
|   | When [ISO] is set to other than [ISO AUTO], use M.M. (Metered Manual) to check the exposure value.                                   |
|   |                                                                                                    |
|   |                                                                                                    |
|   |                                                                                                    |
|   |                                                                                                    |
|   | 1/250 F4.0 -2.0 SO 400                                                                                                    |
|   | Toward +: Images become brighter.<br>Toward -: Images become darker.                                                                 |
|   | <b>0:</b> Appropriate exposure analyzed by the product.                                                                              |
| 4 | Press the SHUTTER/MOVIE button to shoot the image.                                                                                   |
|   | Press the SHUTTER/MOVIE button again to stop recording during movie shooting.                                                        |

## Note

- The aperture value of this camera is fixed at F4.0.
- When [ISO] is set to [ISO AUTO], the ISO value automatically changes to achieve the appropriate exposure using the shutter speed you have set. If the shutter speed you have set is not suitable for appropriate exposure, the ISO value indicator will blink.
- The Metered Manual indicator does not appear when [ISO] is set to [ISO AUTO].
- When the amount of ambient light exceeds the metering range of the Metered Manual, the Metered Manual indicator flashes.
- The brightness of the image on the monitor may differ from the actual image being shot.

**Related Topic** 

Shutter Speed

# Memory recall (Camera Settings1/Camera Settings2)

Allows you to shoot an image after recalling frequently used modes or camera settings registered to [

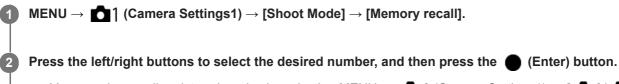

• You can also recall registered modes by selecting MENU  $\rightarrow$   $m_1$  (Camera Settings1)  $\rightarrow$  [ $m_1/m_2$  Recall].

## Hint

- To recall settings registered to the memory card, select [MR 1/62 Recall], and then select the desired number by pressing the right/left buttons.
- Settings registered to a memory card using another camera of the same model name can be recalled with this camera.

## Note

If you set [ 1/ 2 Recall] after completing the shooting settings, the registered settings are given priority and the original settings may become invalid. Check the indicators on the screen before shooting.

### **Related Topic**

Memory (Camera Settings1/Camera Settings2)

# HFR (High Frame Rate): Exposure Mode

You can select the exposure mode for HFR shooting based on the subject and effect you want.

**MENU**  $\rightarrow$  **MENU**  $\rightarrow$  **(Camera Settings2)**  $\rightarrow$  **[HFR** Exposure Mode]  $\rightarrow$  desired settings.

## Menu item details

HFR Program Auto :

Allows you to shoot with the exposure (shutter speed) adjusted automatically.

## HFR Manual Exposure :

Allows you to shoot with a manually adjusted exposure (shutter speed).

## **Related Topic**

Shooting super-slow-motion movies (High Frame Rate)

## Shooting images underwater

You can also use this camera underwater. In underwater shooting, the brightness and the white balance are different from what they would be under ordinary shooting conditions. It is recommended that you shoot images with the settings below when you shoot images underwater using this camera.

## Set a faster shutter speed (for still images)

In underwater shooting, the subject becomes darker than under ordinary shooting conditions, even if you are shooting outdoors. Set a faster shutter speed because the camera or subject tends to shake in underwater shooting.

- If [Shoot Mode] is set to [Program Auto], set [ISO AUTO Min. SS] to [Faster] or set [ISO] to a higher value to make the shutter speed faster.
- If [Shoot Mode] is set to [Manual Exposure], set a faster [Shutter Speed].

The shutter speed will be slower if the ISO sensitivity is low.

• In [ISO AUTO] mode, set [ISO AUTO Maximum] to a higher value to make the shutter speed faster.

## Change the [White Balance] setting (for still images/movies)

In underwater shooting, the appropriate white balance is different from the white balance under ordinary shooting conditions.

Set [White Balance] to [Underwater Auto].

## Note

- The optical specifications in this manual were measured in air. Underwater, the minimum shooting distance at which the camera can focus is approximately 1.3 times that in air, and the angle of view is approximately 0.7 times that in air.
- You cannot use wireless functions underwater.

## **Related Topic**

- ISO Setting: ISO
- ISO Setting: ISO AUTO Min. SS
- Shutter Speed
- White Balance

# File Format (still image)

Sets the file format for still images.

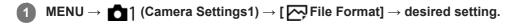

## Menu item details

## RAW:

Digital processing is not performed on this file format. Select this format to process images on a computer for professional purposes.

## RAW & JPEG:

A RAW image and a JPEG image are created at the same time. This is suitable when you need two image files, a JPEG for viewing, and a RAW for editing.

## JPEG:

The image is recorded in the JPEG format.

## About RAW images

- To open a RAW image file recorded with this camera, the software Imaging Edge is needed. With Imaging Edge, you
  can open a RAW image file, then convert it into a popular image format such as JPEG or TIFF, or readjust the white
  balance, saturation or contrast of the image.
- You cannot apply [Auto HDR] or [Picture Effect] functions with RAW images.
- RAW images shot by the camera are recorded in the compressed RAW format.

## Note

- If you do not intend to edit the images on your computer, we recommend that you record in JPEG format.
- You cannot add DPOF (print order) registration marks to RAW images.

## **Related Topic**

JPEG Quality (still image)

# JPEG Quality (still image)

Selects the JPEG image quality when [ File Format] is set to [RAW & JPEG] or [JPEG].

## **MENU** $\rightarrow$ **MENU** $\rightarrow$ **(Camera Settings1)** $\rightarrow$ **[** $\swarrow$ **JPEG Quality**] $\rightarrow$ desired setting.

## Menu item details

## Extra fine/Fine/Standard:

Since the compression rate increases from [Extra fine] to [Fine] to [Standard], the file size decreases in the same order. This allows more files to be recorded on one memory card, but the image quality is lower.

## **Related Topic**

File Format (still image)

# JPEG Image Size (still image)

The larger the image size, the more detail will be reproduced when the image is printed on large-format paper. The smaller the image size, the more images can be recorded.

**MENU**  $\rightarrow$  **D** (Camera Settings1)  $\rightarrow$  [ $\square$  JPEG Image Size]  $\rightarrow$  desired setting.

## Menu item details

When [ Aspect Ratio] is set to [3:2] L: 15M: 4800×3200 pixels M: 7.7M: 3408×2272 pixels S: 3.8M: 2400×1600 pixels When [Aspect Ratio] is set to [4:3] L: 14M: 4272×3200 pixels M: 6.9M: 3024×2272 pixels S: 3.4M: 2128×1600 pixels VGA: 640×480 pixels When [Aspect Ratio] is set to [16:9] L: 13M: 4800×2704 pixels M: 6.5M: 3408×1920 pixels S: 3.2M: 2400×1352 pixels When [Aspect Ratio] is set to [1:1] L: 10M: 3200×3200 pixels M: 5.2M: 2272×2272 pixels S: 2.6M: 1600×1600 pixels

## Note

When [ File Format] is set to [RAW] or [RAW & JPEG], the image size for RAW images corresponds to [L].

## **Related Topic**

Aspect Ratio (still image)

# Aspect Ratio (still image)

Sets the aspect ratio of still images.

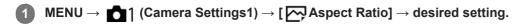

## Menu item details

3:2:
Same aspect ratio as 35 mm film
4:3:
An aspect ratio suitable for viewing on a TV that does not support high definition
16:9:
An aspect ratio suitable for viewing on a TV that supports high definition
1:1:
The horizontal and vertical ratio is equal.

## SONY

Help Guide

Digital Still Camera
DSC-RX0M2

## **Focus Mode**

Selects the method to suit your purpose (still images or movies).

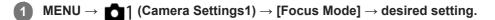

## Menu item details

## AF-S (Single-shot AF):

Press the SHUTTER/MOVIE button halfway down to focus automatically. While the SHUTTER/MOVIE button is pressed halfway down, the focus is locked.

For movies, you can first set the focus before recording, and then later readjust the focus during recording by pressing the SHUTTER/MOVIE button halfway down. (Set [AF-S during mov rec] to [On] in advance.)

## PF (Preset Focus):

The focus is locked so that a satisfying resolution can be achieved in a wide front-to-back range. You can shoot movies without additional focusing operations. When the camera and the subject are close, use the NEAR mode. This focus mode is available only during movie shooting.

## MF (Manual Focus):

Adjusts the focus manually.

For details, refer to the following URL: https://support.d-imaging.sony.co.jp/support/dsc/products/dscrx0m2/focus/l/index.php

### Note

- If the subject is too close, the image may show any dust or fingerprints on the lens. Wipe the lens with a soft cloth, etc.
- When shooting still images, [Preset Focus] is not available.
- When the NEAR mode of [Preset Focus] is used, the shortest shooting distance is 50 cm (1.7 ft.). If you want to shoot from a focal distance of 20 cm to 50 cm (0.66 ft. to 1.7 ft.), use the [Single-shot AF] mode or [Manual Focus] mode.

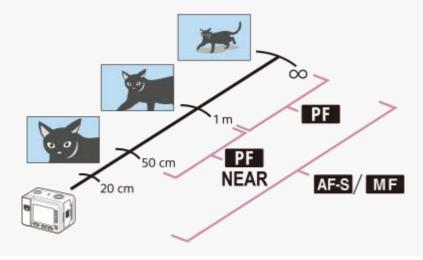

## **Related Topic**

- Preset Focus
- Manual Focus
- AF-S during mov rec

# SONY

Help Guide

Digital Still Camera
DSC-RX0M2

# **Focus Area**

Selects the focusing area. Use this function when it is difficult to get the proper focus in auto focus mode.

**1** MENU  $\rightarrow$  **C** (Camera Settings1)  $\rightarrow$  [Focus Area]  $\rightarrow$  desired setting.

# Menu item details

# ניי Wide:

Focuses automatically on a subject in all ranges of the image. When you press the SHUTTER/MOVIE button halfway down, a green frame is displayed around the area that is in focus.

# [] Center:

Focuses automatically on a subject in the center of the image. When used together with the focus lock function, you can compose the image you want.

# Flexible Spot:

Allows you to move the focusing frame to the desired point on the screen and focus on an extremely small subject in a narrow area.

# **Expand Flexible Spot:**

If the product fails to focus on the single selected point, it uses the focus points around the flexible spot as the second priority area to achieve focus.

#### Hint

- When [Focus Area] is set to [Flexible Spot] or [Expand Flexible Spot], pressing the

   (Enter) button to which [Focus Standard]
   has been assigned allows you to shoot images while adjusting the position of the focusing frame by pressing the up/down/left/right buttons. When you want to change the shooting settings using the up/down/left/right buttons, press the (Enter) button.
- If you cannot focus on the subject by setting [Focus Area] to [Wide], change the setting to [Center] and position the subject within the focusing frame. Press the SHUTTER/MOVIE button halfway down to lock the focus, and return to the original composition to shoot images with the focus locked (Focus Lock).

# Note

• Functions assigned to the up/down/left/right buttons cannot be executed while the focusing frame is being moved.

Digital Still Camera
DSC-RX0M2

# **Focus Area Limit**

By limiting the types of available focus area settings in advance, you can more quickly select settings for [Focus Area].

(1

MENU  $\rightarrow$   $\square$  1 (Camera Settings1)  $\rightarrow$  [Focus Area Limit]  $\rightarrow$  Add check marks to the focus areas that you want to use, and then select [OK].

The types of focus areas marked with  $\checkmark$  will be available as settings.

#### Note

- Types of focus areas that do not have a check mark cannot be selected using MENU or the Fn (function) menu. To select one, add a check mark using [Focus Area Limit].
- If you remove the check mark for a focus area registered with [ Switch V/H AF Area], the registered settings will change.

# **Related Topic**

Focus Area

# Adjusting the focus area settings to the camera's orientation (horizontal/vertical) (Switch V/H AF Area)

You can set whether to switch the [Focus Area] and the position of the focusing frame according to the orientation of the camera (horizontal/vertical). This function is useful when shooting scenes for which you have to change the camera position frequently, such as portraits or sports scenes.

MENU  $\rightarrow$  1 (Camera Settings1)  $\rightarrow$  [  $\square$  Switch V/H AF Area]  $\rightarrow$  desired setting.

# Menu item details

# Off:

Does not switch the [Focus Area] and the position of the focusing frame according to the orientation of the camera (horizontal/vertical).

# **AF Point Only:**

Switches the position of the focusing frame according to the orientation of the camera (horizontal/vertical). The [Focus Area] is fixed.

# AF Point + AF Area:

Switches both the [Focus Area] and the position of the focusing frame according to the orientation of the camera (horizontal/vertical).

# An example when [AF Point + AF Area] is selected

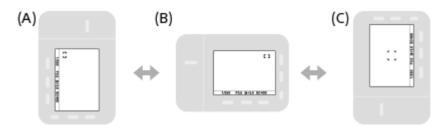

- (A) Vertical: [Flexible Spot] (Upper left corner)
- (B) Horizontal: [Flexible Spot] (Upper right corner)
- (C) Vertical: [Center]
  - Three camera orientations are detected: horizontal, vertical with the side of the SHUTTER/MOVIE button facing up, and vertical with the side of the SHUTTER/MOVIE button facing down.

# Note

- If the setting for [ Switch V/H AF Area] is changed, the focus settings for each camera orientation will not be retained.
- The [Focus Area] and the position of the focusing frame will not change even when [ Switch V/H AF Area] is set to [AF Point + AF Area] or [AF Point Only] in the following situations:
  - When the shooting mode is set to [Intelligent Auto], [Superior Auto], [] Intelligent Auto], [] Program Auto], [] Manual Exposure], or [High Frame Rate]
  - While the SHUTTER/MOVIE button is pressed halfway down
  - During movie shooting
  - While using the digital zoom function
  - While the auto-focusing is activated
  - During continuous shooting
  - During the countdown for the self-timer

- When you shoot images right after the power is turned on and the camera is vertical, the first shot is taken with the horizontal focus setting or with the last focus setting.
- The orientation of the camera cannot be detected when the lens is facing up or down.

#### **Related Topic**

Focus Area

Digital Still Camera
DSC-RX0M2

# • button Tracking

When you press the 
(Enter) button, the camera detects the subject positioned in the center of the screen and continues to track the subject.

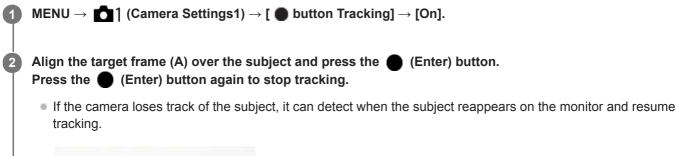

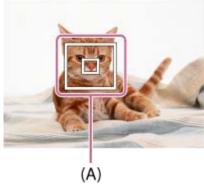

Press the SHUTTER/MOVIE button fully down to shoot the image.

#### Hint

If you assign the [Focus Standard] function to the (Enter) button, you can activate [ button Tracking] or retry detecting a subject by pressing the (Enter) button when [Focus Area] is set to [Wide] or [Center].

#### Note

- [ button Tracking] may not function very well in the following situations:
  - The subject is moving too quickly.
  - The subject is too small, or too large.
  - The contrast between the subject and the background is poor.
  - It is dark.
  - The ambient light changes.
- [ button Tracking] does not work in the following situations:
  - When shooting in Manual Focus mode
  - While using the zoom function
  - During movie shooting
  - During High Frame Rate shooting
- The camera may not be able to resume tracking for a while after it loses the track of the subject.

# SONY

Help Guide

Digital Still Camera
DSC-RX0M2

# Face/Eye AF Set.

This function is used to determine whether or not the camera will focus with priority on human faces or eyes.

**MENU**  $\rightarrow$  **MENU**  $\rightarrow$  **(Camera Settings1)**  $\rightarrow$  **(Face/Eye AF Set.)**  $\rightarrow$  desired setting item.

# Menu item details

# Face Priority in AF:

Sets whether or not to detect faces inside the focusing area and focus on the eyes (Eye AF) when autofocus is activated. ([On]/[Off])

# **Right/Left Eye Select:**

Specifies the eye to be detected. If [Right Eye] or [Left Eye] is selected, only the selected eye is detected. [Auto]: The camera detects eyes automatically.

[Right Eye]: The right eye of the subject (the eye on the left side from the photographer's perspective) is detected. [Left Eye]: The left eye of the subject (the eye on the right side from the photographer's perspective) is detected.

# Face Detect. Frame Disp.:

Sets whether or not to display the face detection frame when [Face Priority in AF] is set to [On]. ([On]/[Off])

# Face detection frame

When the product detects a face, the gray face detection frame appears. When the product determines that autofocus is enabled, the face detection frame turns white.

In case you have registered the priority order for each face using [Face Registration], the product automatically selects the first prioritized face and the face detection frame over that face turns white. The face detection frames of other registered faces turn reddish-purple.

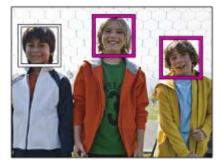

# Eye detection frame

A white eye detection frame appears when an eye is detected and the camera determines that autofocusing is possible, depending on the settings.

# [Eye AF] by custom key

You can also use the Eye AF function by assigning [Eye AF] to the  $\bigcirc$  (Enter) button with the custom key function. The camera can focus on human eyes as long as you are pressing the key. This is useful when you want to temporarily apply the Eye AF function to the entire screen regardless of the setting for [Focus Area].

For instance, if [Focus Area] is set to [Flexible Spot] and you want the camera to focus on an eye outside of the focusing frame, you can apply the Eye AF function by pressing the custom key to which [Eye AF] has been assigned, without changing [Focus Area].

- 1. Select MENU → 
  <sup>1</sup>/<sub>1</sub> (Camera Settings2) → [<sup>2</sup>/<sub>1</sub> Custom Key] → [<sup>1</sup>/<sub>2</sub> Button], and then assign the [Eye AF] function to the <sup>1</sup>/<sub>2</sub> (Enter) button.
- 2. Point the camera at a person's face, and press the 
  (Enter) button.
- 3. Press the SHUTTER/MOVIE button while holding down the 
  (Enter) button.

# [Switch Right/Left Eye] by custom key

When [Right/Left Eye Select] is set to [Right Eye] or [Left Eye], you can switch the eye to be detected by pressing the custom key to which you have assigned the [Switch Right/Left Eye] function.

When [Right/Left Eye Select] is set to [Auto], you can temporarily switch the eye to be detected by pressing the custom key to which you have assigned the [Switch Right/Left Eye] function.

The temporary left/right selection is cancelled when you perform the following operations, etc. The camera returns to automatic eye detection.

- Stopping pressing the SHUTTER/MOVIE button halfway down.
- Stopping pressing the (Enter) button if [Eye AF] has been assigned to it.
- Pressing the Fn button or the MENU button.

#### Hint

- When [Right/Left Eye Select] is not set to [Auto], or you execute [Switch Right/Left Eye] using the custom key, the eye detection frame appears.
- If you want the face or eye detection frame to disappear within a certain period of time after the camera has focused on the face or eye, set [AF Area Auto Clear] to [On].

#### Note

- The [Eye AF] function may not function very well in the following situations:
  - When the person is wearing sunglasses.
  - When the front hair covers the person's eyes.
  - In low-light or back-lit conditions.
  - When the eyes are closed.
  - When the person is in the shade.
  - When the person is out of focus.
  - When the person is moving too much.
- If the person is moving too much, the detection frame may not display correctly over their eyes.
- Depending on the circumstances, the eyes cannot be focused. When this occurs, the camera will detect and focus on the face. The camera cannot focus on eyes when no faces are detected.
- The product may not detect faces at all or may accidentally detect other objects as faces in some conditions.
- The [Eye AF] function is unavailable during movie shooting and high-frame-rate shooting.
- You cannot use the face/eye detection function with the following functions:
  - Zoom functions
  - [Posterization] under [Picture Effect]
  - When shooting with a high frame rate.
- You cannot use the face detection function in the following situations:
  - Movie shooting with [ Record Setting] set to [120p]/[100p]
- Up to 8 faces of your subjects can be detected.
- Even if [Face Detect. Frame Disp.] is set to [Off], a green focusing frame will be displayed over faces that are in focus.
- When the shooting mode is set to [Intelligent Auto] or [Superior Auto], [Face Priority in AF] is locked to [On].

# **Related Topic**

- Focus Mode
- Focus Area
- AF Area Auto Clear
- Assigning frequently used functions to buttons (Custom Key)

# AF Area Auto Clear

Sets whether the focus area should be displayed all the time or should disappear automatically shortly after focus is achieved.

**MENU**  $\rightarrow$  **MENU**  $\rightarrow$  **(Camera Settings1)**  $\rightarrow$  **[AF Area Auto Clear]**  $\rightarrow$  desired setting.

# Menu item details

On:

The focus area disappears automatically shortly after focus is achieved.

Off:

The focus area is displayed all the time.

# **Circ. of Focus Point**

Sets whether to allow the focusing frame to jump from one end to the other when you move the focusing frame with [Focus Area] set to [Flexible Spot] or [Expand Flexible Spot]. This function is useful when you want to move the focusing frame from one end to the other quickly.

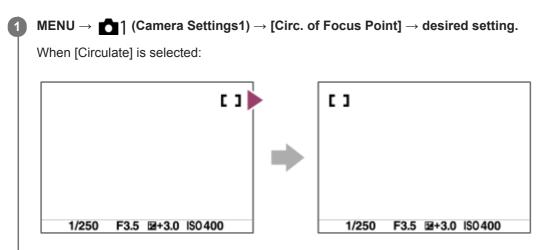

# Menu item details

# **Does Not Circulate:**

The cursor does not move when you try to move the focusing frame past the end.

# Circulate:

The cursor jumps to the opposite end when you try to move the focusing frame past the end.

# **Related Topic**

Focus Area

Digital Still Camera
DSC-RX0M2

# **NEAR Mode in PF**

Sets the NEAR mode when [Focus Mode] is set to [Preset Focus].

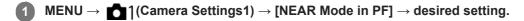

# Menu item details

#### Off:

Use this mode to shoot subjects approximately 1 m (3.3 ft.) or more away from the camera.

#### On:

Use this mode to shoot subjects approximately 50 cm to 1 m (1.7 ft. to 3.3 ft.) away from the camera.

# Hint

When [Focus Standard] is assigned to the (Enter) button using [ Custom Key], you can switch between [On] and [Off] by pressing the (Enter) button in [Preset Focus] mode.

# **Related Topic**

Preset Focus

Digital Still Camera
DSC-RX0M2

# **Focus-lock**

Shoots images with the focus locked on the desired subject in auto focus mode.

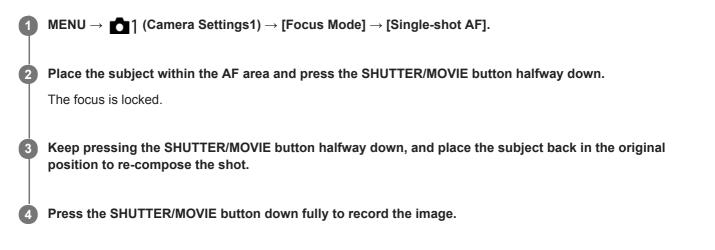

Digital Still Camera
DSC-RX0M2

# **Preset Focus**

The focus is locked so that a satisfying resolution can be achieved in a wide front-to-back range. You can shoot movies without additional focusing operations.

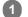

# $MENU \rightarrow \texttt{MENU} \rightarrow \texttt{[Preset Focus]} \rightarrow \texttt{[Preset Focus]}.$

The camera will focus on subjects approximately 1 m (3.3 ft.) or more away from the camera.

 When shooting subjects at close distances of approximately 50 cm to 1 m (1.7 ft. to 3.3 ft.) from the camera, set [NEAR Mode in PF] to [On].

#### Note

[Preset Focus] is available only during movie shooting.

#### **Related Topic**

NEAR Mode in PF

Digital Still Camera
DSC-RX0M2

# **One-push AF**

When you press the key to which you assigned [One-push AF], the auto-focusing starts. This function is useful when you want to focus more quickly while using the manual focus mode.

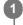

2

MENU  $\rightarrow$   $\square$  (Camera Settings2)  $\rightarrow$  [ $\square$  Custom Key] or [ $\blacksquare$  Custom Key], then assign the [One-push AF] function to the desired key.

Press the key to which you assigned [One-push AF].

The displayed focusing frame differs depending on the [Focus Area] setting.

# Hint

- [One-push AF] can be used when [Focus Mode] is set to [Manual Focus].
- You can readjust the focus during movie recording by using [One-push AF].
- [One-push AF] can be assigned to [Left Button] or [ Button].

Digital Still Camera
DSC-RX0M2

# **Manual Focus**

If it is difficult to achieve the proper focus in the autofocus mode, you can adjust the focus manually.

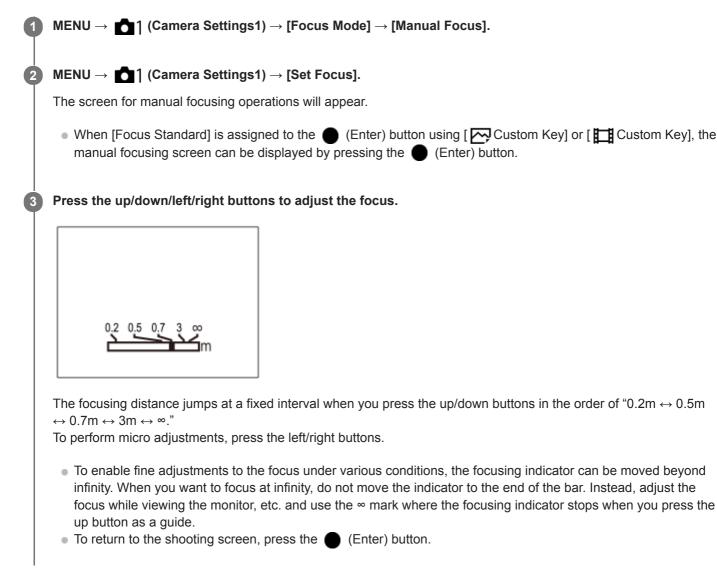

#### Hint

- Using [MF Assist] allows you to perform manual focusing more easily because the image is automatically enlarged during the manual focus adjustments.
- When you use [Peaking Setting], the outlines of in-focus ranges are enhanced using a specific color. This function allows you to check the focus easily.

#### Note

Manually set focus distances are cancelled when the [Focus Mode] is reselected.

- MF Assist
- Peaking Setting

# SONY

Help Guide

Digital Still Camera
DSC-RX0M2

# **MF Assist**

Enlarges the image on the screen automatically to make manual focusing easier. This works in Manual Focus shooting.

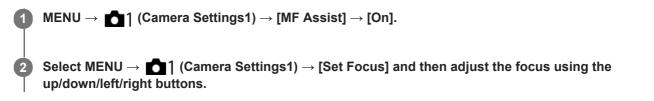

#### Hint

#### Note

• You cannot change the magnification scale.

# **Related Topic**

- Manual Focus
- Focus Magnif. Time

Digital Still Camera
DSC-RX0M2

# **Peaking Setting**

Sets the peaking function, which enhances the outline of in-focus areas during shooting with Manual Focus.

**MENU**  $\rightarrow$  **D** (Camera Settings1)  $\rightarrow$  [Peaking Setting]  $\rightarrow$  desired setting.

# Menu item details

#### **Peaking Display:**

Sets whether to display peaking.

#### Peaking Level:

Sets the level of enhancement of in-focus areas.

#### Peaking Color:

Sets the color used to enhance in-focus areas.

# Hint

• It is recommended that you use the peaking function in combination with the [MF Assist] function.

#### Note

• Since the product recognizes sharp areas as in focus, the effect of peaking differs, depending on the subject.

• The outline of in-focus ranges is not enhanced on devices connected via HDMI.

# **Related Topic**

Manual Focus

# Focus Magnif. Time

Set the duration for which an image is to be magnified using the [MF Assist].

**MENU**  $\rightarrow$  **MENU**  $\rightarrow$  **(Camera Settings1)**  $\rightarrow$  **(Focus Magnif. Time]**  $\rightarrow$  **desired setting.** 

# Menu item details

2 Sec: Magnifies the images for 2 seconds.
5 Sec: Magnifies the images for 5 seconds.
No Limit: Magnifies the images until you press the SHUTTER/MOVIE button.

# **Related Topic**

- Manual Focus
- MF Assist

# **AF/MF** control

You can easily switch the focusing mode from auto to manual or vice versa while shooting still images.

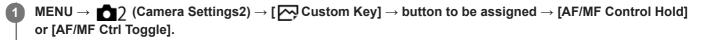

Press the button to which the [AF/MF Control Hold] or [AF/MF Ctrl Toggle] function has been assigned while shooting still images.

The focusing mode will temporarily switch from auto to manual or vice versa.

# Menu item details

#### **AF/MF Control Hold:**

Switches the focusing mode while the button is held down.

#### AF/MF Ctrl Toggle:

Switches the focusing mode until the button is pressed again.

#### Note

- The function is not available when shooting movies.
- You cannot set the [AF/MF Control Hold] function to [Left Button].

# AF-S during mov rec

When recording a movie in the [Single-shot AF] mode, you can set whether or not it is possible to adjust the focus by pressing the SHUTTER/MOVIE button halfway down. This function is useful when the distance between the camera and the subject changes during recording, or when you want to change the angle of view during recording. This function can be used when the camera's system software (firmware) is Ver.2.00 or later.

**MENU**  $\rightarrow$  **D** (Camera Settings2)  $\rightarrow$  [AF-S during mov rec]  $\rightarrow$  desired setting.

# Menu item details

# On:

The auto-focusing can be operated during movie recording by pressing the SHUTTER/MOVIE button halfway down. **Off:** 

The auto-focusing cannot be operated during movie recording by pressing the SHUTTER/MOVIE button halfway down.

#### Hint

• During movie recording in the manual focus mode, you can use [One-push AF] to readjust the focus.

# Note

When you use this function, the angle of view changes and AF operating sounds are recorded in movies.
 In some cases, you can reduce the volume of the recorded operating sounds by using an external microphone.

# **Related Topic**

- One-push AF
- Version

Digital Still Camera
DSC-RX0M2

# Zoom

You can shoot zoomed-in images.

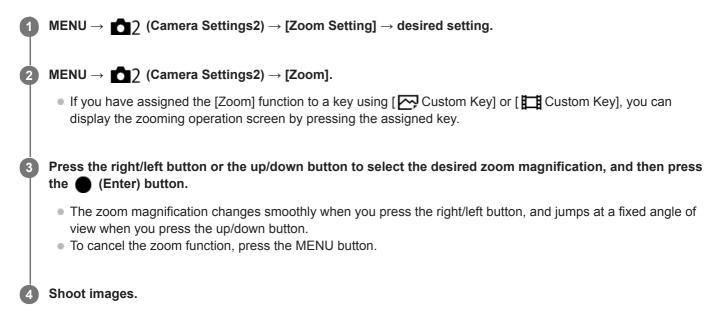

# Menu item details

# Smart zoom only:

The product magnifies the image without causing the original quality to deteriorate by partially cropping the image. You can use the Smart Zoom function if you set [ A JPEG Image Size] to [M], [S] or [VGA].

# ClearImage Zoom:

Select this setting to apply the Clear Image Zoom function. Even if the zoom range of the smart zoom is exceeded, the product magnifies images within the range in which image quality does not deteriorate significantly.

# **Digital Zoom:**

When the zoom range of the [ClearImage Zoom] is exceeded, the product magnifies images to the largest scale. However, the image quality will deteriorate.

# The zoom features available with this product

The zoom feature of the product provides a higher magnification zoom by combining various zoom features. The icon displayed on the screen changes, according to the selected zoom feature.

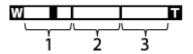

# 1. Smart Zoom range ( s 🔁 )

Zoom images without causing the original quality to deteriorate by partially cropping an image (only when the image size is [M], [S] or [VGA]).

# 2. Clear Image Zoom range ( ce

Zoom images using an image process with less deterioration. Set [Zoom Setting] to [ClearImage Zoom] or [Digital Zoom] first.

# 3. Digital Zoom range ( D)

You can magnify images using an image process. When you select [Digital Zoom] for [Zoom Setting], you can use

this zoom function.

#### Hint

• You can perform zooming operations by pressing the zoom buttons on the VCT-SGR1 Shooting Grip (sold separately).

#### Note

- Zoom functions are not available when shooting in the following situations:
  - [ File Format] is set to [RAW] or [RAW & JPEG].
  - [ Record Setting] is set to [120p]/[100p].
- Select [Smart zoom only] if you only want to use the zoom function within the range where image quality does not deteriorate.

#### **Related Topic**

- About zoom scale
- Assigning frequently used functions to buttons (Custom Key)

Digital Still Camera
DSC-RX0M2

# About zoom scale

The zoom scale changes according to the selected image size.

# When [ Aspect Ratio] is [3:2]

| [       | Zoom Setting    |                 |              |
|---------|-----------------|-----------------|--------------|
|         | Smart zoom only | ClearImage Zoom | Digital Zoom |
| L: 15M  | -               | Approx. 2×      | Approx. 4×   |
| M: 7.7M | Approx. 1.4×    | Approx. 2.8×    | Approx. 5.6× |
| S: 3.8M | Approx. 2×      | Approx. 4×      | Approx. 8×   |

# **Related Topic**

- Zoom
- JPEG Image Size (still image)

Digital Still Camera DSC-RX0M2

# **Shutter Speed**

Sets the shutter speed in the manual exposure mode.

**MENU**  $\rightarrow$  **MENU**  $\rightarrow$  **(Camera Settings1)**  $\rightarrow$  **[Shutter Speed]**  $\rightarrow$  **desired setting.** 

# Menu item details

#### 1/4 - 1/32000

• The shutter speed can be set within a range of 1/4 second to 1/12800 second when shooting movies.

# **Related Topic**

Manual Exposure (still image/movie)

# **Exposure Comp.**

Based on the exposure value set by auto exposure, you can make the entire image brighter or darker if you adjust [Exposure Comp.] to the plus side or minus side, respectively (exposure compensation). Normally, exposure is set automatically (auto exposure).

# MENU $\rightarrow$ **[**Amera Settings1) $\rightarrow$ [Exposure Comp.] $\rightarrow$ desired setting.

• You can adjust the exposure compensation value within the range of -3.0 EV to +3.0 EV.

#### Note

1

- You can adjust the exposure compensation value within the range of -2.0 EV to +2.0 EV for movies.
- If you shoot a subject in extremely bright or dark conditions, you may not be able to get a satisfactory effect.
- When you use [Manual Exposure], you can compensate for the exposure only when [ISO] is set to [ISO AUTO].

Digital Still Camera
DSC-RX0M2

# **Metering Mode**

Selects the metering mode that sets which part of the screen to measure for determining the exposure.

1 MENU → 
1 (Camera Settings1) → [Metering Mode] → desired setting.

# Menu item details

# • Multi:

Measures light on each area after dividing the total area into multiple areas and determines the proper exposure of the entire screen (Multi-pattern metering).

# () Center:

Measures the average brightness of the entire screen, while emphasizing the central area of the screen (Centerweighted metering).

# • Spot:

Measures only the central area (Spot metering). This mode is suitable for measuring light on a specified part of the entire screen. The size of the metering circle can be selected from [Spot: Standard] and [Spot: Large]. The position of the metering circle depends the setting for [Spot Metering Point].

# Entire Screen Avg.:

Measures the average brightness of the entire screen. The exposure will be stable even if the composition or the position of the subject changes.

# **Highlight:**

Measures the brightness while emphasizing the highlighted area on the screen. This mode is suitable for shooting the subject while avoiding overexposure.

#### Hint

- When [Spot] is selected and [Focus Area] is set to either [Flexible Spot] or [Expand Flexible Spot] while [Spot Metering Point] is set to [Focus Point Link], the spot metering point can be coordinated with the focus area.
- When [Multi] is selected and [Face Priority in Multi Metering] is set to [On], the camera measures brightness based on detected faces.
- When [Metering Mode] is set to [Highlight] and the [D-Range Optimiser] or [Auto HDR] function is activated, the brightness and the contrast will be corrected automatically by dividing the image into small areas and analyzing the contrast of light and shadow. Make settings based on the shooting circumstances.

# Note

- The setting is fixed to [Multi] in the following shooting modes:
  - [Intelligent Auto]
  - [Superior Auto]
  - Zoom functions
- In [Highlight] mode, the subject may be dark if a brighter part exists on the screen.

# **Related Topic**

- Spot Metering Point
- Face Priority in Multi Metering
- D-Range Optimiser (DRO)
- Auto HDR

# Face Priority in Multi Metering

Sets whether the camera measures brightness based on detected faces when [Metering Mode] is set to [Multi].

**MENU**  $\rightarrow$  **MENU**  $\rightarrow$  **(Camera Settings1)**  $\rightarrow$  **(Face Priority in Multi Metering)**  $\rightarrow$  **desired setting.** 

# Menu item details

On:

The camera measures brightness based on detected faces.

#### Off:

The camera measures brightness using the [Multi] setting, without detecting faces.

#### Note

• When the shooting mode is set to [Intelligent Auto] or [Superior Auto], [Face Priority in Multi Metering] is locked to [On].

# **Related Topic**

Metering Mode

# **Spot Metering Point**

Sets whether to coordinate the spot metering position with the focus area when [Focus Area] is set to [Flexible Spot] or [Expand Flexible Spot].

**MENU**  $\rightarrow$  **D** (Camera Settings1)  $\rightarrow$  [Spot Metering Point]  $\rightarrow$  desired setting.

# Menu item details

# Center:

The spot metering position does not coordinate with the focus area, but always meters brightness at the center.

#### Focus Point Link:

The spot metering position coordinates with the focus area.

#### Note

When [Focus Area] is set to other than [Flexible Spot] or [Expand Flexible Spot], the spot metering position is locked to the center.

# **Related Topic**

- Focus Area
- Metering Mode

# **AE lock**

When the contrast between the subject and background is high, such as when shooting a backlit subject or a subject near a window, meter the light at a spot where the subject appears to have the appropriate brightness and lock the exposure before shooting. To reduce the brightness of the subject, meter the light at a spot brighter than the subject and lock the exposure of the entire screen. To make the subject brighter, meter the light at a spot darker than the subject and lock the exposure of the entire screen.

3

MENU  $\rightarrow$  **[** $\square$ 2 (Camera Settings2)  $\rightarrow$  [ $\square$ 2 Custom Key] or [**[** $\square$ 1 Custom Key], then assign the [AEL toggle] function to the desired key.

Adjust the focus on the spot at which the exposure is adjusted. 2

# Press the button to which the [AEL toggle] function is assigned.

The exposure is locked, and  $\clubsuit$  (AE lock) is displayed.

# Focus on the subject again and shoot an image.

To cancel the exposure lock, press the button to which the [AEL toggle] function is assigned.

# Hint

you can keep the exposure locked as long as you are holding down the 🌑 (Enter) button.

# Note

You cannot assign the [AEL hold] function to [Left Button].

# AEL w/ shutter (still image)

Sets whether to fix the exposure when you press the SHUTTER/MOVIE button halfway down. This function is useful when you want to adjust focus and exposure separately.

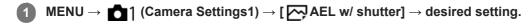

# Menu item details

# Auto:

Fixes the exposure after adjusting the focus automatically when you press the SHUTTER/MOVIE button halfway down when [Focus Mode] is set to [Single-shot AF].

On:

Fixes the exposure when you press the SHUTTER/MOVIE button halfway down.

# Off:

Does not fix the exposure when you press the SHUTTER/MOVIE button halfway down. Use this mode when you want to adjust focus and exposure separately.

The product keeps adjusting the exposure while shooting in [Cont. Shooting] or [Speed Priority Cont.] mode.

# Note

• When [AEL toggle] is assigned to any key using [C Custom Key], operation using the key will be given priority over the [C AEL w/ shutter] settings.

# **Exposure Std. Adjust**

Adjusts this camera's standard for the correct exposure value for each metering mode.

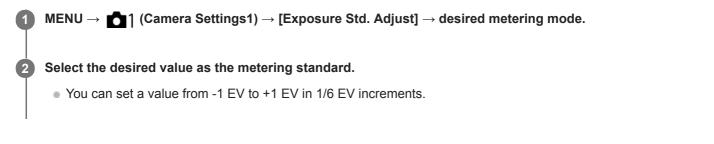

# **Metering Mode**

The set standard value will be applied when you select the corresponding metering mode in MENU  $\rightarrow$  **[Metering Mode]**.

Multi/ () Center/ Spot/ Entire Screen Average/ + Highlight

#### Note

- The exposure compensation will not be affected when [Exposure Std. Adjust] is changed.
- The exposure value will be locked according to the value set for [
   Spot] during using spot AEL.
- The standard value for M.M. (Metered Manual) will be changed according to the value set in [Exposure Std. Adjust].
- The value set in [Exposure Std. Adjust] is recorded in Exif data separately from the exposure compensation value. The amount of exposure standard value will not be added to the exposure compensation value.
- If you set [Exposure Std. Adjust] during bracketing shooting, the number of shots for the bracketing will be reset.

#### **Related Topic**

Metering Mode

Digital Still Camera
DSC-RX0M2

# **Zebra Setting**

Sets a zebra pattern, which appears over part of an image if the brightness level of that part meets the IRE level that you have set. Use this zebra pattern as a guide to adjust the brightness.

**1** MENU  $\rightarrow$  **(**Camera Settings2)  $\rightarrow$  [Zebra Setting]  $\rightarrow$  desired setting.

# Menu item details

#### Zebra Display:

Sets whether to display the zebra pattern.

#### Zebra Level:

Adjusts the brightness level of the zebra pattern.

#### Hint

- You can register values to check the correct exposure or overexposure as well as the brightness level for [Zebra Level]. The settings for correct exposure confirmation and overexposure confirmation are registered to [Custom1] and [Custom2] respectively in the default settings.
- To check the correct exposure, set a standard value and the range for the brightness level. The zebra pattern will appear on areas that fall within the range you set.
- To check the overexposure, set a minimum value for the brightness level. The zebra pattern will appear over areas with a brightness level equal to or higher than the value you set.

# Note

The zebra pattern is not displayed on devices connected via HDMI.

# SONY

Help Guide

Digital Still Camera DSC-RX0M2

# **Drive Mode**

You can set the drive mode, such as continuous or self-timer shooting.

**1** MENU  $\rightarrow$  **c** (Camera Settings1)  $\rightarrow$  [Drive Mode]  $\rightarrow$  desired setting.

# Menu item details

# Single Shooting:

Shoots one still image. Normal shooting mode.

# Cont. Shooting:

Shoots images continuously while you press and hold down the SHUTTER/MOVIE button.

# Speed Priority Cont.:

Shoots images continuously at high speed while you press and hold down the SHUTTER/MOVIE button.

# Self-timer:

Shoots an image using the self-timer after a designated number of seconds have elapsed since the SHUTTER/MOVIE button was pressed.

# Self-timer(Cont):

Shoots a designated number of images using the self-timer after a designated number of seconds have elapsed since the SHUTTER/MOVIE button was pressed.

# BRKC Cont. Bracket:

Shoots images while holding the SHUTTER/MOVIE button down, each with different degrees of exposure.

#### **BRKS** Single Bracket:

Shoots a specified number of images, one by one, each with a different degree of exposure.

# BRKWB WB bracket:

Shoots a total of three images, each with different color tones according to the selected settings for white balance, color temperature and color filter.

# BRKDRO DRO Bracket:

Shoots a total of three images, each at a different degree of D-Range Optimizer.

#### Note

- Continuous shooting and bracket shooting are unavailable in the following situations:
  - [Picture Effect] is set to [Soft Focus], [HDR Painting], [Rich-tone Mono.], [Miniature], [Watercolor], or [Illustration].
  - [DRO/Auto HDR] is set to [Auto HDR].
  - [ISO] is set to [Multi Frame NR].

#### **Related Topic**

- Cont. Shooting
- Speed Priority Cont.
- Self-timer
- Self-timer(Cont)
- Cont. Bracket
- Single Bracket
- WB bracket
- DRO Bracket

Digital Still Camera
DSC-RX0M2

# **Cont. Shooting**

Shoots images continuously while you press and hold down the SHUTTER/MOVIE button.

**MENU**  $\rightarrow$  **D** (Camera Settings1)  $\rightarrow$  [Drive Mode]  $\rightarrow$  [Cont. Shooting].

#### Hint

To continuously adjust the exposure during continuous shooting, set [AEL w/ shutter] to [Off].

#### Note

- Continuous shooting is unavailable in the following situations:
  - [Picture Effect] is set to [Soft Focus], [HDR Painting], [Rich-tone Mono.], [Miniature], [Watercolor], or [Illustration].
  - [DRO/Auto HDR] is set to [Auto HDR].
  - [ISO] is set to [Multi Frame NR].

# **Speed Priority Cont.**

The product continues to shoot as long as the SHUTTER/MOVIE button is pressed. You can continuously shoot at a rate faster than that of [Cont. Shooting].

MENU  $\rightarrow$  matrix 1 (Camera Settings1)  $\rightarrow$  [Drive Mode]  $\rightarrow$  [Speed Priority Cont.].

#### Hint

- The exposure is fixed for the first shot.
- To continuously adjust the exposure during speed priority continuous shooting, set [ AEL w/ shutter] to [Off].

#### Note

- Between continuous shooting frames, an image of each frame is immediately displayed.
- Continuous shooting is unavailable in the following situations:
  - [Picture Effect] is set to [Soft Focus], [HDR Painting], [Rich-tone Mono.], [Miniature], [Watercolor], or [Illustration].
  - [DRO/Auto HDR] is set to [Auto HDR].
  - [ISO] is set to [Multi Frame NR].

Digital Still Camera
DSC-RX0M2

# Self-timer

Shoots an image using the self-timer after a designated number of seconds have elapsed since the SHUTTER/MOVIE button was pressed. Use the 5-second/10-second self-timer when you are going to be in the picture, and use the 2-second self-timer to reduce camera-shake caused by pressing the SHUTTER/MOVIE button.

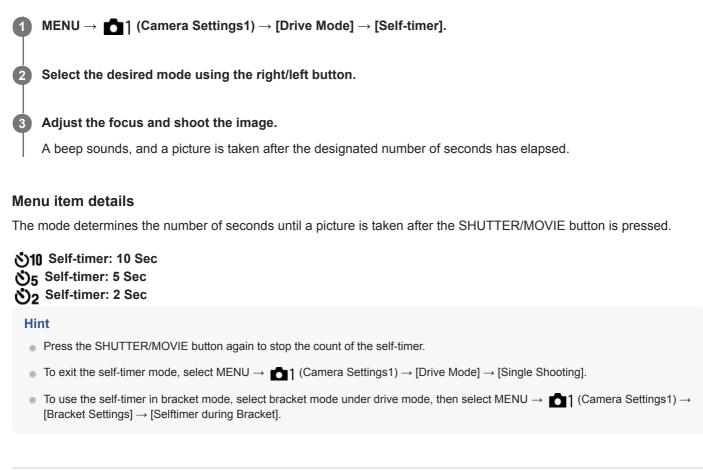

### **Related Topic**

Audio signals

Digital Still Camera
DSC-RX0M2

# Self-timer(Cont)

Shoots a designated number of images using the self-timer after a designated number of seconds have elapsed since the SHUTTER/MOVIE button was pressed. You can choose the best from multiple shots.

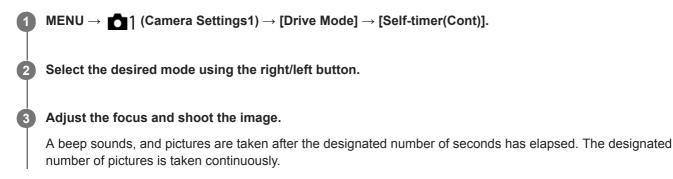

### Menu item details

For example, three images are shot when 10 seconds have elapsed after the SHUTTER/MOVIE button is pressed when [Self-timer(Cont.): 10 Sec. 3 Img.] is selected.

- స్తి Self-timer(Cont.): 10 Sec. 3 Img.
- č<sup>™</sup><sub>105</sub> Self-timer(Cont.): 10 Sec. 5 Img.
- స్ర<sup>3</sup> Self-timer(Cont.): 5 Sec. 3 Img.
- ở55 Self-timer(Cont.): 5 Sec. 5 Img.
- స్తి Self-timer(Cont.): 2 Sec. 3 Img.
- స్రికి Self-timer(Cont.): 2 Sec. 5 Img.

#### Hint

- Press the SHUTTER/MOVIE button again to stop the count of the self-timer.
- To exit the self-timer mode, select MENU  $\rightarrow$   $\boxed{1}$  (Camera Settings1)  $\rightarrow$  [Drive Mode]  $\rightarrow$  [Single Shooting].

Digital Still Camera
DSC-RX0M2

# Cont. Bracket

Shoots multiple images while automatically shifting the exposure from base to darker and then to lighter. You can select an image that suits your intention, after recording.

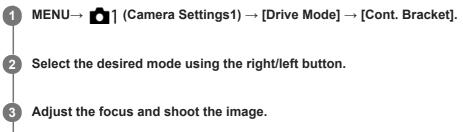

- The base exposure is set at the first shot.
- Keep pressing and holding the SHUTTER/MOVIE button until bracket shooting is finished.

### Menu item details

For example, the camera shoots a total of three images continuously with an exposure value shifted by plus or minus 0.3 EV when [Cont. Bracket: 0.3EV 3 Image] is selected.

#### Note

- The last shot is shown on the Auto Review.
- When [ISO AUTO] is selected in [Manual Exposure] mode, the exposure is changed by adjusting the ISO value. If a setting other than [ISO AUTO] is selected, the exposure is changed by adjusting the shutter speed.
- When the exposure is compensated, the exposure is shifted based on the compensated value.
- Bracket shooting is unavailable in the following situations:
  - The shooting mode is set to [Intelligent Auto] or [Superior Auto].

#### **Related Topic**

- Settings for bracket shooting
- Indicator during bracket shooting

Digital Still Camera
DSC-RX0M2

# Single Bracket

Shoots multiple images while automatically shifting the exposure from base to darker and then to lighter. You can select the image that suits your purpose after recording.

Since a single picture is taken each time you press the SHUTTER/MOVIE button, you can adjust the focus or the composition for each shot.

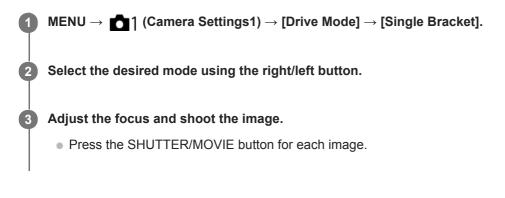

### Menu item details

For example, when [Single Bracket: 0.3EV 3 Image] is selected, three images are shot one at a time with the exposure value shifted up and down in increments of 0.3 EV.

#### Note

- When [ISO AUTO] is selected in [Manual Exposure] mode, the exposure is changed by adjusting the ISO value. If a setting other than [ISO AUTO] is selected, the exposure is changed by adjusting the shutter speed.
- When the exposure is compensated, the exposure is shifted based on the compensated value.
- Bracket shooting is unavailable in the following situations:
  - The shooting mode is set to [Intelligent Auto] or [Superior Auto].

#### **Related Topic**

- Settings for bracket shooting
- Indicator during bracket shooting

Digital Still Camera
DSC-RX0M2

# WB bracket

Shoots a total of three images, each with different color tones according to the selected settings for white balance, color temperature and color filter.

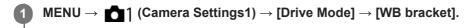

2 Select the desired mode using the right/left button.

3 Adjust the focus and shoot the image.

### Menu item details

#### White Balance Bracket: Lo:

Records a series of three images with small changes in the white balance (within the range of 10MK<sup>-1\*</sup>).

# White Balance Bracket: Hi:

Records a series of three images with large changes in the white balance (within the range of 20MK<sup>-1\*</sup>).

<sup>\*</sup> MK<sup>-1</sup> is the unit that indicates the capability of color temperature conversion filters and indicates the same value as "mired."

#### Note

• The last shot is shown on the Auto Review.

#### **Related Topic**

Settings for bracket shooting

Digital Still Camera
DSC-RX0M2

# **DRO Bracket**

You can record a total of three images, each at a different degree of D-Range Optimizer value.

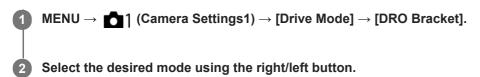

### Menu item details

DRO Bracket: Lo:
Records a series of three images with small changes in the D-Range Optimizer value.
 DRO Bracket: Hi:
Records a series of three images with large changes in the D-Range Optimizer value.

#### Note

• The last shot is shown on the Auto Review.

#### **Related Topic**

Settings for bracket shooting

Digital Still Camera

# Settings for bracket shooting

You can set the self-timer in bracket shooting mode, and the shooting order for exposure bracketing and white balance bracketing.

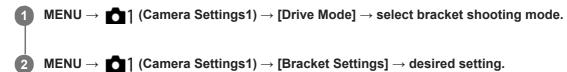

### Menu item details

### Selftimer during Bracket:

Sets whether to use the self-timer during bracket shooting. Also sets the number of seconds until the shutter is released if using the self-timer.

(OFF/2 Sec/5 Sec/10 Sec)

#### Bracket order:

Sets the order of exposure bracketing and white balance bracketing.  $(0 \rightarrow - \rightarrow +/- \rightarrow 0 \rightarrow +)$ 

#### **Related Topic**

- Cont. Bracket
- Single Bracket
- WB bracket
- DRO Bracket

# Indicator during bracket shooting

A bracket indicator is displayed on the monitor during bracket shooting.

### Examples of the bracket indicator

The bracket indicator is displayed as follows in ambient light\* bracketing with the bracket range set to 0.3 EV and the number of shots set to 3.

Ambient light: A generic term for non-flash light including natural light, electric bulb and fluorescent lighting. Whereas the flash light blinks for a moment, ambient light is constant, so this kind of light is called "ambient light."

#### When the exposure compensation value is set to ±0.0 EV

When M.M. (Metered Manual) indicates -1.0 EV

- During bracket shooting, guides for each shot are displayed on the bracket indicator.
- When you start bracket shooting, the guides will disappear one by one as the camera shoots images.

#### Note

 M.M. (Metered Manual) is displayed only when the shooting mode is set to M (Manual Exposure) mode and [ISO] is not set to [ISO AUTO].

# Interval Shoot Func.

You can automatically shoot a series of still images with the shooting interval and number of shots that you set in advance (Interval shooting). You can then create a movie from the still images produced by interval shooting using the computer software Imaging Edge. You cannot create a movie from the still images on the camera.

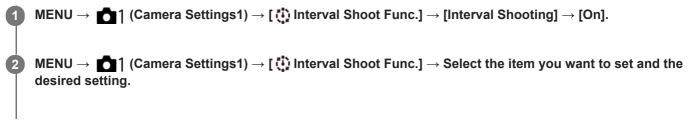

### 3 Press the SHUTTER/MOVIE button.

When the time set for [Shooting Start Time] has elapsed, shooting will start.

• When the number of shots set for [Number of Shots] is completed, the camera will return to the standby screen for interval shooting.

### Menu item details

#### Interval Shooting:

Sets whether to perform interval shooting. ([On]/[Off])

#### **Shooting Start Time:**

Sets the time from when you press the SHUTTER/MOVIE button to when interval shooting starts. (1 second to 99 minutes 59 seconds)

#### Shooting Interval:

Sets the shooting interval (time from when one exposure starts to when the exposure for the next shot starts). (1 second to 60 seconds)

#### Number of Shots:

Sets the number of shots for interval shooting. (1 shot to 9999 shots)

#### AE Tracking Sensitivity:

Sets the tracking sensitivity of the auto exposure against the change in luminance during interval shooting. If you select [Low], exposure changes during interval shooting will be smoother. ([High]/[Mid]/[Low])

#### Hint

- If you press the SHUTTER/MOVIE button during interval shooting, interval shooting will end and the camera will return to the standby screen for interval shooting.
- To go back to the normal shooting mode, select MENU → [1] (Camera Settings1) → [1] Interval Shoot Func.] → [Interval Shooting] → [Off].
- If you press a key to which one of the following functions has been assigned at the moment when shooting starts, the function will remain active during interval shooting even without you holding down the button.
  - [AEL hold]
  - [ AEL hold]
  - [AF/MF Control Hold]
  - = [AWB Lock Hold]
- Still images shot with interval shooting are displayed as a group on the playback screen.
- Still images shot with interval shooting can be played back continuously on the camera. If you intend to create a movie using the still images, you can preview the result.

You can create a movie from the still images produced by interval shooting using the computer software Imaging Edge. For details on interval shooting, refer to the following URL: https://support.d-imaging.sony.co.jp/app/imagingedge/l/instruction/2\_3\_timelapse/index.php

#### Note

- You may not be able to record the set number of images depending on the remaining battery level and the amount of free space on the recording medium. Supply power via USB while shooting, and use a memory card with sufficient space.
- During interval shooting (including the time between pressing the SHUTTER/MOVIE button and the start of shooting), you cannot
  perform MENU operations. However, you can adjust the shutter speed, exposure compensation, and ISO sensitivity if you have
  assigned them to a custom key. You can perform MENU operations until you press the SHUTTER/MOVIE button.
- During interval shooting, auto review is not displayed.
- When [Interval Shooting] is set to [On], the Wi-Fi connection is deactivated.
- The interval shooting function is deactivated in the following shooting modes:
  - [Intelligent Auto]
  - [Superior Auto]

#### **Related Topic**

Imaging Edge

Digital Still Camera
DSC-RX0M2

# **ISO Setting: ISO**

Sensitivity to light is expressed by the ISO number (recommended exposure index). The larger the number, the higher the sensitivity.

**MENU**  $\rightarrow$  **MENU**  $\rightarrow$  **(Camera Settings1)**  $\rightarrow$  **[ISO Setting]**  $\rightarrow$  **[ISO]**  $\rightarrow$  desired setting.

### Menu item details

#### Multi Frame NR:

Combines continuous shots to create an image with less noise. Press the right button to display the setting screen, and then select the desired value using the up/down button. Select the desired ISO number from [ISO AUTO] or ISO 200 – 25600.

#### **ISO AUTO:**

Sets the ISO sensitivity automatically.

#### ISO 80 - ISO 12800:

Sets the ISO sensitivity manually. Selecting a larger number increases the ISO sensitivity.

#### Note

- When [ RAW] File Format] is set to [RAW] or [RAW & JPEG], [Multi Frame NR] cannot be selected.
- When [Multi Frame NR] is selected, [D-Range Optimiser] or [Auto HDR] cannot be used.
- When [Picture Profile] is set to other than [Off], [Multi Frame NR] cannot be selected.
- When [Picture Effect] is set to other than [Off], [Multi Frame NR] cannot be selected.
- [ISO AUTO] is selected when using the following functions:
  - [Intelligent Auto]
  - [Superior Auto]
- When [ISO] is set to a value lower than ISO 125, the range for recordable subject brightness (dynamic range) may decrease.
- The higher the ISO value, the more noise will appear on the images.
- The available ISO settings will differ depending on whether you are shooting still images, shooting movies, or using HFR.
- When shooting movies, ISO values between ISO 125 and ISO 12800 are available. If the ISO value is set to a value smaller than ISO 125, the setting is automatically switched to ISO 125. When you finish recording the movie, the ISO value returns to the original setting.
- When you use [Multi Frame NR], it takes some time for the product to perform the overlay processing of images.

#### Hint

 You can change the automatically set ISO sensitivity range for the [ISO AUTO] mode. Select [ISO AUTO] and press the right button, and set the desired values for [ISO AUTO Maximum] and [ISO AUTO Minimum]. The values for [ISO AUTO Maximum] and [ISO AUTO Minimum] are also applied when shooting in [ISO AUTO] mode under [Multi Frame NR].

#### **Related Topic**

ISO Setting: ISO Range Limit

ISO Setting: ISO AUTO Min. SS

# **ISO Setting: ISO Range Limit**

You can limit the range of ISO sensitivity when the ISO sensitivity is set manually.

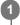

MENU  $\rightarrow$  **1** (Camera Settings1)  $\rightarrow$  [ISO Setting]  $\rightarrow$  [ISO Range Limit]  $\rightarrow$  [Minimum] or [Maximum], and select the desired values.

# To set the range for [ISO AUTO]

If you want to adjust the range of ISO sensitivity that is automatically set in the [ISO AUTO] mode, select MENU  $\rightarrow$  (Camera Settings1)  $\rightarrow$  [ISO Setting]  $\rightarrow$  [ISO]  $\rightarrow$  [ISO AUTO], and then press the right button to select [ISO AUTO Maximum]/[ISO AUTO Minimum].

#### Note

- ISO sensitivity values beyond the specified range become unavailable. To select ISO sensitivity values beyond the specified range, reset [ISO Range Limit].
- The available range for ISO sensitivity varies depending on the setting for [Gamma] under [Picture Profile].

#### **Related Topic**

ISO Setting: ISO

Digital Still Camera

# ISO Setting: ISO AUTO Min. SS

If you select [ISO AUTO] or [ISO AUTO] under [Multi Frame NR] when the shooting mode is P (Program Auto), you can set the shutter speed at which the ISO sensitivity starts changing.

This function is effective for shooting moving subjects. You can minimize subject blurring while also preventing camera shake.

**MENU**  $\rightarrow$  **MENU**  $\rightarrow$  **(Camera Settings1)**  $\rightarrow$  **[ISO Setting]**  $\rightarrow$  **[ISO AUTO Min. SS]**  $\rightarrow$  desired setting.

### Menu item details

### FASTER (Faster)/FAST (Fast):

The ISO sensitivity will start to change at shutter speeds faster than [Standard], so you can prevent camera shake and subject blurring.

#### STD (Standard):

The camera automatically sets the shutter speed.

#### SLOW (Slow)/SLOWER (Slower):

The ISO sensitivity will start to change at shutter speeds slower than [Standard], so you can shoot images with less noise.

#### 1/32000—1/4:

The ISO sensitivity starts to change at the shutter speed you have set.

#### Hint

The difference in shutter speed at which ISO sensitivity starts to change between [Faster], [Fast], [Standard], [Slow], and [Slower] is 1 EV.

#### Note

If the exposure is insufficient even when the ISO sensitivity is set to [ISO AUTO Maximum] in [ISO AUTO], in order to shoot with an appropriate exposure, the shutter speed will be slower than the speed set in [ISO AUTO Min. SS].

#### **Related Topic**

- Program Auto (still image/movie)
- ISO Setting: ISO

# **D-Range Optimiser (DRO)**

By dividing the image into small areas, the product analyzes the contrast of light and shadow between the subject and the background, and creates an image with the optimal brightness and gradation.

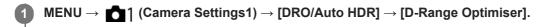

2 Select the desired setting using the left/right button.

### Menu item details

#### D-Range Optimizer: Auto:

Corrects the brightness automatically.

#### D-Range Optimizer: Lv1 — D-Range Optimizer: Lv5:

Optimizes the gradation of a recorded image for each divided area. Select the optimization level from Lv1 (weak) to Lv5 (strong).

#### Note

- [D-Range Optimiser] is not available in the following situations:
  - When [Multi Frame NR] is selected.
  - When [Picture Effect] is set to other than [Off]
  - When [Picture Profile] is set to other than [Off]
- When shooting with [D-Range Optimiser], the image may be noisy. Select the proper level by checking the recorded image, especially when you enhance the effect.

# SONY

Help Guide

Digital Still Camera
DSC-RX0M2

# Auto HDR

Widens the range (gradation) so that you can record from bright parts to dark parts with correct brightness (HDR: High Dynamic Range). One image with proper exposure and one overlaid image are recorded.

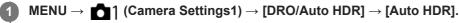

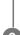

Select the desired setting using the left/right button.

### Menu item details

Auto HDR: Exposure Diff. Auto:

Sets the exposure difference automatically.

#### Auto HDR: Exposure Diff. 1.0EV — Auto HDR: Exposure Diff. 6.0EV:

Sets the exposure difference, based on the contrast of the subject. Select the optimal level between 1.0 EV (weak) and 6.0 EV (strong).

For example, if you set the exposure value to 2.0 EV, three images will be composed with the following exposure levels: -1.0 EV, correct exposure and +1.0 EV.

#### Hint

- The shutter is released three times for one shot. Be careful about the following:
  - Use this function when the subject is motionless or does not flash light.
  - Do not change the composition during shooting.

#### Note

- [Auto HDR] is not available when the [ File Format] is [RAW] or [RAW & JPEG].
- [Auto HDR] is not available in the following shooting modes.
  - [Intelligent Auto]
  - [Superior Auto]
- [Auto HDR] is not available in the following situations:
  - When [Multi Frame NR] is selected.
  - When [Picture Effect] is set to other than [Off].
  - When [Picture Profile] is set to other than [Off].
- You cannot start the next shot until the image processing is completed after you shoot.
- You may not obtain the desired effect depending on the luminance difference of a subject and the shooting conditions.
- When the contrast of the scene is low or when product shake or subject blur occurs, you may not obtain good HDR images.
   will be displayed over the recorded image to inform you when the camera detects image blurring. Change the composition or re-shoot the image carefully to avoid image blur, as needed.

Digital Still Camera
DSC-RX0M2

# White Balance

Corrects the tone effect of the ambient light condition to record a neutral white subject in white. Use this function when the color tones of the image did not come out as you expected, or when you want to change the color tones on purpose for photographic expression.

**MENU**  $\rightarrow$  **MENU**  $\rightarrow$  **(Camera Settings1)**  $\rightarrow$  **[White Balance]**  $\rightarrow$  desired setting.

### Menu item details

AWB AWB AWB AWB Auto/ ※ Daylight/ 合、Shade/ • Cloudy/ · · Incandescent/ ※-1 Fluor.: Warm White/ ※0 Fluor.: Cool White/ ※+1 Fluor.: Day White/ ※+2 Fluor.: Daylight/ 🎳 Underwater Auto :

When you select a light source that illuminates the subject, the product adjusts the color tones to suit to the selected light source (preset white balance). When you select [Auto], the product automatically detects the light source and adjusts the color tones.

#### <sup>™</sup>⊘ C.Temp./Filter:

Adjusts the color tones depending on the light source. Achieves the effect of CC (Color Compensation) filters for photography.

#### Custom 1/Custom 2/Custom 3:

Memorizes the basic white color under the light conditions for the shooting environment.

#### Hint

- You can use the right button to display the fine adjustment screen and perform fine adjustments of the color tones as required.
- In [C.Temp./Filter], you can use the right button to display the color temperature setting screen and perform a setting. When you press the right button again, the fine adjustment screen appears to allow you perform fine adjustments as required.
- If the color tones do not come out as you expected in the selected settings, perform [WB bracket] shooting.
- AWB or AWB is displayed only when [Priority Set in AWB] is set to [Ambience] or [White].

#### Note

- [White Balance] is fixed to [Auto] in the following situations:
  - [Intelligent Auto]
  - [Superior Auto]
- If you use a mercury lamp or a sodium lamp as a light source, the accurate white balance will not be obtained because of the characteristics of the light. It is recommended that you select from among [Custom 1] to [Custom 3].

#### **Related Topic**

- Capturing a standard white color to set the white balance (custom white balance)
- Priority Set in AWB
- WB bracket

# **Priority Set in AWB**

Selects which tone to prioritize when shooting under lighting conditions such as incandescent light when [White Balance] is set to [Auto].

**MENU**  $\rightarrow$  **MENU**  $\rightarrow$  **(Camera Settings1)**  $\rightarrow$  **(Priority Set in AWB]**  $\rightarrow$  **desired setting.** 

### Menu item details

### AWB Standard:

Shoots with standard auto white balance. The camera automatically adjusts the color tones.

# AWB Ambience:

Prioritizes the color tone of the light source. This is suitable when you want to produce a warm atmosphere.

# AWB요 White:

Prioritizes a reproduction of white color when the color temperature of the light source is low.

#### **Related Topic**

White Balance

# Capturing a standard white color to set the white balance (custom white balance)

In a scene where the ambient light consists of multiple types of light sources, it is recommended to use the custom white balance in order to accurately reproduce the whiteness. You can register 3 settings.

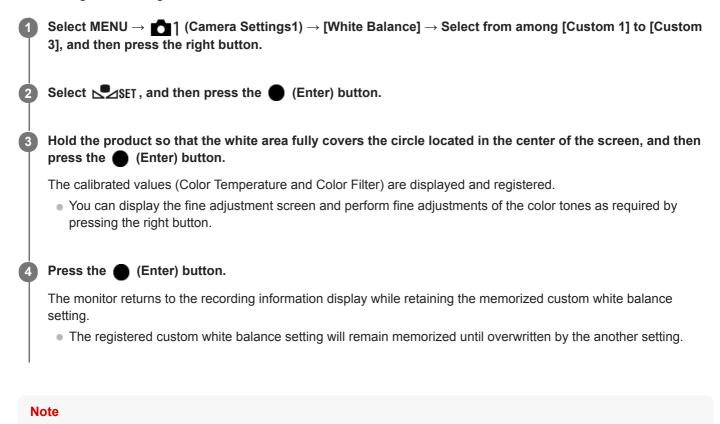

The message [Capturing of the custom WB failed.] indicates that the value is in the unexpected range, for example when the subject is too vivid. You can register the setting at this point, but it is recommended that you set the white balance again. When an error value is set, the indicator value is orange on the recording information display. The indicator will be displayed in white when the set value is in the expected range.

# Shutter AWB Lock (still image)

You can set whether or not to lock the white balance while the SHUTTER/MOVIE button is pressed when [White Balance] is set to [Auto] or [Underwater Auto].

This function prevents unintentional changes to the white balance during continuous shooting or while the SHUTTER/MOVIE button is pressed halfway down.

# **MENU** $\rightarrow$ **D** (Camera Settings1) $\rightarrow$ [ $\square$ Shutter AWB Lock] $\rightarrow$ desired setting.

### Menu item details

### Shut. Halfway Down:

Locks the white balance while the SHUTTER/MOVIE button is pressed halfway down, even in the auto white balance mode. The white balance is also locked during continuous shooting.

#### Cont. Shooting:

Locks the white balance to the setting in the first shot during continuous shooting, even in the auto white balance mode. **Off:** 

Operates with the normal auto white balance.

### About [AWB Lock Hold] and [AWB Lock Toggle]

You can also lock the white balance in the auto white balance mode by assigning [AWB Lock Hold] or [AWB Lock Toggle] to the custom key. Select MENU  $\rightarrow$   $\bigcirc$  (Camera Settings2)  $\rightarrow$  Assign [AWB Lock Hold] or [AWB Lock Toggle] using [  $\bigcirc$  Custom Key]. If you press the assigned key during shooting, the white balance will be locked.

The [AWB Lock Hold] function locks the white balance by stopping the automatic white balance adjustment while the button is pressed.

The [AWB Lock Toggle] function locks the white balance by stopping the automatic white balance adjustment after the button is pressed once. When you press the button again, the AWB lock is released.

#### **Related Topic**

- White Balance
- Assigning frequently used functions to buttons (Custom Key)

Digital Still Camera DSC-RX0M2

# **Creative Style**

Allows you to set the desired image processing and finely adjust contrast, saturation, and sharpness for each image style. You can adjust the exposure (shutter speed) as you like with this function.

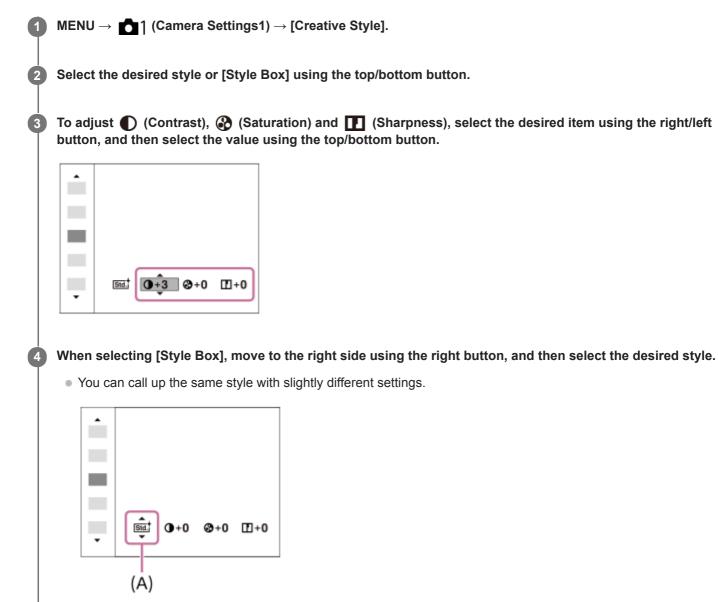

(A): Displayed only when Style Box is selected

### Menu item details

### Std.<sup>+</sup> Standard:

For shooting various scenes with rich gradation and beautiful colors.

### Vivid Vivid:

The saturation and contrast are heightened for shooting striking images of colorful scenes and subjects such as flowers, spring greenery, blue sky, or ocean views.

### Ntri Neutral:

The saturation and sharpness are lowered for shooting images in subdued tones. This is also suitable for capturing image material to be modified with a computer.

### Clear Clear:

For shooting images in clear tones with limpid colors in highlight, suitable for capturing radiant light.

### Deep Deep:

For shooting images with deep and dense colors, suitable for capturing the solid presence of the subject.

### Light Light:

For shooting images with bright and simple colors, suitable for capturing a refreshingly light ambience.

### Port. Portrait:

For capturing skin in a soft tone, ideally suited for shooting portraits.

#### Land. Landscape:

The saturation, contrast, and sharpness are heightened for shooting vivid and crisp scenery. Distant landscapes also stand out more.

### Sunset Sunset:

For shooting the beautiful red of the setting sun.

### Night Night Scene:

The contrast is lowered for reproducing night scenes.

### Autm<sup>†</sup> Autumn leaves:

For shooting autumn scenes, vividly highlighting the reds and yellows of changing leaves.

#### B/W Black & White:

For shooting images in black and white monotone.

#### Sepia Sepia:

For shooting images in sepia monotone.

### **I**std.<sup>†</sup> Registering preferred settings (Style Box):

Select the six style box (the boxes with numbers on the left side ( **Tsu**)) to register preferred settings. Then select the desired settings using the right button.

You can call up the same style with slightly different settings.

# To set [Contrast], [Saturation] and [Sharpness]

[Contrast], [Saturation], and [Sharpness] can be adjusted for each image style preset such as [Standard] and [Landscape], and for each [Style Box] to which you can register preferred settings. Select an item to be set by pressing the right/left button, then set the value using the up/down button.

# Contrast:

The higher the value selected, the more the difference of light and shadow is accentuated, and the bigger the effect on the image.

### Saturation:

The higher the value selected, the more vivid the color. When a lower value is selected, the color of the image is restrained and subdued.

### **Sharpness:**

Adjusts the sharpness. The higher the value selected, the more the contours are accentuated, and the lower the value selected, the more the contours are softened.

### Note

- [Creative Style] is fixed to [Standard] in the following situations:
  - [Intelligent Auto]
  - [Superior Auto]
  - [Picture Effect] is set to other than [Off].
  - [Picture Profile] is set to other than [Off].
- When [Creative Style] is set to [Black & White] or [Sepia], [Saturation] cannot be adjusted.

# SONY

Help Guide

Digital Still Camera
DSC-RX0M2

# **Picture Effect**

Select the desired effect filter to achieve more impressive and artistic images.

**1** MENU  $\rightarrow$  **c** (Camera Settings1)  $\rightarrow$  [Picture Effect]  $\rightarrow$  desired setting.

### Menu item details

### Coff: Off:

Disables the [Picture Effect] function.

### Pop Color:

Creates a vivid look by emphasizing color tones.

#### Posterization:

Creates a high contrast, abstract look by heavily emphasizing primary colors, or in black and white.

#### (Rtro) Retro Photo:

Creates the look of an aged photo with sepia color tones and faded contrast.

#### Soft High-key:

Creates an image with the indicated atmosphere: bright, transparent, ethereal, tender, soft.

#### Partial Color:

Creates an image which retains a specific color, but converts others to black and white.

#### ( High Contrast Mono.:

Creates a high-contrast image in black and white.

#### (Soft Focus:

Creates an image filled with a soft lighting effect.

#### HDR Painting:

Creates the look of a painting, enhancing the colors and details.

#### Rich-tone Mono.:

Creates an image in black and white with rich gradation and reproduction of details.

#### Miniature:

Creates an image which enhances the subject vividly, with the background defocused considerably. This effect may often be found in pictures of miniature models.

#### Were Watercolor:

Creates an image with ink bleed and blurring effects as if painted using watercolors.

#### (III) Illustration:

Creates an illustration-like image by emphasizing the outlines.

#### Hint

• You can perform detailed settings for the following [Picture Effect] modes using the left/right button.

- [Posterization]
- [Partial Color]
- [Soft Focus]
- [HDR Painting]
- [Miniature]
- [Illustration]

#### Note

• When [Partial Color] is selected, images may not retain the selected color, depending on the subject or shooting conditions.

• You cannot check the following effects on the shooting screen, because the product processes the image after the shot. Also, you cannot shoot another image until image processing is finished. You cannot use these effects with movies.

- [Soft Focus]
- [HDR Painting]
- [Rich-tone Mono.]
- [Miniature]
- [Watercolor]
- [Illustration]
- In the case of [HDR Painting] and [Rich-tone Mono.], the shutter is released three times for one shot. Be careful about the following:
  - Use this function when the subject is motionless or does not flash light.
  - Do not change the composition during shooting.

When the contrast of the scene is low or when significant camera-shake or subject blur has occurred, you may not be able to obtain good HDR images. If the product detects such a situation, (), appear on the recorded image to inform you of this situation. If necessary, change the composition or otherwise adjust the settings, be careful of blurring, and shoot again.

• [Picture Effect] cannot be set when the shooting mode is set to [Intelligent Auto] or [Superior Auto].

[Picture Effect] cannot be set when [ RAW File Format] is set to [RAW] or [RAW & JPEG].

# Soft Skin Effect (still image)

Sets the effect used for shooting the skin smoothly in the Face Detection function.

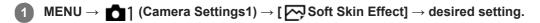

### Menu item details

### €<sup>+</sup><sub>0FF</sub> Off:

Does not use the [ Soft Skin Effect] function.

#### **⊛**⁺<sub>L0</sub> On:

Uses the [ - Soft Skin Effect].

### Hint

• When [ Soft Skin Effect] is set to [On], you can select the effect level. Select the effect level by pressing the right/left button.

#### Note

- [ Soft Skin Effect] is not available when [ File Format] is [RAW].
- [ Soft Skin Effect] is not available for RAW images when the [ File Format] is [RAW & JPEG].

# Movie recording formats

The following movie recording formats are available with this camera.

### What is XAVC S?

Records movies in high definition such as 4K by converting them into MP4 movies using the MPEG-4 AVC/H.264 codec. MPEG-4 AVC/H.264 is capable of compressing images with higher efficiency. You can record high-quality images while reducing the amount of data.

### XAVC S/AVCHD recording format

### XAVC S 4K:

Bit-rate: Approx. 100 Mbps or approx. 60 Mbps

Records movies in 4K resolution (3840×2160).

### XAVC S HD:

Bit-rate: Approx. 100 Mbps, approx. 60 Mbps, approx. 50 Mbps, approx. 25 Mbps, or approx. 16 Mbps Records a more vivid movie compared to AVCHD with increased amounts of information.

### AVCHD:

Bit-rate: Approx. 24 Mbps (maximum) or approx. 17 Mbps (average)

The AVCHD format has a high degree of compatibility with storage devices other than computers.

• Bit rate is the amount of the data processed within a given length of time.

#### **Related Topic**

- File Format (movie)
- Record Setting (movie)
- AVCHD format

Digital Still Camera
DSC-RX0M2

# File Format (movie)

Selects the movie file format. When there is an active Wi-Fi connection, [XAVC S 4K] under [ ] File Format] cannot be selected.

# **MENU** $\rightarrow$ **MENU** $\rightarrow$ **(Camera Settings2)** $\rightarrow$ [**H** File Format] $\rightarrow$ desired setting.

### Menu item details

| File<br>Format | Characteristics                                                                                |                                                                                                    |  |
|----------------|------------------------------------------------------------------------------------------------|----------------------------------------------------------------------------------------------------|--|
| XAVC<br>S 4K   | Records movies in 4K resolution (3840×2160).                                                   | You can save movies on a computer using the                                                                        |  |
| XAVC<br>S HD   | Records movies in crisper quality than AVCHD with larger amounts of data.                      | PlayMemories Home software.                                                                                        |  |
| AVCHD          | The AVCHD format has a high degree of compatibility with storage devices other than computers. | You can save movies on a computer or create a disc that supports this format using the PlayMemories Home software. |  |

#### Note

- When [ File Format] is set to [AVCHD], the file size of movies is limited to approx. 2 GB. If the movie file size reaches approx. 2 GB during recording, a new movie file will be created automatically.
- If you set [ File Format] to [XAVC S 4K] and shoot movies while the camera is connected to an HDMI device, images will not be displayed on the monitor of the camera.

.

Digital Still Camera
DSC-RX0M2

# **Record Setting (movie)**

Selects the frame rate and bit-rate for movie recording. When there is an active Wi-Fi connection, [120p]/[100p] under [

MENU  $\rightarrow$  **1** (Camera Settings2)  $\rightarrow$  [**1** Record Setting]  $\rightarrow$  desired setting.

• The higher the bit-rate, the higher the image quality.

### Menu item details

# When [ ] File Format] is set to [XAVC S 4K]

| Record Setting    | Bit-rate         | Description                            |
|-------------------|------------------|----------------------------------------|
| 30p 100M/25p 100M | Approx. 100 Mbps | Records movies in 3840×2160 (30p/25p). |
| 30p 60M/25p 60M   | Approx. 60 Mbps  | Records movies in 3840×2160 (30p/25p). |
| 24p 100M          | Approx. 100 Mbps | Records movies in 3840×2160 (24p).     |
| 24p 60M*          | Approx. 60 Mbps  | Records movies in 3840×2160 (24p).     |

\* Only when [NTSC/PAL Selector] is set to NTSC

# When [ ] File Format] is set to [XAVC S HD]

| E Record<br>Setting    | Bit-rate            | Description                                                                                                    |  |
|------------------------|---------------------|----------------------------------------------------------------------------------------------------|--|
| 60p 50M/50p<br>50M     | Approx. 50<br>Mbps  | Records movies in 1920×1080 (60p/50p).                                                                                                    |  |
| 60p 25M/50p<br>25M     | Approx. 25<br>Mbps  | Records movies in 1920×1080 (60p/50p).                                                                                                    |  |
| 30p 50M/25p<br>50M     | Approx. 50<br>Mbps  | Records movies in 1920×1080 (30p/25p).                                                                                                    |  |
| 30p 16M/25p<br>16M     | Approx. 16<br>Mbps  | Records movies in 1920×1080 (30p/25p).                                                                                                    |  |
| 24p 50M*               | Approx. 50<br>Mbps  | Records movies in 1920×1080 (24p).                                                                                                    |  |
| 120p 100M/100p<br>100M | Approx. 100<br>Mbps | <ul> <li>Records high-speed movies in 1920×1080 (120p/100p). You can record movies in 120 fps or 100 fps.</li> <li>You can create smoother slow-motion movies by using compatible editing devices.</li> </ul> |  |

| 日 Record<br>Setting  | Bit-rate           | Description                                                                                                    |
|----------------------|--------------------|----------------------------------------------------------------------------------------------------|
| 120p 60M/100p<br>60M | Approx. 60<br>Mbps | <ul> <li>Records high-speed movies in 1920×1080 (120p/100p). You can record movies in 120 fps or 100 fps.</li> <li>You can create smoother slow-motion movies by using compatible editing devices.</li> </ul> |

\* Only when [NTSC/PAL Selector] is set to NTSC

# When [ ] File Format] is set to [AVCHD]

| Record Setting          | Bit-rate                   | Description                            |
|-------------------------|----------------------------|----------------------------------------|
| 60i 24M(FX)/50i 24M(FX) | 24 Mbps at maximum         | Records movies in 1920×1080 (60i/50i). |
| 60i 17M(FH)/50i 17M(FH) | Approx. 17 Mbps on average | Records movies in 1920×1080 (60i/50i). |

### Note

- Creating an AVCHD recording disc from movies that were recorded with [60i 24M(FX)]/[50i 24M(FX)] as the [H Record Setting] takes a long time because the image quality of movies is converted. If you want to store movies without converting them, use a Blu-ray Disc.
- [120p]/[100p] cannot be selected for the following settings.
  - [Intelligent Auto]
  - [Superior Auto]

#### **Related Topic**

Shooting super-slow-motion movies (High Frame Rate)

Digital Still Camera
DSC-RX0M2

# **Proxy Recording**

Sets whether to simultaneously record low-bit-rate proxy movies when recording XAVC S movies. Since proxy movies are small in file size, they are suitable for transferring to smartphones or uploading to websites.

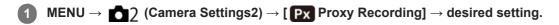

### Menu item details

### On :

Proxy movies are simultaneously recorded.

# Off :

Proxy movies are not recorded.

#### Hint

- Proxy movies are recorded in the XAVC S HD format (1280×720) at 9 Mbps. The frame rate of the proxy movie is the same as that of the original movie.
- Proxy movies are not displayed on the playback screen (single-image playback screen or image index screen). Px is displayed over movies for which a proxy movie was simultaneously recorded.

#### Note

- Proxy movies cannot be played back on this camera.
- Proxy recording is not available in the following situations.
  - When [ 🖽 File Format] is set to [AVCHD]
  - When [ File Format] is set to [XAVC S HD] and [ Record Setting] is set to [120p]/[100p]
- Deleting/protecting movies that have proxy movies removes/protects both the original and proxy movies. You cannot
  delete/protect only original movies or proxy movies.
- Movies cannot be edited on this camera.

#### **Related Topic**

- Send to Smartphone Func.: Sending Target (proxy movies)
- Movie recording formats
- Image Index
- Memory cards that can be used

# Marker Display (movie)

Sets whether or not to display markers set using [ III Marker Settings] on the monitor while shooting movies.

**MENU**  $\rightarrow$  **MENU**  $\rightarrow$  **(Camera Settings2)**  $\rightarrow$  [**H** Marker Display]  $\rightarrow$  desired setting.

### Menu item details

#### On:

Markers are displayed. The markers are not recorded.

#### Off:

No marker is displayed.

#### Note

- The markers are displayed when in movie mode or when shooting movies.
- The markers are displayed on the monitor. (You cannot output the markers.)

#### **Related Topic**

Marker Settings (movie)

Digital Still Camera
DSC-RX0M2

# Marker Settings (movie)

Sets the markers to be displayed while shooting movies.

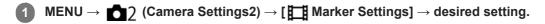

### Menu item details

#### Center:

Sets whether or not to display the center marker in the center of the shooting screen.

# Off / On Aspect:

Sets the aspect marker display. Off / 4:3 / 13:9 / 14:9 / 15:9 / 1.66:1 / 1.85:1 / 2.35:1

#### Safety Zone:

Sets the safety zone display. This becomes the standard range that can be received by a general household TV. Off / 80% / 90%

#### Guideframe:

Sets whether or not to display the guide frame. You can verify whether the subject is level or perpendicular to the ground. Off / On

#### Hint

• You can display several markers at the same time.

Place the subject on the cross point of the [Guideframe] to make a balanced composition.

### **Related Topic**

Marker Display (movie)

# Mon. Off dur REC (movie)

Sets whether to turn off the monitor automatically after approximately one minute without any operations by the user when recording movies.

MENU  $\rightarrow$  2 (Camera Settings2)  $\rightarrow$  [**H** Mon. Off dur REC]  $\rightarrow$  desired setting.

### Menu item details

# On:

The monitor turns off automatically.

# Off:

The monitor does not turn off automatically. To keep the monitor turned on, select [Off].

#### Hint

• To turn on the monitor again, press either the MENU button, any of the up/down/left/right buttons, or the 🛑 (Enter) button.

Digital Still Camera
DSC-RX0M2

## **REC Lamp**

You can turn off the recording lamp when recording movies so that light from the lamp will not be reflected on the subject.

**MENU**  $\rightarrow$  **MENU**  $\rightarrow$  **(Camera Settings2)**  $\rightarrow$  **[REC Lamp]**  $\rightarrow$  desired setting.

### Menu item details

All On:

Both of the recording lamps on the front side and the rear side turn on.

### Only Rear Lamp On:

Only the recording lamp on the rear side turns on.

### All Off:

Neither of the recording lamps turn on.

### Hint

• Change the recording lamp settings when there is an object that reflects light, such as glass, in the direction of shooting.

Digital Still Camera
DSC-RX0M2

## **Audio Recording**

Sets whether to record sounds when shooting movies. Select [Off] to avoid recording the sounds of the camera operating.

**MENU**  $\rightarrow$  **MENU**  $\rightarrow$  **(Camera Settings2)**  $\rightarrow$  **[Audio Recording]**  $\rightarrow$  **desired setting.** 

### Menu item details

On: Records sound (stereo). Off: Does not record sound.

Digital Still Camera
DSC-RX0M2

## Audio Rec Level

You can adjust the audio recording level while checking the level meter.

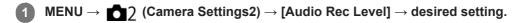

### Menu item details

#### +;

Turns up the audio recording level.

-:

Turns down the audio recording level.

### Reset:

Resets the audio recording level to the default setting.

#### Hint

When you record audio movies with loud volumes, set [Audio Rec Level] to a lower sound level. Doing so enables you to record more realistic audio. When you record audio movies with lower volumes, set [Audio Rec Level] to a greater sound level to make the sound easier to hear.

### Note

- Regardless of the [Audio Rec Level] settings, the limiter always operates.
- [Audio Rec Level] is available only when the shooting mode is set to Movie.
- [Audio Rec Level] is unavailable during High Frame Rate shooting.
- The [Audio Rec Level] settings are applied for both the internal microphone and the 🔨 (Microphone) terminal input.

## **Audio Level Display**

Sets whether to display the audio level on the screen.

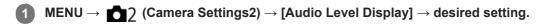

### Menu item details

On: Displays the audio level. Off: Does not display the audio level.

### Note

- The audio level is not displayed in the following situations:
  - When [Audio Recording] is set to [Off].
  - When DISP (Display Setting) is set to [No Disp. Info.].
  - During High Frame Rate shooting
- You can also see the audio level before recording, but only in movie recording mode.

## Wind Noise Reduct.

Sets whether or not to reduce wind noise by cutting the low-range sound of the input audio from the built-in microphone.

**MENU**  $\rightarrow$  **MENU**  $\rightarrow$  **(Camera Settings2)**  $\rightarrow$  **[Wind Noise Reduct.]**  $\rightarrow$  desired setting.

### Menu item details

On: Reduces wind noise.

### Off:

Does not reduce wind noise.

### Note

- Setting this item to [On] where wind is not blowing sufficiently hard may cause normal sound to be recorded with too low volume.
- When an external microphone (sold separately) is used, [Wind Noise Reduct.] does not function.

Digital Still Camera
DSC-RX0M2

## SteadyShot (movie)

Sets [ SteadyShot] effect when shooting movies. If you set the [ SteadyShot] effect to [Off] when using a tripod (sold separately), a natural image is produced.

**MENU**  $\rightarrow$  **MENU**  $\rightarrow$  **(Camera Settings2)**  $\rightarrow$  **[H SteadyShot**]  $\rightarrow$  **desired setting.** 

### Menu item details

## On:

Uses [ 🔚 SteadyShot].

## Off:

Does not use [ ] SteadyShot].

### Note

- If you change the setting for [ SteadyShot], the angle of view will change.
- In the following situations, [ ] SteadyShot] will automatically switch to [Off].
  - During PC Remote shooting
  - During High Frame Rate shooting
  - When [ Hecord Setting] is set to [120p]/[100p]

## Auto Slow Shutter (movie)

Sets whether or not to adjust the shutter speed automatically when recording movies if the subject is dark.

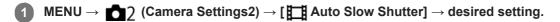

### Menu item details

On:

Uses [ Hato Slow Shutter]. The shutter speed automatically slows when recording in dark locations. You can reduce noise in the movie by using a slow shutter speed when recording in dark locations.

### Off:

Does not use [ ] Auto Slow Shutter]. The recorded movie will be darker than when [On] is selected, but you can record movies with smoother motion and less object blur.

### Note

- [] Auto Slow Shutter] does not function in the following situations:
  - During High Frame Rate shooting
  - [ Manual Exposure]
  - When [ISO] is set to other than [ISO AUTO].

Digital Still Camera
DSC-RX0M2

## **MOVIE Button**

Sets whether to activate the [MOVIE] function whenever the (Enter) button is pressed, or whenever the left button is pressed after [MOVIE] has been assigned to it using [ Custom Key].

**MENU**  $\rightarrow$  **MENU**  $\rightarrow$  **(Camera Settings2)**  $\rightarrow$  **[MOVIE Button]**  $\rightarrow$  desired setting.

### Menu item details

### Always:

Starts movie recording when you press the button in any mode.

### Movie Mode Only:

Only starts movie recording when you press the button in movie mode.

#### **Related Topic**

Assigning frequently used functions to buttons (Custom Key)

## **Picture Profile**

Allows you to change the settings for the color, gradation, etc. For details on "Picture Profile," refer to http://helpguide.sony.net/di/pp/v1/en/index.html.

### Customizing the picture profile

You can customize the picture quality by adjusting picture profile items such as [Gamma] and [Detail]. When setting these parameters, connect the camera to a TV or monitor, and adjust them while observing the picture on the screen.

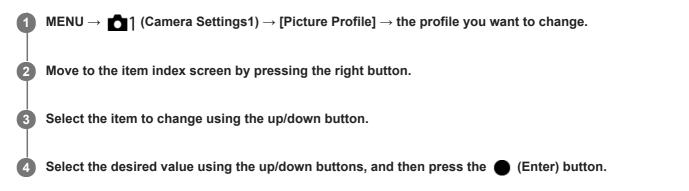

### Using the preset of the picture profile

The default settings [PP1] through [PP7] for movies have been set in advance in the camera based on various shooting conditions.

MENU  $\rightarrow$  **[** $\rightarrow$  **[** $\rightarrow$  **[** $\rightarrow$  **[** $\rightarrow$  **desired settings1]**  $\rightarrow$  **desired setting.** 

#### **PP1**:

Example setting using [Movie] gamma

#### PP2:

Example setting using [Still] gamma

### PP3:

Example setting of natural color tone using the [ITU709] gamma

## PP4:

Example setting of a color tone faithful to the ITU709 standard

### PP5:

Example setting using [Cine1] gamma

## PP6:

Example setting using [Cine2] gamma

## **PP7**:

Example setting using [S-Log2] gamma

## Items of the picture profile

## Black Level

Sets the black level. (-15 to +15)

## Gamma

Selects a gamma curve. Movie: Standard gamma curve for movies Still: Standard gamma curve for still images Cine1: Softens the contrast in dark parts and emphasizes gradation in bright parts to produce a relaxed color movie. (equivalent to HG4609G33)

Cine2: Similar to [Cine1] but optimized for editing with up to 100% video signal. (equivalent to HG4600G30)

ITU709: Gamma curve that corresponds to ITU709.

ITU709(800%): Gamma curve for confirming scenes on the assumption of shooting using [S-Log2].

S-Log2: Gamma curve for [S-Log2]. This setting is based on the assumption that the picture will be processed after shooting.

### Black Gamma

Corrects gamma in low intensity areas.

Range: Selects the correcting range. (Wide / Middle / Narrow)

Level: Sets the correcting level. (-7 (maximum black compression) to +7 (maximum black stretch))

### Knee

Sets knee point and slope for video signal compression to prevent over-exposure by limiting signals in high intensity areas of the subject to the dynamic range of your camera.

When selecting [Still], [Cine1], [Cine2], [ITU709(800%)], [S-Log2] in [Gamma], [Knee] becomes unavailable if [Mode] is set to [Auto]. To use functions in [Knee], set [Mode] to [Manual].

Mode: Selects auto/manual settings.

- Auto: The knee point and slope are set automatically.
- Manual: The knee point and slope are set manually.

Auto Set: Settings when [Auto] is selected for [Mode].

- Max Point: Sets the maximum point of the knee point. (90% to 100%)
- Sensitivity: Sets the sensitivity. (High/Mid/Low)

Manual Set: Settings when [Manual] is selected for [Mode].

- Point: Sets the knee point. (75% to 105%)
- Slope: Sets the knee slope. (-5 (gentle) to +5 (steep))

### Color Mode

Sets type and level of colors.

Movie: Suitable colors when [Gamma] is set to [Movie].

Still: Suitable colors when [Gamma] is set to [Still].

Cinema: Suitable colors when [Gamma] is set to [Cine1] or [Cine2].

Pro: Similar color tones to the standard image quality of Sony professional cameras (when combined with ITU709 gamma)

ITU709 Matrix: Colors corresponding to ITU709 standard (when combined with ITU709 gamma)

Black & White: Sets the saturation to zero for shooting in black and white.

S-Gamut: Setting based on the assumption that the pictures will be processed after shooting. Used when [Gamma] is set to [S-Log2].

## Saturation

Sets the color saturation. (-32 to +32)

### **Color Phase**

Sets the color phase. (-7 to +7)

## **Color Depth**

Sets the color depth for each color phase. This function is more effective for chromatic colors and less effective for achromatic colors. The color looks deeper as you increase the setting value towards the positive side, and lighter as you decrease the value towards the negative side. This function is effective even if you set [Color Mode] to [Black & White].

[R] -7 (light red) to +7 (deep red)

[G] -7 (light green) to +7 (deep green)

[B] -7 (light blue) to +7 (deep blue)

[C] -7 (light cyan) to +7 (deep cyan)
[M] -7 (light magenta) to +7 (deep magenta)
[Y] -7 (light yellow) to +7 (deep yellow)

### Detail

Sets items for [Detail].

Level: Sets the [Detail] level. (-7 to +7)

Adjust: The following parameters can be selected manually.

- Mode: Selects auto/manual setting. (Auto (automatic optimization) / Manual (The details are set manually.))
- V/H Balance: Sets the vertical (V) and horizontal (H) balance of DETAIL. (-2 (off to the vertical (V) side) to +2 (off to the horizontal (H) side))
- B/W Balance: Selects the balance of the lower DETAIL (B) and the upper DETAIL (W). (Type1 (off to the lower DETAIL (B) side) to Type5 (off to the upper DETAIL (W) side))
- Limit: Sets the limit level of [Detail]. (0 (Low limit level: likely to be limited) to 7 (High limit level: unlikely to be limited))
- Crispning: Sets the crispening level. (0 (shallow crispening level) to 7 (deep crispening level))
- Hi-Light Detail: Sets the [Detail] level in the high intensity areas. (0 to 4)

### To copy the settings to another picture profile number

You can copy the settings of the picture profile to another picture profile number.  $MENU \rightarrow 1$  (Camera Settings1)  $\rightarrow$  [Picture Profile]  $\rightarrow$  [Copy]

### To reset the picture profile to the default setting

You can reset the picture profile to the default setting. You cannot reset all picture profile settings at once.  $MENU \rightarrow 61$  (Camera Settings1)  $\rightarrow$  [Picture Profile]  $\rightarrow$  [Reset]

#### Note

- Since the parameters are shared for movie and still images, adjust the value when you change the shooting mode.
- If you develop RAW images with shooting settings, the following settings are not reflected.
  - Black Level
  - Black Gamma
  - Knee
  - Color Depth
- If you change [Gamma], the available ISO value range changes.
- When using S-Log2 gamma, the noise becomes more noticeable compared to when using other gammas. If the noise still is significant even after processing pictures, it may be improved by shooting with a brighter setting. However, the dynamic range becomes narrower accordingly when you shoot with a brighter setting. We recommend checking the picture in advance by test shooting when using S-Log2.
- Setting [ITU709(800%)] or [S-Log2] may cause an error in the white balance custom setup. In this case, perform custom setup with a gamma other than [ITU709(800%)] or [S-Log2] first, and then reselect [ITU709(800%)] or [S-Log2] gamma.
- Setting [ITU709(800%)] or [S-Log2] disables the [Black Level] setting.
- If you set [Slope] to +5 in [Manual Set] under [Knee], [Knee] becomes unavailable.
- S-Gamut is a color space unique to Sony that provides a wide color space equivalent to film cameras. However, S-Gamut setting
  of this camera does not support the whole color space of S-Gamut; it is a setting to realize a color reproduction equivalent to SGamut.

### **Related Topic**

Gamma Disp. Assist

## Memory (Camera Settings1/Camera Settings2)

Allows you to register up to 3 often-used modes or product settings to the product and up to 4 (M1 through M4) to the memory card. You can recall the settings by selecting [Memory recall] in [Shoot Mode].

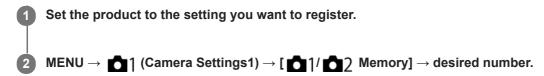

### Items that can be registered

- You can register various shooting settings. These items can be confirmed in Step 2.
- Manual focus settings cannot be registered.

### To change registered settings

Change the setting to the desired one and re-register the setting to the same mode number.

#### Note

• M1 through M4 can be selected only when a memory card is inserted into the product.

### **Related Topic**

Memory recall (Camera Settings1/Camera Settings2)

## **Function Menu Set.**

You can assign the functions to be called up when you press the Fn (Function) button.

**MENU**  $\rightarrow$  **MENU**  $\rightarrow$  **(Camera Settings2)**  $\rightarrow$  **(Function Menu Set.)**  $\rightarrow$  set a function to the desired location.

### To change the functions in the function menu (Function Menu Set.)

The following is the procedure for changing [Drive Mode] in the function menu to [Grid Line].

- 1. MENU  $\rightarrow$  **(**Camera Settings2)  $\rightarrow$  [Function Menu Set.].
- 2. Select 👏 🖵 (Drive Mode) from among the twelve functions in the function menu using the top/bottom/left/right buttons, and then press the 🌑 (Enter) button.
- 3. Press the left/right buttons until [Grid Line] is displayed. Select [Grid Line], and then press the 🛑 (Enter) button.

• 🔀 (Grid Line) will be displayed in the former location of 👌 🖳 (Drive Mode) in the function menu.

#### **Related Topic**

Using the Fn (Function) button

## Assigning frequently used functions to buttons (Custom Key)

You can use the custom key function to assign the functions you use most frequently to easily operable keys. This lets you skip the process of selecting items from MENU, so you can recall the functions more quickly.

You can separately assign functions to custom keys for the still image shooting mode ( Custom Key) and movie shooting mode ( Custom Key).

• Assignable functions vary depending on the keys.

#### Hint

• You can recall functions more quickly by using the Function menu to configure each setting directly from the Fn button, along with the custom keys. Refer to the related functions under "Related Topic" at the bottom of this page.

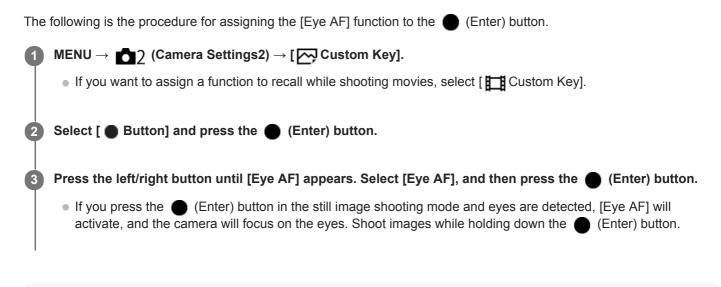

#### Note

If you assign [Follow Custom ( )] to a custom key using [ Custom Key], but the function is one that is unavailable in the movie shooting mode such as [ ] JPEG Quality], the function will not be recalled when you press the key in the movie shooting mode.

#### **Related Topic**

- Using the Fn (Function) button
- Function Menu Set.

Help Guide

Digital Still Camera
DSC-RX0M2

## Add Item

You can register the desired menu items to  $\bigstar$  (My Menu) under MENU.

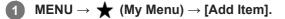

2 Select an item that you want to add to + (My Menu) using the top/bottom/left/right buttons.

**3** Select a destination using the top/bottom/left/right buttons.

### Hint

### Note

- - Any item under MENU  $\rightarrow$   $\blacktriangleright$  (Playback)
  - [View on TV]

### **Related Topic**

- Sort Item
- Delete Item
- Using MENU items

Help Guide

Digital Still Camera DSC-RX0M2

## Sort Item

You can rearrange the menu items added to  $\bigstar$  (My Menu) under MENU.

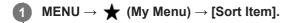

2 Select an item that you want to move using the top/bottom/left/right buttons.

**3** Select a destination using the top/bottom/left/right buttons.

### **Related Topic**

Add Item

Help Guide

Digital Still Camera
DSC-RX0M2

## **Delete Item**

You can delete menu items added to  $\bigstar$  (My Menu) of MENU.

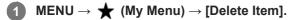

2 Select an item that you want to delete using the top/bottom/left/right buttons, and then press the (Enter) button to delete the selected item.

### Hint

- To delete all the items on a page, select MENU  $\rightarrow \bigstar$  (My Menu)  $\rightarrow$  [Delete Page].
- You can delete all the items added to  $\bigstar$  (My Menu) by selecting MENU  $\rightarrow \bigstar$  (My Menu)  $\rightarrow$  [Delete All].

#### **Related Topic**

- Delete Page
- Delete All
- Add Item

Help Guide

Digital Still Camera DSC-RX0M2

## **Delete Page**

You can delete all the menu items added to a page under  $\bigstar$  (My Menu) in MENU.

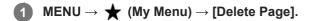

2 Select a page that you want to delete using the left/right buttons, and then press the 
(Enter) button to delete the items.

- **Related Topic**
- Add Item
- Delete All

Help Guide

Digital Still Camera DSC-RX0M2

## **Delete All**

You can delete all the menu items added to  $\bigstar$  (My Menu) in MENU.

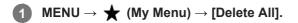

2 Select [OK].

### **Related Topic**

- Add Item
- Delete Page

## Face Registration (New Registration)

If you register faces in advance, the product can focus on the registered face as a priority. Set both [Face Priority in AF] under [Face/Eye AF Set.] and [Regist. Faces Priority] to [On] before shooting.

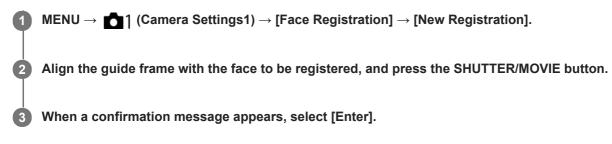

### Note

- Up to eight faces can be registered.
- Shoot the face from the front in a brightly lit place. The face may not be registered correctly if it is obscured by a hat, a mask, sunglasses, etc.

### **Related Topic**

- Face/Eye AF Set.
- Regist. Faces Priority

## Face Registration (Order Exchanging)

When multiple faces are registered to be given priority, the face registered first will be given priority. You can change the priority order.

MENU → 1 (Camera Settings1) → [Face Registration] → [Order Exchanging].
 Select a face to change the order of priority.
 Select the destination.

### **Related Topic**

- Face/Eye AF Set.
- Regist. Faces Priority

## Face Registration (Delete)

Deletes a registered face.

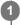

 $MENU \rightarrow \texttt{I} (Camera \ Settings1) \rightarrow [Face \ Registration] \rightarrow [Delete].$ 

If you select [Delete All], you can delete all registered faces.

### Note

• Even if you execute [Delete], the data for registered face will remain in the product. To delete the data for registered faces from the product, select [Delete All].

## **Regist. Faces Priority**

Sets whether or not to give higher priority to faces registered using [Face Registration] when [Face Priority in AF] under [Face/Eye AF Set.] is set to [On].

**MENU**  $\rightarrow$  **MENU**  $\rightarrow$  **(Camera Settings1)**  $\rightarrow$  **(Regist. Faces Priority)**  $\rightarrow$  **desired setting.** 

### Menu item details

On:

Focuses with higher priority on faces registered using [Face Registration].

Off:

Focuses without giving higher priority to registered faces.

### **Related Topic**

- Face/Eye AF Set.
- Face Registration (New Registration)
- Face Registration (Order Exchanging)

## Self-portrait/ -timer

You can change the angle of the monitor and shoot images while watching the monitor.

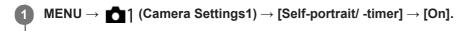

Tilt the monitor approximately 180° upward, and then point the lens at yourself.

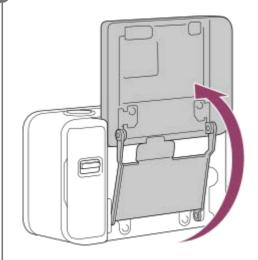

### Press the SHUTTER/MOVIE button.

The product starts the self-timer shooting after three seconds.

#### Hint

3

If you want to use another Drive Mode than the 3-second self-timer mode, first set [Self-portrait/-timer] to [Off], then tilt the monitor upward approx. 180 degrees.

### Note

When you flip the monitor, the screen display and functions of the up/down/right/left buttons are reversed.
 Example: the DISP (Display Setting) function is assigned to the up button, however, if you tilt the monitor upward approx. 180 degrees, the DISP function will switch to the down button.

## High ISO NR (still image)

When shooting with high ISO sensitivity, the product reduces noise that becomes more noticeable when the product sensitivity is high. A message may be displayed during noise reduction processing and you cannot shoot another image until the message disappears.

MENU  $\rightarrow$  **1** (Camera Settings1)  $\rightarrow$  [ $\square$  High ISO NR]  $\rightarrow$  desired setting.

### Menu item details

### Normal:

Activates high ISO noise reduction normally.

### Low:

Activates high ISO noise reduction moderately.

### Off:

Does not activate high ISO noise reduction. Select this to prioritize the timing of shooting.

### Note

- [ High ISO NR] is fixed to [Normal] in the following situations:
   When the shooting mode is set to [Intelligent Auto] or [Superior Auto].
- [ High ISO NR] is not available when [ Price Format] is [RAW].
- [ High ISO NR] does not work for RAW images when the [ File Format] is [RAW & JPEG].

Help Guide

Digital Still Camera DSC-RX0M2

## Audio signals

Selects whether the product produces a sound or not.

**MENU**  $\rightarrow$  **MENU**  $\rightarrow$  **(Camera Settings2)**  $\rightarrow$  **[Audio signals]**  $\rightarrow$  desired setting.

### Menu item details

On:

Sounds are produced for example when the focus is achieved by pressing the SHUTTER/MOVIE button halfway down. **Shutter:** 

Only the shutter sound is produced.

Off:

No operational signaling or shutter sounds are produced.

## Write Date (still image)

Sets whether to record a shooting date on the still image.

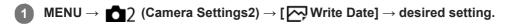

### Menu item details

**On:** Records a shooting date.

#### Off:

Does not record a shooting date.

#### Note

- If you shoot images with the date once, you cannot delete the date from the images later.
- The dates are doubly printed if you set the PCs or printers to print dates when printing the images.
- The recorded time of the image cannot be superimposed on the image.
- [ Write Date] is not available for RAW images.

## Color Space (still image)

The way colors are represented using combinations of numbers or the range of color reproduction is called "color space." You can change the color space depending on the purpose of the image.

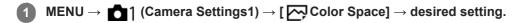

### Menu item details

### sRGB:

This is the standard color space of the digital camera. Use [sRGB] in normal shooting, such as when you intend to print out the images without any modification.

### AdobeRGB:

This color space has a wide range of color reproduction. When a large part of the subject is vivid green or red, Adobe RGB is effective. The file name of the recorded image starts with "\_."

### Note

- [AdobeRGB] is for applications or printers that support color management and DCF2.0 option color space. Images may not be printed or viewed in the correct colors if you use applications or printers that do not support Adobe RGB.
- When displaying images that were recorded with [AdobeRGB] on non-Adobe RGB-compliant devices, the images will be displayed with low saturation.

Help Guide

Digital Still Camera
DSC-RX0M2

## **Grid Line**

Sets whether the grid line is displayed or not. The grid line will help you to adjust the composition of images.

**MENU**  $\rightarrow$  **MENU**  $\rightarrow$  **(Camera Settings2)**  $\rightarrow$  **[Grid Line]**  $\rightarrow$  desired setting.

### Menu item details

### Rule of 3rds Grid:

Place main subjects close to one of the grid lines that divide the image into thirds for a well-balanced composition.

### Square Grid:

Square grids make it easier to confirm the horizontal level of your composition. This is suitable to determine the quality of the composition when shooting landscape, close-up, or duplicated images.

### Diag. + Square Grid:

Place a subject on the diagonal line to express an uplifting and powerful feeling.

### Off:

Does not display the grid line.

Digital Still Camera
DSC-RX0M2

## **Auto Review**

You can check the recorded image on the screen right after the shooting. You can also set the display time for Auto Review.

**MENU**  $\rightarrow$  **MENU**  $\rightarrow$  **(Camera Settings2)**  $\rightarrow$  **[Auto Review]**  $\rightarrow$  desired setting.

### Menu item details

### 10 Sec/5 Sec/2 Sec:

Displays the recorded image on the screen right after shooting for the selected duration of time.

If you press the 🌑 (Enter) button during Auto Review, you can check the image on a magnified scale.

### Off:

Does not display the Auto Review.

### Note

- When you use a function that performs image processing, the image before processing may be displayed temporarily, followed by the image after processing.
- The DISP (Display Setting) settings are applied for the Auto Review display.

### **Related Topic**

Enlarging an image being played back (Enlarge Image)

Digital Still Camera

## **Live View Display**

Sets whether or not to show images altered with effects of the exposure compensation, white balance, [Creative Style], or [Picture Effect] on the screen.

**1** MENU  $\rightarrow$  **C** (Camera Settings2)  $\rightarrow$  [Live View Display]  $\rightarrow$  desired setting.

### Menu item details

### Setting Effect ON:

Displays Live View in conditions close to what your picture will look like as a result of applying all your settings. This setting is useful when you want to shoot pictures while checking the results of the shot on the Live View screen.

### Setting Effect OFF:

Displays Live View without the effects of exposure compensation, white balance, [Creative Style], or [Picture Effect]. When this setting is used, you can easily check the image composition.

Live View is always displayed with the appropriate brightness even in [Manual Exposure] mode.

When [Setting Effect OFF] is selected, the VIEW icon is displayed on the Live View screen.

### Note

- When the shooting mode is set to [Intelligent Auto], [Superior Auto], [] Intelligent Auto], [] Program Auto], [] Manual Exposure] or [High Frame Rate], [Live View Display] cannot be set to [Setting Effect OFF].
- When [Live View Display] is set to [Setting Effect OFF], the brightness of the shot image will not be the same as that of the displayed Live View.

Digital Still Camera DSC-RX0M2

## Release w/o Card

Sets whether the shutter can be released when no memory card has been inserted.

**MENU**  $\rightarrow$  **MENU**  $\rightarrow$  **(Camera Settings2)**  $\rightarrow$  **[Release w/o Card]**  $\rightarrow$  desired setting.

### Menu item details

#### Enable:

Releases the shutter even if no memory card has been inserted.

### Disable:

Does not release the shutter when no memory card has been inserted.

### Note

- When no memory card has been inserted, the images shot will not be saved.
- The default setting is [Enable]. It is recommended that you select [Disable] prior to actual shooting.

## Playing back still images

Plays back the recorded images.

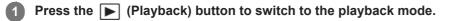

### Select the image with the left/right button.

 Images shot with continuous shooting or interval shooting are displayed as one group. To play back the images in the group, press the down button.

### To return to shooting images

Select MENU  $\rightarrow$  [Shoot./PB Selector] to return to the shooting mode.

• You can also go back to the shooting mode by pressing the SHUTTER/MOVIE button halfway down.

#### Hint

2

The product creates an image database file on a memory card to record and play back images. An image that is not registered in the image database file may not be played back correctly. To play back images shot using other devices, register those images to the image database file using MENU - (Setup) - [Recover Image DB].

#### Note

If you play back the images right after continuous shooting, the monitor may display an icon indicating that data is being written/the number of images left to write. During writing, some functions are not available.

#### **Related Topic**

Recover Image DB

## Enlarging an image being played back (Enlarge Image)

Enlarges the image being played back. Use this function to check the focus of the image, etc.

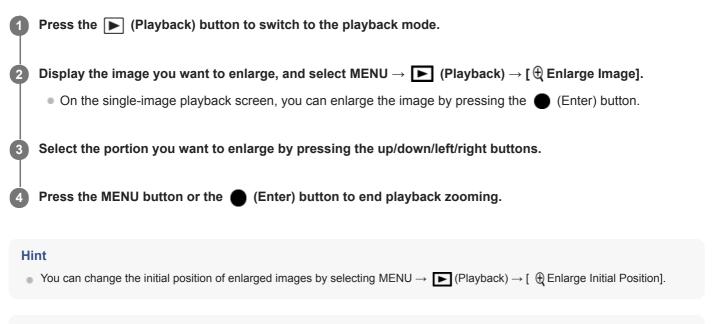

#### Note

- You cannot enlarge movies.
- You cannot change the magnification scale.

### **Related Topic**

Enlarge Initial Position

Help Guide

Digital Still Camera
DSC-RX0M2

## **Image Index**

You can display multiple images at the same time in playback mode.

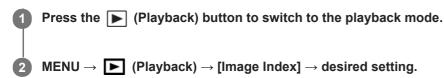

### Menu item details

9 Images /25 Images

### To return to single-image playback

Select the desired image and press the 
(Enter) button.

### To display a desired image quickly

Select the bar on the left of the image index screen, and then press the up/down button. While the bar is being selected, you can display the calendar screen or folder selection screen by pressing the  $\bigcirc$  (Enter) button. In addition, you can switch View Mode by selecting an icon.

### **Related Topic**

View Mode

## **Display as Group**

Sets whether or not to display continuously shot images or images shot using interval shooting as a group.

### **1** MENU $\rightarrow$ **(**Playback) $\rightarrow$ [Display as Group] $\rightarrow$ desired setting.

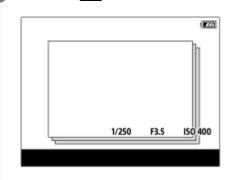

### Menu item details

### On:

Displays images as a group.

### Off:

Does not display images as a group.

### Hint

- The following images are grouped.
  - Images shot with [Drive Mode] set to [Cont. Shooting] (One sequence of images shot continuously by holding down the shutter button during continuous shooting becomes one group.)
  - Images shot with [ 😳 Interval Shoot Func.] (Images shot during one session of interval shooting become one group.)
- On the image index screen, **D**<sub>I</sub> is displayed over the group.

#### Note

- Images can be grouped and displayed only when [View Mode] is set to [Date View]. When it is not set to [Date View], images cannot be grouped and displayed, even if [Display as Group] is set to [On].
- If you delete the group, all the images in the group will be deleted.

### **Playing back movies**

Plays back the recorded movies.

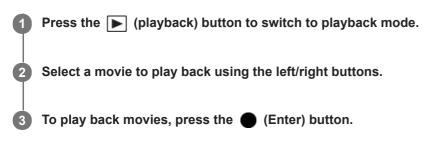

### To return to shooting images

Select MENU  $\rightarrow$  [Shoot./PB Selector] to return to the shooting mode.

• You can also go back to the shooting mode by pressing the SHUTTER/MOVIE button halfway down.

### Available operations during movie playback

You can perform slow playback and sound volume adjustment, etc. by pressing the down button.

- Playback
- Pause
- Fast-forward
- Fast-rewind
- Forward slow playback
- Reverse slow playback
- Next movie file
- Image: Previous movie file
- Displays the next frame
- Image: Displays the previous frame
- **(**): Sound volume adjustment
- Closes the operation panel

#### Hint

- "Forward slow playback," "Reverse slow playback," "Displays the next frame" and "Displays the previous frame" are available during pause.
- Movie files recorded using other products may not be able to be playable on this camera.

#### **Related Topic**

View Mode

Help Guide

Digital Still Camera
DSC-RX0M2

### Delete

You can delete multiple selected images. Once you have deleted an image, you cannot restore it. Confirm the image to be deleted beforehand.

Press the F (Playback) button to switch to the playback mode.

**2** MENU  $\rightarrow$  **(**Playback)  $\rightarrow$  [Delete]  $\rightarrow$  desired setting.

### Menu item details

### Multiple Img.:

Deletes the selected images.

(1) Select the images to be deleted, then press the  $\bigcirc$  (Enter) button. The  $\checkmark$  mark is displayed in the check box. To cancel the selection, press the  $\bigcirc$  (Enter) button again to remove the  $\checkmark$  mark.

(2) To delete other images, repeat step (1).

(3) MENU  $\rightarrow$  [OK]  $\rightarrow$  Press the  $\bigcirc$  (Enter) button.

### All in this Folder:

Deletes all images in the selected folder.

### All with this date:

Deletes all images in the selected date range.

#### All Other Than This Img.:

Deletes all images in the group except the selection.

#### All Images in This Group:

Deletes all images in the selected group.

#### Hint

- Perform [Format] to delete all images, including protected images.
- To display the desired folder or date, select MENU → ► (Playback) → [Image Index], and select the bar on the left of the image index screen. Then, press the up/down button to select the desired folder or date.
- If you select a group in [Multiple Img.], all the images in the group will be deleted. To select and delete particular images within the group, execute [Multiple Img.] while displaying the images within the group.

### Note

- The protected images cannot be deleted.
- The menu items that can be selected differ depending on the [View Mode] setting and the selected content.

### Related Topic

#### Format

Help Guide

Digital Still Camera
DSC-RX0M2

### **Specify Printing**

You can specify in advance on the memory card which still images you want to print out later. The **DPOF** (print order) icon will appear on the specified images. DPOF refers to "Digital Print Order Format." DPOF setting will be retained after the image is printed. We recommend that you cancel this setting after printing.

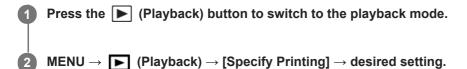

### Menu item details

### Multiple Img.:

Selects images to order printing.

- (1) Select an image and press the  $\bigcirc$  (Enter) button. The  $\checkmark$  mark is displayed in the check box. To cancel the selection, press the  $\bigcirc$  (Enter) button and delete the  $\checkmark$  mark.
- (2) Repeat step (1) to print other images.
- (3) MENU  $\rightarrow$  [OK]  $\rightarrow$  Press the  $\bigcirc$  (Enter) button.

### Cancel All:

Clears all DPOF marks.

### **Print Setting:**

Sets whether to print the date on images registered with DPOF marks.

• The position or size of the date (inside or outside of the image) may differ depending on the printer.

### Note

- You cannot add the DPOF mark to the following files:
  - Movies
  - RAW images
- The number of copies cannot be specified.
- Some printers do not support the date print function.

Help Guide

Digital Still Camera
DSC-RX0M2

### **View Mode**

Sets the View Mode (image display method).

1 Press the 🗩 (Playback) button to switch to the playback mode.

**(2)** MENU  $\rightarrow$  **(**Playback)  $\rightarrow$  [View Mode]  $\rightarrow$  desired setting.

### Menu item details

Date View:
 Displays the images by date.
 Folder View(Still):
 Displays only still images.
 PAVCHD AVCHD View:
 Displays only AVCHD-format movies.
 CHUCKS XAVC S HD View:

Displays only XAVC S HD-format movies.

Displays only XAVC S 4K-format movies.

Help Guide

Digital Still Camera
DSC-RX0M2

### **Slide Show**

Automatically plays back images continuously.

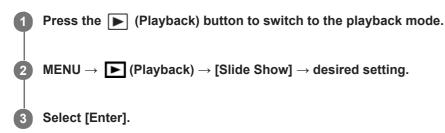

### Menu item details

### **Repeat:**

Select [On], in which images are played back in a continuous loop, or [Off], in which the product exits the slideshow when all the images are played back once.

### Interval:

Select the display interval for images from among [1 Sec], [3 Sec], [5 Sec], [10 Sec] or [30 Sec].

### To quit the slideshow in the middle of playback

Press the MENU button to quit the slideshow. You cannot pause the slideshow.

### Hint

- During playback, you can display the next/previous image by pressing the right/left buttons.
- You can activate a slideshow only when [View Mode] is set to [Date View] or [Folder View(Still)].

### Rotating an image (Rotate)

Rotates a recorded still image.

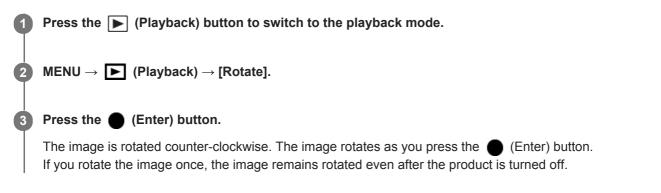

### Note

- You cannot rotate the movies.
- You may not be able to rotate images shot using other products.
- When viewing rotated images on a computer, the images may be displayed in their original orientation depending on the software.

### Rotating recorded images automatically (Display Rotation)

Selects the orientation when playing back recorded still images.

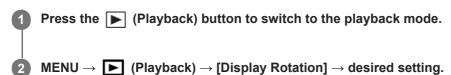

### Menu item details

### Auto:

When you rotate the camera, the displayed image rotates automatically by detecting the orientation of the camera. **Manual:** 

Images shot vertically are displayed vertically. If you have set the image orientation using the [Rotate] function, the image will be displayed accordingly.

### Off:

Always displays in landscape orientation.

### **Related Topic**

Rotating an image (Rotate)

### **Enlarge Initial Position**

Sets the initial position when enlarging an image in playback.

**MENU** $\rightarrow$  **[** $\oplus$  (Playback) $\rightarrow$ [ $\oplus$  Enlarge Initial Position] $\rightarrow$ desired setting.

### Menu item details

**Focused Position:** Enlarges the image from the point of focus during shooting.

### Center:

Enlarges the image from the center of the screen.

### **Related Topic**

• Enlarging an image being played back (Enlarge Image)

Help Guide

Digital Still Camera
DSC-RX0M2

### Protect

Protects recorded images against accidental erasure. The Om mark is displayed on protected images.

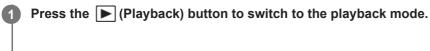

**2** MENU  $\rightarrow$  **(**Playback)  $\rightarrow$  [Protect]  $\rightarrow$  desired setting.

### Menu item details

### Multiple Img.:

Applies or cancels the protection of the selected multiple images.

(1) Select the image to be protected, then press the  $\bigcirc$  (Enter) button. The  $\checkmark$  mark is displayed in the check box. To cancel the selection, press the  $\bigcirc$  (Enter) button again to remove the  $\checkmark$  mark.

(2) To protect other images, repeat step (1).

(3) MENU  $\rightarrow$  [OK]  $\rightarrow$  Press the  $\bigcirc$  (Enter) button.

### All in this Folder:

Protects all images in the selected folder.

### All with this date :

Protects all images in the selected date range.

### Cancel All in this Folder:

Cancels the protection of all images in the selected folder.

### Cancel All with this date:

Cancels the protection of all images in the selected date range.

#### All Images in This Group:

Protects all the images in the selected group.

#### Cancel All in This Group:

Cancels the protection of all the images in the selected group.

#### Hint

• If you select a group in [Multiple Img.], all the images in the group will be protected. To select and protect particular images within the group, execute [Multiple Img.] while displaying the images within the group.

### Note

• The menu items that can be selected differ depending on the [View Mode] setting and the selected content.

Help Guide

Digital Still Camera
DSC-RX0M2

### Rating

You can assign ratings to recorded images on a scale from  $\bigstar$  to  $\bigstar$  to make it easier to find images.

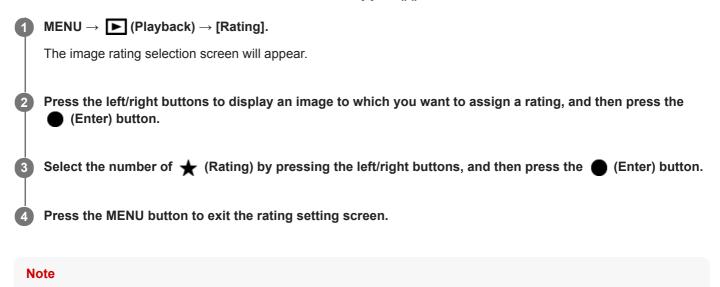

You can assign ratings to still images only.

### Cont. PB for Interval

Continuously plays back images shot using interval shooting.

You can create movies from still images produced by interval shooting using the computer software Imaging Edge. You cannot create movies from the still images on the camera.

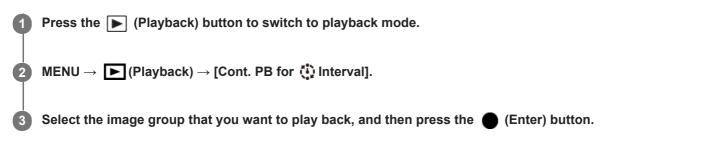

#### Hint

- You can resume play or pause by pressing the down button during playback.
- You can change the playback speed by selecting MENU  $\rightarrow$   $\blacktriangleright$  (Playback)  $\rightarrow$  [PB Speed for Interval].
- You can continuously play back images shot with continuous shooting as well.

### **Related Topic**

- Interval Shoot Func.
- PB Speed for Interval
- Imaging Edge

### **PB Speed for Interval**

Sets the playback speed for still images during [Cont. PB for 😲 Interval].

**MENU**  $\rightarrow$  **(Playback)**  $\rightarrow$  **[PB Speed for Interval]**  $\rightarrow$  **desired setting.** 

### **Related Topic**

Cont. PB for Interval

2

### Viewing images on a TV using an HDMI cable

To view images stored on this product using a TV, an HDMI cable (sold separately) and an HD TV equipped with an HDMI jack are required.

### Turn off both this product and the TV.

Connect the HDMI micro terminal of this product to the HDMI jack of the TV using an HDMI cable (sold separately).

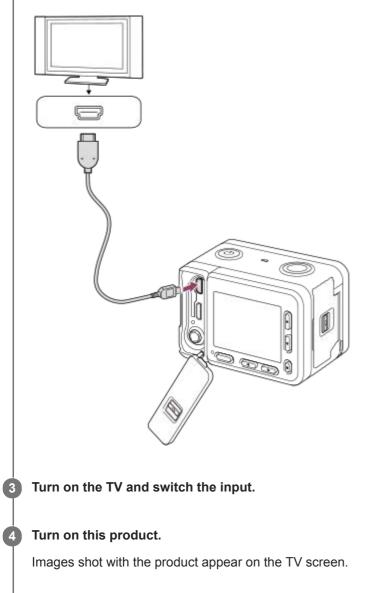

#### 5 Select an image using the right/left buttons.

- The monitor of this camera is not lit up on the playback screen.
- If the playback screen is not displayed, press the (Playback) button.

By connecting this product to a TV that supports "BRAVIA" Sync using an HDMI cable (sold separately), you can operate this product's playback functions with the TV remote control.

- 1. After performing the steps above to connect this camera to a TV, select MENU  $\rightarrow$  (Setup)  $\rightarrow$  [HDMI Settings]  $\rightarrow$  [CTRL FOR HDMI]  $\rightarrow$  [On].
- 2. Press the SYNC MENU button on the TV remote control, and select the desired mode.
  - If you connect this camera to a TV using an HDMI cable, available menu items are limited.
  - Only TVs that support "BRAVIA" Sync can provide SYNC MENU operations. For details, refer to the operating
    instructions supplied with the TV.

#### Hint

- This product is compatible with the PhotoTV HD standard. If you connect Sony PhotoTV HD-compatible devices using an HDMI cable (sold separately), the TV is set to the image quality suitable for viewing still images, and a whole new world of photos can be enjoyed in breathtaking high quality.
- You can connect this product to Sony PhotoTV HD-compatible devices with a USB terminal using the USB cable.
- The PhotoTV HD allows for a highly-detailed, photo-like expression of subtle textures and colors.
- For details, refer to the operating instructions supplied with the compatible TV.

#### Note

- Do not connect this product and another device using the output terminals of both. Doing so may cause a malfunction.
- Some devices may not work properly when connected to this product. For example, they may not output video or audio.
- Use an HDMI cable with the HDMI logo or a genuine Sony cable.
- Use an HDMI cable that is compatible with the HDMI micro terminal of the product and the HDMI jack of the TV.
- When [] TC Output] is set to [On], the image may not be output properly to the TV or recording device. In such cases, set [] TC Output] to [Off].
- During HDMI output, when you switch the movie from 4K to HD image quality or vice-versa, or change the movie to a different frame rate, the screen may become dark. This is not a malfunction.
- If you set [] File Format] to [XAVC S 4K] and shoot movies while the camera is connected to an HDMI device, images will not be displayed on the monitor.

Help Guide

Digital Still Camera
DSC-RX0M2

### **Monitor Brightness**

You can adjust the brightness of the screen.

**1** MENU  $\rightarrow$  **1** (Setup)  $\rightarrow$  [Monitor Brightness]  $\rightarrow$  desired setting.

### Menu item details

#### Manual:

Adjusts the brightness within the range of -2 to +2.

#### Sunny Weather:

Sets the brightness appropriately for shooting outdoors.

### Note

- The [Sunny Weather] setting is too bright for shooting indoors. Set [Monitor Brightness] to [Manual] for indoor shooting.
- The monitor brightness cannot be adjusted in the following situations. The maximum brightness will be [±0].

When [File Format] is set to [XAVC S 4K].

- When [File Format] is set to [XAVC S HD] and [File Record Setting] is set to [120p]/[100p].

• The monitor brightness is locked at [-2] when using Wi-Fi functions.

### Gamma Disp. Assist

Movies with S-Log gamma are assumed to be processed after shooting in order to make use of the wide dynamic range. They are therefore displayed in low contrast during shooting and may be difficult to monitor. However, using [Gamma Disp. Assist], contrast equivalent to that of normal gamma can be reproduced. In addition, [Gamma Disp. Assist] can also be applied when playing back movies on the camera's monitor.

**MENU**  $\rightarrow$  **desired** setting.

### Menu item details

Assist Off: OFF Off: Does not apply [Gamma Disp. Assist].

### Assist Auto:

Displays movies with an  $[S-Log2 \rightarrow 709(800\%)]$  effect when the gamma set in [Picture Profile] is [S-Log2]. [Gamma Disp. Assist] is not applied when the gamma is set to other than [S-Log2].

#### Assist S·Log2 →709(800%):

Displays movies with an S-Log2 gamma reproducing contrast equivalent to ITU709(800%).

### Note

- When [Gamma Disp. Assist] is set to [Auto] during playback, the picture is displayed based on the current gamma setting in [Picture Profile] instead of auto-detecting the gamma value of the movie.
- [Gamma Disp. Assist] is not applied to movies when displayed on a TV or monitor connected to the camera.

### **Related Topic**

Picture Profile

### **Volume Settings**

Sets the sound volume for movie playback.

**MENU**  $\rightarrow$  **E** (Setup)  $\rightarrow$  [Volume Settings]  $\rightarrow$  desired setting.

### Adjusting the volume during playback

Press the down button while playing back movies to display the operation panel, then adjust the volume. You can adjust the volume while listening to the actual sound.

Help Guide

Digital Still Camera DSC-RX0M2

### **Tile Menu**

Selects whether to always display the first screen of the menu when you press the MENU button.

**MENU**  $\rightarrow$  **free matrix** (Setup)  $\rightarrow$  [Tile Menu]  $\rightarrow$  desired setting.

### Menu item details

On: Always displays the first screen of the menu (Tile Menu). Off: Deactivates the Tile Menu display.

Help Guide

Digital Still Camera
DSC-RX0M2

### **Power Save Start Time**

You can set the time by which the power goes off automatically.

**MENU**  $\rightarrow$  **E** (Setup)  $\rightarrow$  [Power Save Start Time]  $\rightarrow$  desired setting.

### Menu item details

### 30 Min/5 Min/2 Min/1 Min

#### Note

- The power save function is deactivated in the following situations:
  - While power is being supplied via USB
  - While playing back slideshows
  - While recording movies
  - While connected to a computer or TV
  - When [Bluetooth Rmt Ctrl] is set to [On]
  - During [ ] USB Streaming]

### Auto Power OFF Temp.

Sets the temperature of the camera at which the camera turns off automatically during shooting. When it is set to [High], you can continue shooting even when the temperature of the camera gets hotter than normal.

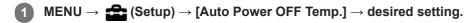

### Menu item details

### Standard:

Sets the standard temperature for the camera to turn off.

#### High:

Sets the temperature at which the camera turns off to higher than [Standard].

### Notes when [Auto Power OFF Temp.] is set to [High]

- Do not shoot while holding the camera in your hand. Use a tripod.
- Using the camera while holding it in your hand for a long period of time may cause low-temperature burns.

### Continuous recording time for movies when [Auto Power OFF Temp.] is set to [High]

The duration of time available for continuous movie recording is as follows when the camera starts recording with the default settings after the power has been turned off for a while. The following values indicate the continuous time from when the camera starts recording until the camera stops recording.

#### Ambient temperature: 20°C (68°F)

Continuous recording time for movies (HD): Approx. 60 minutes

Continuous recording time for movies (4K): Approx. 45 minutes

#### Ambient temperature: 30°C (86°F)

Continuous recording time for movies (HD): Approx. 60 minutes

Continuous recording time for movies (4K): Approx. 35 minutes

#### Ambient temperature: 40°C (104°F)

Continuous recording time for movies (HD): Approx. 30 minutes

Continuous recording time for movies (4K): Approx. 15 minutes

HD: XAVC S HD (60p 50M/50p 50M, when the camera is not connected via Wi-Fi) 4K: XAVC S 4K (30p 60M/25p 60M, when the camera is not connected via Wi-Fi)

#### Note

• Even if [Auto Power OFF Temp.] is set to [High], depending on the conditions or the temperature of the camera, the recordable time for movies may not change.

#### **Related Topic**

Recordable time of movies

Help Guide

Digital Still Camera
DSC-RX0M2

### Flip

Sets whether or not to record images upside down. Use the flip function when the camera is placed upside down.

**MENU**  $\rightarrow$  **E** (Setup)  $\rightarrow$  [Flip]  $\rightarrow$  desired setting.

### Menu item details

### On:

Records images upside down. Audio is also recorded with the left and right sides reversed.

### Off:

Does not record images upside down. Records images and sound as usual.

### Note

- If you set [Flip] to [On], the functions of the up/down buttons and the left/right buttons of the camera will also be reversed.
   Example: the DISP (Display Setting) function is assigned to the up button, however, if you set [Flip] to [On], the DISP function will switch to the down button.
- When you flip the monitor, the screen display and functions of the up/down/ right/left buttons are also reversed. Configure the [Flip] settings so that you can easily operate the camera according to the orientation of the camera and the angle of the monitor.
- Audio is also recorded with the left and right sides reversed when using an external microphone.

### **Related Topic**

• Using the up/down/left/right buttons and the Enter button

Help Guide

Digital Still Camera DSC-RX0M2

### **NTSC/PAL Selector**

Plays back movies recorded with the product on a NTSC/PAL system TV.

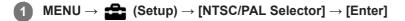

### Note

If you insert a memory card that has previously been formatted with a different video system, a message telling you that you must reformat the card will appear.

If you want to record using another system, re-format the memory card or use another memory card.

When you perform [NTSC/PAL Selector], and the setting is changed from the default one, a message "Running on NTSC." or "Running on PAL." will appear on the start-up screen.

Help Guide

Digital Still Camera
DSC-RX0M2

### **Demo Mode**

The [Demo Mode] function displays the movies recorded on the memory card automatically (demonstration), when the camera has not been operated for a certain time. Normally select [Off].

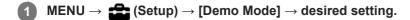

### Menu item details

### On:

The movie playback demonstration starts automatically if the product is not operated for about one minute. Only protected AVCHD movies are played back.

Set the view mode to [AVCHD View], and protect the movie file with the oldest recorded date and time.

### Off:

Does not show the demonstration.

### Note

- You can set this item only when the product is powered by the AC Adaptor (supplied).
- When there are no protected AVCHD movies on the memory card, you cannot select [On].

Help Guide

Digital Still Camera
DSC-RX0M2

### **TC/UB Settings**

The time code (TC) and the user bit (UB) information can be recorded as data attached to movies.

**MENU**  $\rightarrow$  **from** (Setup)  $\rightarrow$  [TC/UB Settings]  $\rightarrow$  setting value you want to change.

### Menu item details

#### TC Preset:

Sets the time code.

TC Reset:

### Resets the time code.

UB Preset: Sets the user bit.

### UB Reset:

Resets the user bit.

### TC Format:

Sets the recording method for the time code. (Only when [NTSC/PAL Selector] is set to NTSC.)

### TC Run:

Sets the count up format for the time code.

### TC Make:

Sets the recording format for the time code on the recording medium.

#### UB Time Rec:

Sets whether or not to record the time as a user bit.

### How to set the time code (TC Preset)

- 1. MENU  $\rightarrow$  rightarrow (Setup)  $\rightarrow$  [TC/UB Settings]  $\rightarrow$  [TC Preset], then press the ightarrow (Enter) button.
- 2. Press the up/down buttons and select the first two digits.
  - The time code can be set between the following range.
     When [60i] is selected: 00:00:00:00 to 23:59:59:29

When [24p] is selected, you can select the last two digits of the time code in multiples of four from 0 to 23 frames. When [50i] is selected: 00:00:00:00 to 23:59:59:24

3. Set the other digits following the same procedure as in step 2, then press the 🔵 (Enter) button.

### Note

• When you flip the monitor to shoot a self-portrait, the time code and user bit are not displayed.

### How to reset the time code

1. MENU  $\rightarrow$  rightarrow [TC/UB Settings]  $\rightarrow$  [TC Reset], then press the ightarrow (Enter) button.

### How to set the user bit (UB Preset)

- 1. MENU  $\rightarrow$   $rac{1}{2}$  (Setup)  $\rightarrow$  [TC/UB Settings]  $\rightarrow$  [UB Preset], then press the ightharpoon (Enter) button.
- **2**. Press the  $\overline{up}$ /down buttons and select the first two digits.

3. Set the other digits following the same procedure as in step 2, then press the 🛑 (Enter) button.

### How to reset the user bit

### How to select the recording method for the time code (TC Format <sup>\*1</sup>)

1. MENU  $\rightarrow \bigoplus$  (Setup)  $\rightarrow$  [TC/UB Settings]  $\rightarrow$  [TC Format], then press the  $\bigcirc$  (Enter) button. **DF**:

### Records the time code in Drop Frame<sup>\*2</sup> format.

### NDF:

### Records the time code in Non-Drop Frame format.

- \*1 Only when [NTSC/PAL Selector] is set to NTSC.
- \*2 The time code is based on 30 frames per second. However, a gap between the actual time and the time code will occur during extended periods of recording as the frame frequency of the NTSC image signal is approximately 29.97 frames per second. Drop frame corrects this gap to make the time code and actual time equal. In drop frame, the first 2 frame numbers are removed every minute except for every tenth minute. The time code without this correction is called non-drop frame.
- The setting is locked to [NDF] when recording in 4K/24p or 1080/24p.

### How to select the count up format for the time code (TC Run)

1. MENU  $\rightarrow \textcircled{free}$  (Setup)  $\rightarrow$  [TC/UB Settings]  $\rightarrow$  [TC Run], then press the  $\bigcirc$  (Enter) button. **Rec Run:** 

Sets the stepping mode for the time code to advance only while recording. The time code is recorded sequentially from the last time code of the previous recording.

### Free Run:

Sets the stepping mode for the time code to advance anytime, regardless of the camera operation.

- The time code may not be recorded sequentially in the following situations even when the time code advances in [Rec Run] mode.
  - When the recording format is changed.
  - When the recording medium is removed.

### How to select how the time code is recorded (TC Make)

**1.** MENU  $\rightarrow \bigoplus$  (Setup)  $\rightarrow$  [TC/UB Settings]  $\rightarrow$  [TC Make], then press the  $\bigcirc$  (Enter) button. **Preset:** 

Records the newly set time code on the recording medium.

### **Regenerate:**

Reads the last time code for the previous recording from the recording medium and records the new time code consecutively from the last time code. The time code advances in [Rec Run] mode regardless of the [TC Run] setting.

### Note

• The time code and the user bit are not displayed on the camera's monitor. You can check the time code and the user bit on an external recording/playback device.

### **HDMI Settings: HDMI Resolution**

When you connect the product to a High Definition (HD) TV with HDMI terminals using an HDMI cable (sold separately), you can select HDMI Resolution to output images to the TV.

**MENU**  $\rightarrow$  **(Setup)**  $\rightarrow$  [HDMI Settings]  $\rightarrow$  [HDMI Resolution]  $\rightarrow$  desired setting.

### Menu item details

### Auto:

The product automatically recognizes an HD TV and sets the output resolution.

### 2160p/1080p:

Outputs signals in 2160p/1080p.

### 1080p:

Outputs signals in HD picture quality (1080p).

### 1080i:

Outputs signals in HD picture quality (1080i).

### Note

If the images are not displayed properly using the [Auto] setting, select either [1080i], [1080p] or [2160p/1080p], based on which TV is to be connected.

### HDMI Settings: 24p/60p Output (movie) (Only for 1080 60i compatible models)

Set 1080/24p or 1080/60p as the HDMI output format when [**HFR** Record Setting] is set to [24p 50M], [24p 60M] or [24p 100M], or when [**HFR** Record Setting] is set to [24p 50M] under [**HFR** HFR Settings].

MENU → ▲ (Setup) → [HDMI Settings] → [HDMI Resolution] → [1080p] or [2160p/1080p].
 MENU → ▲ (Setup) → [HDMI Settings] → [월 24p/60p Output] → desired setting.

### Menu item details

60p:

Movies are output as 60p. **24p:** 

Movies are output as 24p.

### Note

• Steps 1 and 2 can be set in either order.

### **Related Topic**

Record Setting (movie)

### HDMI Settings: HDMI Info. Display

Selects whether to display the shooting information when this product and the TV are connected using an HDMI cable (sold separately).

**MENU**  $\rightarrow$  **(Setup)**  $\rightarrow$  **(HDMI Settings)**  $\rightarrow$  **(HDMI Info. Display)**  $\rightarrow$  **desired setting.** 

### Menu item details

### On:

Displays the shooting information on the TV.

The recorded image and the shooting information are displayed on the TV, while nothing is displayed on the camera's monitor.

### Off:

Does not display the shooting information on the TV.

Only the recorded image is displayed on the TV, while the recorded image and the shooting information are displayed on the camera's monitor.

### Note

- When this product is connected to a 4K-compatible TV, [Off] is selected automatically.
- If you set [ File Format] to [XAVC S 4K] and shoot movies while the camera is connected to an HDMI device, images will not be displayed on the monitor.

### HDMI Settings: TC Output (movie)

Sets whether or not to layer the TC (time code) information on the output signal via the HDMI terminal when outputting the signal to other professional-use devices.

This function layers the time code information on the HDMI output signal. The product sends the time code information as digital data, not as an image displayed on the screen. The connected device can then refer to the digital data to recognize the time data.

**MENU**  $\rightarrow$  **Equation** (Setup)  $\rightarrow$  [HDMI Settings]  $\rightarrow$  [**H** TC Output]  $\rightarrow$  desired setting.

### Menu item details

### On:

Time code is output to other devices.

## Off:

Time code is not output to other devices.

### Note

When [ TC Output] is set to [On], the image may not be output properly to the TV or recording device. In such cases, set [ TC Output] to [Off].

### HDMI Settings: REC Control (movie)

If you connect the camera to an external recorder/player, you can remotely command the recorder/player to start/stop recording using the camera.

**MENU**  $\rightarrow$  **(Setup)**  $\rightarrow$  **(HDMI Settings)**  $\rightarrow$  **(HEC Control)**  $\rightarrow$  desired setting.

### Menu item details

On:

**Characterized** The camera can send a recording command to an external recorder/player.

Che camera is sending a recording command to an external recorder/player.

Off:

The camera is not able to send a command to an external recorder/player to start/stop recording.

### Note

- Available for external recorders/players compatible with [ Here Rec Control].
- When you use the [] REC Control] function, set the shooting mode to [] Intelligent Auto], [] Program Auto] or [] Auto] Auto] or []
- When [] TC Output] is set to [Off], you cannot use the [] REC Control] function.
- Even when Creck is displayed, the external recorder/player may not work properly depending on the settings or status of the recorder/player. Check if the external recorder/player works properly before use.

### HDMI Settings: CTRL FOR HDMI

When connecting this product to a "BRAVIA" Sync-compatible TV using an HDMI cable (sold separately), you can operate this product by aiming the TV remote control at the TV.

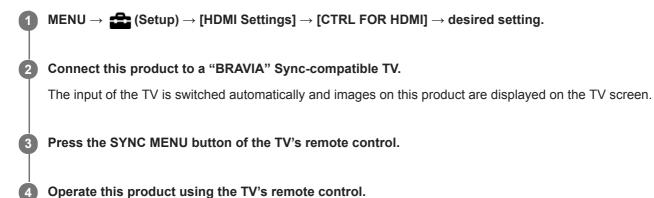

Menu item details

On:

You can operate this product with a TV's remote control.

#### Off:

You cannot operate this product with a TV's remote control.

#### Note

- If you connect this product to a TV using an HDMI cable, available menu items are limited.
- [CTRL FOR HDMI] is available only with a "BRAVIA" Sync-compatible TV. Also, the SYNC MENU operation differs depending on the TV you are using. For details, refer to the operating instructions supplied with the TV.

### 4K Output Select (movie)

You can set how to record movies and perform HDMI output when your camera is connected to 4K-compatible external recording/playback devices, etc.

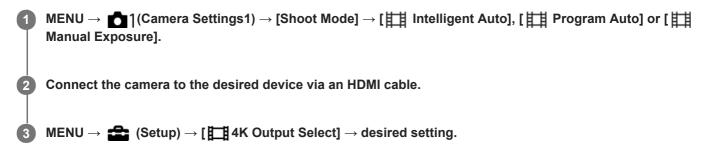

### Menu item details

### Memory Card+HDMI:

Simultaneously outputs to the external recording/playback device and records on the camera's memory card.

### HDMI Only(30p):

Outputs a 4K movie in 30p to the external recording/playback device without recording on the camera's memory card. **HDMI Only(24p):** 

Outputs a 4K movie in 24p to the external recording/playback device without recording on the camera's memory card.

#### HDMI Only(25p)\* :

Outputs a 4K movie in 25p to the external recording/playback device without recording on the camera's memory card.

Only when [NTSC/PAL Selector] is set to PAL.

#### Note

- This item can be set only when the camera is in movie mode and connected to a 4K-compatible device.
- If [Memory Card+HDMI] is selected, you cannot operate the camera with your smartphone via a Wi-Fi connection.
- When [HDMI Only(30p)]/[HDMI Only(24p)] or [HDMI Only(25p)] is set, [HDMI Info. Display] will temporarily be set to [Off].
- When [HDMI Only(30p)]/[HDMI Only(24p)] or [HDMI Only(25p)] is set, the counter does not move forward (the actual recording time is not counted) while the movie is being recorded on an external recording/playback device.
- When [ ] File Format] is set to [XAVC S 4K] and the camera is connected via HDMI, the following functions are not available.
  - Face Priority in AF
  - Face Priority in Multi Metering
  - button Tracking

### **Related Topic**

HDMI Settings: REC Control (movie)

Help Guide

Digital Still Camera
DSC-RX0M2

### **USB** Connection

Selects the appropriate USB connection method for each computer or USB device connected to this product. Select MENU  $\rightarrow \bigoplus$  (Network)  $\rightarrow$  [Ctrl w/ Smartphone]  $\rightarrow$  [Ctrl w/ Smartphone]  $\rightarrow$  [Off] beforehand.

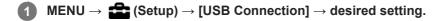

### Menu item details

### Auto:

Establishes a Mass Storage or MTP connection automatically, depending on the computer or other USB devices to be connected.

### Mass Storage:

Establishes a Mass Storage connection between this product, a computer, and other USB devices.

### MTP:

Establishes an MTP connection between this product, a computer, and other USB devices.

### PC Remote:

Uses "Imaging Edge" to control this product from the computer, including such functions as shooting and storing images on the computer.

### Note

• It may take some time to make the connection between this product and a computer when [USB Connection] is set to [Auto].

### **Related Topic**

PC Remote Settings: Still Img. Save Dest.

PC Remote Settings: RAW+J PC Save Img

Help Guide

Digital Still Camera DSC-RX0M2

### **USB LUN Setting**

Enhances compatibility by limiting of USB connection functions.

 $\blacksquare MENU \rightarrow \textcircled{a} (Setup) \rightarrow [USB LUN Setting] \rightarrow desired setting.$ 

Menu item details

Multi: Normally, use [Multi]. Single: Set [USB LUN Setting] to [Single] only if you cannot make a connection.

Help Guide

Digital Still Camera
DSC-RX0M2

### **USB Power Supply**

Sets whether to supply power via the micro USB cable when the product is connected to a computer or an USB device.

**MENU**  $\rightarrow$  **for an equation (Setup)**  $\rightarrow$  **(USB Power Supply)**  $\rightarrow$  **desired setting.** 

### Menu item details

### On:

Power is supplied to the product via a micro USB cable when the product is connected to a computer, etc. **Off:** 

Power is not supplied to the product via a micro USB cable when the product is connected to a computer, etc. If you use the supplied AC Adaptor, power will be supplied even when [Off] is selected.

### Operations available while supplying power via a USB cable

The following table shows you which operations are available/unavailable while supplying power via a USB cable. A checkmark indicates that the operation is available, and "—" indicates that the operation is unavailable.

| Operation                                             | Available / Unavailable |
|-------------------------------------------------------|-------------------------|
| Shooting images                                       | $\checkmark$            |
| Playing back images                                   | $\checkmark$            |
| Wi-Fi/Bluetooth connections                           | $\checkmark$            |
| Charging a battery pack                               | —                       |
| Turning the camera on without a battery pack inserted | _                       |

### Note

Insert the battery pack into the product to supply power via USB cable.

### PC Remote Settings: Still Img. Save Dest.

Sets whether to save still images stored in both the camera and the computer during PC Remote shooting. This setting is useful when you want to check recorded images on the camera without leaving the camera.

\* PC Remote: Uses "Imaging Edge" to control this product from the computer, including such functions as shooting and storing images on the computer.

### **MENU** $\rightarrow$ **(Setup)** $\rightarrow$ [PC Remote Settings] $\rightarrow$ [Still Img. Save Dest.] $\rightarrow$ desired setting.

### Menu item details

### PC Only:

Saves still images only on the computer.

#### PC+Camera:

Saves still images on the computer and the camera.

#### Camera Only:

Saves still images only on the camera.

### Note

- During PC Remote shooting, you cannot change settings for [Still Img. Save Dest.]. Adjust the settings before you start shooting.
- If you insert a memory card that is not recordable, you cannot shoot still images even if you select [Camera Only] or [PC+Camera].
- If you select [Camera Only] or [PC+Camera] and you have not inserted a memory card into the camera, you cannot release the shutter even if [Release w/o Card] is set to [Enable].
- While you are playing back still images on the camera, you cannot shoot using PC Remote.

### **Related Topic**

- USB Connection
- Release w/o Card
- PC Remote Settings: RAW+J PC Save Img

Digital Still Camera
DSC-RX0M2

# PC Remote Settings: RAW+J PC Save Img

Selects the file type for images to be transferred to the computer in PC Remote shooting. When shooting still images using PC Remote, the application on the computer does not display the image until the

image has been completely transferred. When performing RAW+JPEG shooting, you can accelerate the display processing speed by transferring only JPEG images instead of transferring both RAW and JPEG images.

PC Remote: Uses "Imaging Edge" to control this product from the computer, including such functions as shooting and storing images on the computer.

# **1** MENU $\rightarrow$ **f** (Setup) $\rightarrow$ [PC Remote Settings] $\rightarrow$ [RAW+J PC Save Img] $\rightarrow$ desired setting.

## Menu item details

## RAW & JPEG:

Transfers both RAW and JPEG files to the computer.

#### JPEG Only:

Transfers only JPEG files to the computer.

#### **RAW Only:**

Transfers only RAW files to the computer.

#### Note

- The setting for [RAW+J PC Save Img] cannot be changed during PC Remote shooting. Adjust the setting before shooting.
- [RAW+J PC Save Img] can be set only when [ File Format] is set to [RAW & JPEG].

## **Related Topic**

- USB Connection
- File Format (still image)
- PC Remote Settings: Still Img. Save Dest.

Help Guide

Digital Still Camera DSC-RX0M2

# Language

Selects the language to be used in the menu items, warnings and messages.

**MENU**  $\rightarrow$  **f** (Setup)  $\rightarrow$  [**A** Language]  $\rightarrow$  desired language.

Digital Still Camera
DSC-RX0M2

# **Date/Time Setup**

The Clock Set screen is displayed automatically when you turn on this product for the first time or when the internal rechargeable backup battery has fully discharged. Select this menu when setting the date and time after the first time.

**1** MENU  $\rightarrow$  **f** (Setup)  $\rightarrow$  [Date/Time Setup]  $\rightarrow$  desired setting.

## Menu item details

#### **Daylight Savings:**

Selects Daylight Savings [On]/[Off].

#### Date/Time:

Sets the date and time.

#### **Date Format:**

Selects the date and time display format.

#### Hint

- To charge the internal rechargeable backup battery, insert a charged battery pack, and leave the product for 24 hours or more with the power off.
- If the clock resets every time the battery is charged, the internal rechargeable backup battery may be worn out. Consult your service facility.

Help Guide

Digital Still Camera

# **Area Setting**

Sets the area where you are using the product.

Digital Still Camera
DSC-RX0M2

# **Copyright Info**

You can write copyright information onto the still images.

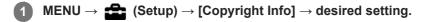

2 When you select [Set Photographer] or [Set Copyright], a keyboard appears on the screen. Enter your desired name.

# Menu item details

# Write Copyright Info:

Sets whether to write copyright information. ([On]/[Off])

• If you select [On], an (C) icon will appear on the shooting screen.

## Set Photographer:

Sets the photographer name.

## Set Copyright :

Sets the copyright holder name.

## Disp. Copyright Info :

Displays the current copyright information.

# How to use the keyboard

When manual character entry is required, a keyboard is displayed on the screen.

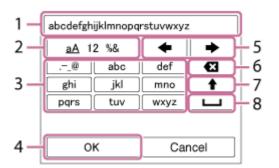

## 1. Input box

The characters you entered are displayed.

## 2. Switch character types

Each time you press the 
(Enter) button, the character type will switch between alphabet letters, numerals and symbols.

## 3. Keyboard

Each time you press the 
(Enter) button, the characters corresponding to that key will be displayed one-by-one in order.

# For example: If you want to enter "abd"

Select the key for "abc" and press the  $\bigcirc$  (Enter) button once to display "a"  $\rightarrow$  select "  $\clubsuit$ " ((5) Move cursor) and press the  $\bigcirc$  (Enter) button  $\rightarrow$  select the key for "abc" and press the  $\bigcirc$  (Enter) button twice to display "b"  $\rightarrow$  select the key for "def" and press the  $\bigcirc$  (Enter) button once to display "d".

## 4. Finalize

Finalizes the entered characters.

## 5. Move cursor

Moves the cursor in the input box to the right or left.

## 6. Delete

Deletes the character preceding the cursor.

## 7. 🛉

Switches the next character to a capital or lowercase letter.

## 8. **ப**

Enters a space.

• To cancel input, select [Cancel].

## Note

- You can only enter alphanumeric characters and symbols for [Set Photographer] and [Set Copyright]. You can enter up to 46 letters.
- A (C) icon appears during the playback of images with copyright information.
- In order to prevent unauthorized use of [Copyright Info], be sure to clear the [Set Photographer] and [Set Copyright] columns before lending out or handing over your camera.
- Sony is not liable for problems or damages resulting from use of [Copyright Info].

Help Guide

Digital Still Camera
DSC-RX0M2

# Format

Formats (initializes) the memory card. When you use a memory card with this product for the first time, it is recommended that you format the card using the product for stable performance of the memory card. Note that formatting permanently erases all data on the memory card, and is unrecoverable. Save valuable data on a computer, etc.

#### Note

- Formatting permanently erases all data including protected images and registered settings (from M1 to M4).
- The access lamp lights up during formatting. Do not remove the memory card while the access lamp is lit up.
- Format the memory card on this camera. If you format the memory card on the computer, the memory card may not be usable depending on the format type.
- It may take a few minutes to complete formatting, depending on the memory card.
- You cannot format the memory card if the remaining battery charge is less than 1%.

Help Guide

Digital Still Camera DSC-RX0M2

# **File Number**

Selects how to assign file numbers to recorded still images.

**MENU**  $\rightarrow$  **E** (Setup)  $\rightarrow$  [File Number]  $\rightarrow$  desired setting.

# Menu item details

#### Series:

The product will assign numbers to files sequentially up to "9999" without resetting.

#### Reset:

The product resets numbers when a file is recorded in a new folder and assigns numbers to files starting with "0001." (When the recording folder contains a file, a number one higher than the largest number is assigned.)

Help Guide

Digital Still Camera
DSC-RX0M2

# Set File Name

You can specify the first three characters of the file name for images you shoot.

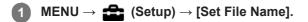

2 Select the entry field for the file name to display a keyboard on the screen, and then enter three characters of your choice.

#### Note

- Only capital letters, numbers, and underscores can be entered. However, an underscore cannot be used as the first character.
- The three characters of the file name you specify using [Set File Name] will only be applied to images you shoot after changing the setting.

Digital Still Camera
DSC-RX0M2

# Select REC Folder

If [Folder Name] is set to [Standard Form] and there are 2 folders or more, you can select the folder on the memory card to which images are to be recorded.

**1** MENU  $\rightarrow$  **from** (Setup)  $\rightarrow$  [Select REC Folder]  $\rightarrow$  desired folder.

#### Note

• You cannot select the folder when [Folder Name] is set to [Date Form].

Digital Still Camera DSC-RX0M2

# **New Folder**

Creates a new folder on the memory card for recording still images. A new folder is created with a folder number one greater than the largest folder number currently used. Images are recorded in the newly created folder.

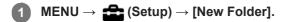

#### Note

- When you insert a memory card that was used with other equipment into this product and shoot images, a new folder may be automatically created.
- Up to 4,000 images in total can be stored in one folder. When the folder capacity is exceeded, a new folder may be automatically created.

Digital Still Camera DSC-RX0M2

# **Folder Name**

Still images are recorded in a folder that is automatically created inside the DCIM folder on the memory card. You can change the way folder names are assigned.

**MENU**  $\rightarrow$  **f** (Setup)  $\rightarrow$  [Folder Name]  $\rightarrow$  desired setting.

## Menu item details

#### **Standard Form:**

The folder name form is as follows: folder number + MSDCF. Example: 100MSDCF

## Date Form:

The folder name form is as follows: folder number + Y (the last digit)/MM/DD. Example: 10090405 (Folder number: 100, date: 04/05/2019)

#### Note

• You cannot change the [Folder Name] settings for movies.

Digital Still Camera
DSC-RX0M2

# **Recover Image DB**

If image files were processed on a computer, problems may occur in the image database file. In such cases, the images on the memory card will not be played back on this product. If these problems happen, repair the file using [Recover Image DB].

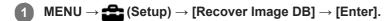

#### Note

• If the battery pack is extremely depleted, image database files cannot be repaired. Use a sufficiently charged battery pack.

Digital Still Camera

# **Display Media Info.**

Displays the recordable time of movies and the number of recordable still images for the inserted memory card.

**MENU**  $\rightarrow$  **(Setup)**  $\rightarrow$  **(Display Media Info.)**.

Digital Still Camera DSC-RX0M2

# Version

Displays the version of this product's software. Check the version when updates for this product's software are released, etc.

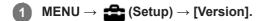

#### Note

Updating can be performed only when the battery level is (3 remaining battery bars) or more. Use a sufficiently charged battery pack.

Help Guide

Digital Still Camera
DSC-RX0M2

# **Setting Reset**

Resets the product to the default settings. Even if you perform [Setting Reset], the recorded images are retained.

**MENU**  $\rightarrow$  **fraction** (Setup)  $\rightarrow$  [Setting Reset]  $\rightarrow$  desired setting.

## Menu item details

#### **Camera Settings Reset:**

Initializes the main shooting settings to the default settings.

#### Initialize:

Initializes all the settings to the default settings.

## Note

- Be sure not to eject the battery pack while resetting.
- Settings of [Picture Profile] will not be reset even when [Camera Settings Reset] or [Initialize] is performed.

Digital Still Camera
DSC-RX0M2

# Imaging Edge Mobile

Using the smartphone application Imaging Edge Mobile, you can shoot an image while controlling the camera using a smartphone or transfer the images recorded on the camera to the smartphone. Download and install the application Imaging Edge Mobile from your smartphone's application store. If Imaging Edge Mobile is already installed on your smartphone, be sure to update it to the latest version.

For details on Imaging Edge Mobile, refer to the support page (https://www.sony.net/iem/).

#### Note

• Depending on future version upgrades, the operational procedures or screen displays are subject to change without notice.

## **Related Topic**

• Controlling multiple cameras from a smartphone via Wi-Fi using an access point (Multiple connections)

Digital Still Camera
DSC-RX0M2

# Ctrl w/ Smartphone

By connecting the camera to a smartphone using Wi-Fi, you can control the camera and shoot images using the smartphone, and you can transfer images shot with the camera to the smartphone.

**MENU** $\rightarrow$  ((Network)  $\rightarrow$  [Ctrl w/ Smartphone]  $\rightarrow$  desired setting.

## Menu item details

#### Ctrl w/ Smartphone:

Sets whether to connect the camera and a smartphone using Wi-Fi. ([On]/[Off])

#### Connection Type:

Sets the connection method for Wi-Fi connections between the camera and a smartphone. ([Single]/[Multi (Group Owner)]/[Multi (Client)])

#### Connection Info.:

Displays the SSID and the QR Code used to connect the camera to a smartphone.

## WPS Push:

Enables the camera to connect with a client when the camera is set as the group owner for multiple connections.

#### Access Point(Client):

Displays and changes the group owner or the access point when the camera is set as a client for multiple connections.

#### **Related Topic**

• Controlling the camera from a smartphone via Wi-Fi (Single connection)

- Controlling multiple cameras from a smartphone via Wi-Fi (Multiple connections)
- Controlling multiple cameras from a smartphone via Wi-Fi using an access point (Multiple connections)
- Send to Smartphone Func.: Send to Smartphone

Digital Still Camera
DSC-RX0M2

# Controlling the camera from a smartphone via Wi-Fi (Single connection)

By connecting a smartphone or tablet with the camera via Wi-Fi, you can shoot images while checking the composition or settings on the screen of the smartphone.

| 1 | Install Imaging Edge Mobile to your smartphone.                                                                                    |
|---|----------------------------------------------------------------------------------------------------|
|   | If Imaging Edge Mobile has already been installed, update it to the latest version.                                                |
| 2 | MENU $\rightarrow \bigoplus$ (Network) $\rightarrow$ [Ctrl w/ Smartphone] and set as follows.                                      |
|   | <ul> <li>[Ctrl w/ Smartphone]: [On]</li> <li>[ Connection Type]: [Single]</li> </ul>                                               |
| 3 | Select [ Connection Info.] under [Ctrl w/ Smartphone].                                                                             |
|   | The QR Code and SSID for a single connection will be displayed.                                                                    |
| 4 | Launch Imaging Edge Mobile on your smartphone and select [Scan QR Code of the Camera].                                             |
| 5 | Select [OK] on the smartphone screen.                                                                                              |
| 6 | Scan the QR Code on the monitor of the camera using the smartphone.                                                                |
|   | When a message is displayed, select [OK] again.                                                                                    |
|   | The smartphone will connect to the product.                                                                                        |
| 7 | Check the composition of the image on the smartphone's screen, and then press the shutter button on the smartphone to shoot image. |
|   | You can set [Self-Timer] or configure the settings to save images to the smartphone.                                               |

# If you cannot establish a connection using the QR Code

Connect the camera to the smartphone or tablet using the SSID and password. **In Android:** 

- 1. Perform Step 1 through Step 3 of the procedure above, and then press the up button on the camera. The camera's SSID and password are displayed on the monitor of the camera.
- 2. Launch Imaging Edge Mobile on your smartphone.

- 3. Select the model name of the camera (DIRECT-xxxx: xxxx).
- 4. Input the password that is displayed on the camera.
- The smartphone will connect to the camera.

# In iPhone/iPad:

- 1. Perform Step 1 through Step 3 of the procedure above, and then press the up button on the camera. The camera's SSID and password are displayed on the monitor of the camera.
- 2. Select the model name of the camera (DIRECT-xxxx: xxxx) on the Wi-Fi setting screen of your iPhone or iPad.
- 3. Input the password that is displayed on the camera.
  - The iPhone or iPad will connect to the camera.

## Hint

Once the QR Code has been read, the camera's SSID (DIRECT-xxxx) and password are registered to the smartphone. This enables you to easily connect the smartphone to the product via Wi-Fi at a later date by selecting the SSID.

## Note

- The Wi-Fi function is deactivated in the following situations:
  - When [ ] File Format] is set to [XAVC S 4K]
  - When [ File Format] is set to [XAVC S HD] and [ Record Setting] is set to [120p]/[100p]
  - When using [Interval Shooting]
- This product shares the connection information for [Ctrl w/ Smartphone] with a device that has permission to connect. If you want to change the device that is permitted to connect to the product, reset the connection information by following these steps. MENU
   → ⊕ (Network) → [Wi-Fi Settings] → [SSID/PW Reset]. After resetting the connection information, you must register the smartphone again.
- If you have performed [SSID/PW Reset] or [Edit Device Name] on the camera, you will be unable to establish a Wi-Fi connection by scanning a previously scanned QR Code. In this case, display a new QR Code by selecting [ Connection Info.] and rescan it.
- When [Airplane Mode] is set to [On], you cannot connect this product and the smartphone. Set [Airplane Mode] to [Off].
- Live view images may not be displayed smoothly on the screen of the smartphone depending on the surrounding radio wave condition or smartphone performance.
- Depending on future version upgrades, the operational procedures or screen displays are subject to change without notice.

## **Related Topic**

- Imaging Edge Mobile
- Controlling multiple cameras from a smartphone via Wi-Fi (Multiple connections)
- Controlling multiple cameras from a smartphone via Wi-Fi using an access point (Multiple connections)

**Digital Still Camera** DSC-RX0M2

# Controlling multiple cameras from a smartphone via Wi-Fi (Multiple connections)

With Imaging Edge Mobile, you can use a smartphone to control multiple cameras. You can control up to five cameras simultaneously.

With multiple connections, one of the cameras is set as the "group owner" and connected to the smartphone via Wi-Fi. Each of the other cameras is set as a "client" and connected to the group owner via Wi-Fi. Clients communicate with the smartphone through the group owner.

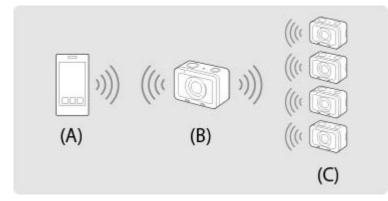

(A): Smartphone

(B): Group owner

(C): Clients

Only the DSC-RX0M2 can be connected as the group owner or client.

On the camera that you want to connect as the group owner, select MENU  $\rightarrow \bigoplus$  (Network)  $\rightarrow$  [Ctrl w/ Smartphone] and set as follows.

- [Ctrl w/ Smartphone]: [On]
- [ Connection Type]: [Multi (Group Owner)]

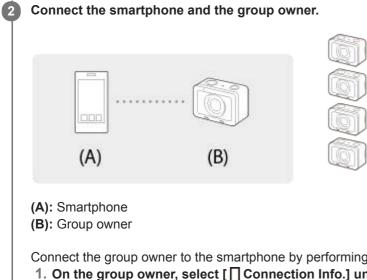

Connect the group owner to the smartphone by performing the following procedure.

1. On the group owner, select [ Connection Info.] under [Ctrl w/ Smartphone]. The QR Code and SSID for multiple connections will be displayed.

## 2. Scan the QR Code on the monitor of the group owner with Imaging Edge Mobile (installed on your smartphone) to connect. Scan the QR Code using the same method as the procedure for a single connection.

Once the camera is connected as the group owner, and is displayed in white on the shooting screen of the camera.

On a camera that you want to connect as a client, select MENU  $\rightarrow \bigoplus$  (Network)  $\rightarrow$  [Ctrl w/ Smartphone] and set as follows.

[Ctrl w/ Smartphone]: [On]

3

[ Connection Type]: [Multi (Client)]

If the camera has been connected as a client before, the camera will connect to the previous group owner automatically.

If you are connecting the camera as a client for the first time, or if the camera cannot be connected to the previous group owner, you need to set the access point.

Perform the following procedure.

## Connect the group owner and the client (only for the first time).

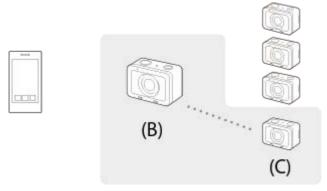

#### (B): Group owner

#### (C): Client

Connect the client to the group owner by performing the following procedure.

## 1. On the client, execute [ ] WPS Push] from the [Access Point(Client)] screen.

You can also execute [ ] WPS Push] on the client by selecting MENU → ((Network) → [Ctrl w/ Smartphone] → [Access Point(Client)] → [OK].

## 2. On the group owner, select MENU $\rightarrow \bigoplus$ (Network) $\rightarrow$ [Ctrl w/ Smartphone] $\rightarrow$ [ $\Box$ WPS Push].

 While the MENU screen is displayed, the smartphone and the group owner or client will be disconnected temporarily. The connection will be reestablished automatically when you return to the shooting screen.

#### 3. When the client detects the SSID of the group owner, select [OK].

- Once the camera is connected as a client, an is displayed in white on the shooting screen of the camera.
- If you want to add more clients, repeat steps 3 and 4.
- When you have finished connecting all the clients, return the group owner to the shooting screen.

#### Hint

- When establishing multiple connections for the second time or later, you can establish connections with the same settings as the last time by setting the same camera as the group owner. If you want to change the group owner camera, you need to reconnect the smartphone with the group owner and the group owner with the clients.
- By selecting MENU → ((Network) → [Ctrl w/ Smartphone] → [Access Point(Client)] on a client, you can check and change the group owner for multiple connections.
- To control six or more cameras from a smartphone, establish multiple connections using an access point.

#### Note

- The Wi-Fi function is deactivated in the following situations:
  - When [ H File Format] is set to [XAVC S 4K]
  - When [ File Format] is set to [XAVC S HD] and [ Record Setting] is set to [120p]/[100p]
- The communication distance depends on the communication environment and devices to be connected.
- Wi-Fi connections are not available under water.

- When using [Interval Shooting]

- Live view images may not be displayed smoothly on the screen of the smartphone depending on the surrounding radio wave condition or smartphone performance.
- When [Ctrl w/ Smartphone] is set to [On], the camera's battery is drained more quickly. Set it to [Off] when you are not using the [Ctrl w/ Smartphone] function.
- If you have performed [SSID/PW Reset] or [Edit Device Name] on the group owner, you will be unable to establish a Wi-Fi connection between the group owner and a smartphone or clients that you previously connected with multiple connections. In this case, follow the steps 2 to 4 again to reestablish the connections between the smartphone and the group owner, and between the group owner and the clients.
- While you are operating MENU, the Wi-Fi function is temporarily deactivated. Thus, if you operate MENU on the group owner, all of the clients and the smartphone will be disconnected. The connection will be reestablished if you exit MENU within a certain period of time.
- When you set the cameras in place, position them so that the distance between the group owner and the farthest client is as short as possible.

#### **Related Topic**

- Imaging Edge Mobile
- Controlling the camera from a smartphone via Wi-Fi (Single connection)
- Controlling multiple cameras from a smartphone via Wi-Fi using an access point (Multiple connections)

Digital Still Camera DSC-RX0M2

# Controlling multiple cameras from a smartphone via Wi-Fi using an access point (Multiple connections)

With Imaging Edge Mobile, you can use a smartphone to control multiple cameras. This lets you control even six or more cameras simultaneously. You can control up to 50 cameras.

With multiple connections using an access point, all the cameras are set as "clients" and connected to the access point via Wi-Fi. The cameras communicate with the smartphone through the access point, to which the smartphone is also connected via Wi-Fi.

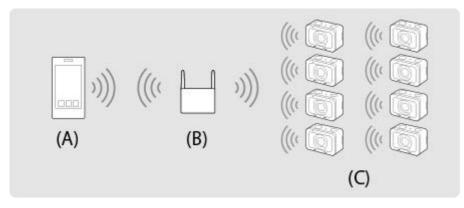

(A): Smartphone

2

(B): Access point

(C): Cameras (clients)

Only the DSC-RX0M2 can be connected as a client.

On each camera that you want to connect, select MENU  $\rightarrow \bigoplus$  (Network)  $\rightarrow$  [Ctrl w/ Smartphone] and set as follows.

- [Ctrl w/ Smartphone]: [On]
- [ Connection Type]: [Multi (Client)]

If the camera has been connected to an access point as a client before, the camera will connect to the previous access point automatically.

If you are connecting the camera as a client for the first time, or if the camera cannot be connected to the previous access point, you will need to set the access point.

Perform the following procedure.

# Connect the camera to the access point (only for the first time).

• You need to set an access point for the smartphone control function separately from the access point for [Send to Computer] or [View on TV].

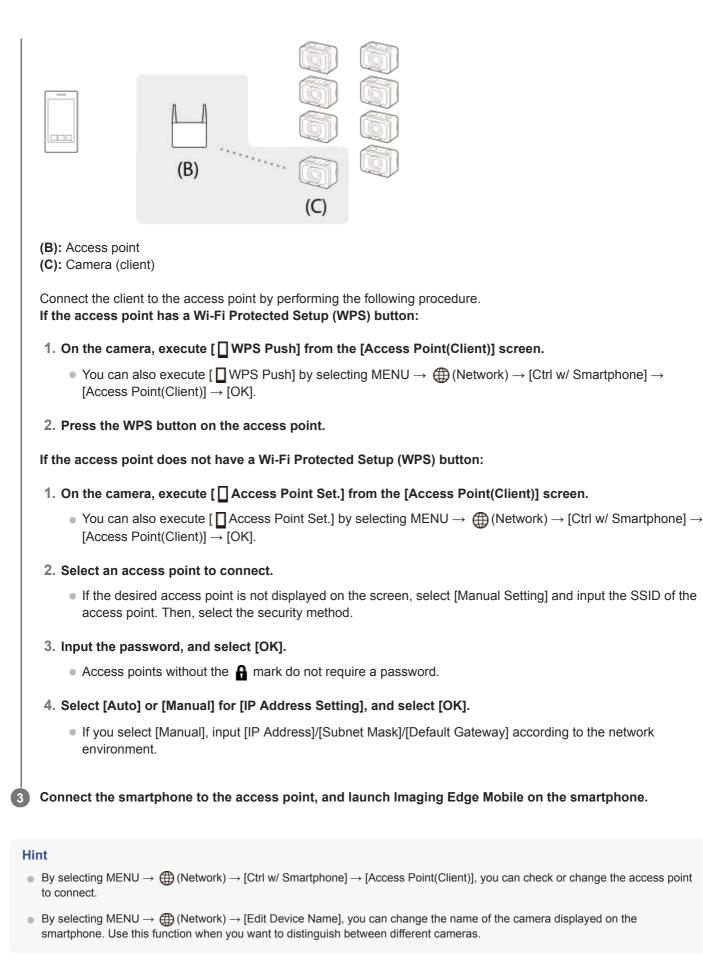

- Note
- The Wi-Fi function is deactivated in the following situations:
  - When [ H File Format] is set to [XAVC S 4K]
  - When [ File Format] is set to [XAVC S HD] and [ Record Setting] is set to [120p]/[100p]
  - When using [Interval Shooting]

- The communication distance and the number of the products that can be connected depend on the communication environment and devices to be connected.
- Wi-Fi connections are not available under water.
- Live view images may not be displayed smoothly on the screen of the smartphone depending on the surrounding radio wave condition or smartphone performance.
- When [Ctrl w/ Smartphone] is set to [On], the camera's battery is drained more quickly. Set it to [Off] when you are not using the [Ctrl w/ Smartphone] function.
- [ WPS Push] works only if the security setting of your access point is set to WPA or WPA2 and your access point supports the Wi-Fi Protected Setup (WPS) button method. If the security setting is set to WEP or your access point does not support the Wi-Fi Protected Setup (WPS) button method, perform [ Access Point Set.].
- For details about the available functions and settings of your access point, see the access point operating instructions or contact the administrator of the access point.
- A connection may not be possible or the communication distance may be shorter depending on the surrounding conditions, such as the type of wall material and the presence of obstructions or radio waves between the product and access point. In this case, change the location of the product or move the product closer to the access point.

#### **Related Topic**

- Imaging Edge Mobile
- Controlling the camera from a smartphone via Wi-Fi (Single connection)
- Controlling multiple cameras from a smartphone via Wi-Fi (Multiple connections)
- Edit Device Name

Digital Still Camera DSC-RX0M2

# Turning the camera on/off from a smartphone using the Bluetooth function

You can turn the camera on or off by operating a smartphone connected to the camera via the Bluetooth function. You can connect multiple cameras to a smartphone simultaneously. Unlike with multiple connections via Wi-Fi, multiple cameras are connected to the smartphone directly.

# Supported smartphones

- Android smartphones: Android 5.0 or later and compatible with Bluetooth 4.0 or later\*
- iPhone/iPad: iPhone 4S or later/iPad 3rd generation or later
- \* For the latest information, refer to the support site.
  \* For the Bluetooth version, refer to the website for your smartphone.

# Preparation in advance

Perform the following steps in advance.

- 1. Install Imaging Edge Mobile on your smartphone.
- Add the [Camera Remote Power ON/OFF] function to Imaging Edge Mobile. Connect the smartphone and the camera via Wi-Fi.
   Once you have connected the camera via Wi-Fi, the [Camera Remote Power ON/OFF] function is added to Imaging Edge Mobile. You do not need to connect via Wi-Fi after the first time.

# **Bluetooth connection (Pairing)**

The camera and the smartphone need to be connected via Bluetooth communication (pairing). This procedure is only required once.

- 1. Make sure that the camera's Bluetooth function is turned on.
  - You do not need to perform the pairing operation with the Bluetooth function at this point.
- 2. On the camera, select MENU  $\rightarrow \bigoplus$  (Network)  $\rightarrow$  [Bluetooth Settings]  $\rightarrow$  [Bluetooth Function]  $\rightarrow$  [On].
  - Also make sure that [ Remote Power Set.] is set to [On] on the camera.
- 3. On the camera, select MENU  $\rightarrow \bigoplus$  (Network)  $\rightarrow$  [Bluetooth Settings]  $\rightarrow$  [Pairing].
  - The device name of the camera "DSC-RX0M2" will be displayed on the monitor of the camera.
  - When a Bluetooth connection has already been established, the model name of the connected smartphone will be displayed.
- 4. Launch Imaging Edge Mobile on your smartphone and select [Camera Remote Power ON/OFF].
  - The message [Scanning...] and a list of devices that can be connected will appear.
  - Perform the procedure under "Preparation in advance" if [Camera Remote Power ON/OFF] does not appear.
- 5. Select [Pairing] to the right of "DSC-RX0M2" in the list on the smartphone.
- 6. Select [OK] on the pairing confirmation screen on the camera.
- 7. Select [Pairing] on the pairing confirmation screen on the smartphone.

- 8. Select [OK] on the Bluetooth connection completion screen on the camera.
  - The camera will return to [Bluetooth Settings] screen.

## Turning the camera on/off from a smartphone

Once Step 8 under "Bluetooth connection (Pairing)" is complete, you can turn the camera on or off from the smartphone by following the steps below.

- 1. Launch Imaging Edge Mobile on your smartphone and select [Camera Remote Power ON/OFF].
- 2. Select the (b) (power) mark to the right of "DSC-RX0M2" in the list on the smartphone.
  - If the camera is off, it will turn on and the 🖒 (power) mark will turn green.
  - If the camera is on, it will turn off and the 
    (power) mark will turn white.

#### Hint

• The number of device names displayed on the smartphone corresponds to the number of cameras connected using the Bluetooth function. Select the device name of the camera that you want to turn on/off.

#### Note

- When you initialize the camera, the pairing information is also deleted. To perform pairing again, delete the pairing information from the smartphone, and then perform the procedure under "Bluetooth connection (Pairing)."
- If the Bluetooth connection is unstable, remove any obstacles, such as people or metal objects from between the camera and the paired smartphone.
- The Bluetooth function is not available under water.
- When [Bluetooth Function] is set to [On], the camera's battery will drain gradually even if the camera is turned off. Set [Bluetooth Function] to [Off] when you are not using the Bluetooth function.
- Depending on the environment of use, the communication distances for the Bluetooth function and the Wi-Fi function may vary.

#### **Related Topic**

- Imaging Edge Mobile
- Bluetooth Settings
- Remote Power Set.
- Edit Device Name

Digital Still Camera DSC-RX0M2

# Send to Smartphone Func.: Send to Smartphone

You can transfer still images, XAVC S movies, or high-frame-rate movies to a smartphone and view them. The application Imaging Edge Mobile must be installed on your smartphone.

MENU → ⊕ (Network) → [Send to Smartphone Func.] → [Send to Smartphone] → desired setting.
 If the product is ready for the transfer, the information screen appears on the product. Connect the smartphone and the product using that information.
 The setting method for connecting the smartphone and the product varies depending on the smartphone.

# Menu item details

## Select on This Device:

Selects an image on the product to be transferred to the smartphone.

- (1) Select from among [This Image], [All with this date] or [Multiple Images].
- The options displayed may differ depending on the View Mode selected on the camera.
- (2) If you select [Multiple Images], select the desired images using  $\bigcirc$  (Enter) button, then press MENU  $\rightarrow$  [Enter].

## Select on Smartphone:

Displays all images recorded on the product's memory card on the smartphone.

#### Note

- You can only transfer images that are saved on the camera's memory card.
- You can select an image size to be sent to the smartphone from [Original], [2M] or [VGA].
   To change the image size, refer to the following steps.
  - For Android smartphone Start Imaging Edge Mobile, and change the image size by [Settings] → [Copy Image Size].
  - For iPhone/iPad
     Select Imaging Edge Mobile in the setting menu, and change the image size by [Copy Image Size].
- RAW images are converted to JPEG format when they are sent.
- You cannot send AVCHD format movies.
- Depending on the smartphone, the transferred movie may not be played back correctly. For example, the movie may not play smoothly, or there may be no sound.
- Depending on the format of the still image, movie, or high-frame-rate movie, it may not be possible to play it back on a smartphone.

- When [Airplane Mode] is set to [On], you cannot connect this product and the smartphone. Set [Airplane Mode] to [Off].
- While you transfer many images or long movies, we recommend that you supply power to the camera from a wall outlet (wall socket) using the AC Adaptor (supplied).

#### **Related Topic**

- Imaging Edge Mobile
- Send to Smartphone Func.: Sending Target (proxy movies)
- Airplane Mode

Digital Still Camera
DSC-RX0M2

# Send to Smartphone Func.: Sending Target (proxy movies)

When transferring XAVC S video to a smartphone with [Send to Smartphone], you can set whether to transfer the lowbit-rate proxy movie or the high-bit-rate original movie.

**MENU**  $\rightarrow$  ((Network)  $\rightarrow$  [Send to Smartphone Func.]  $\rightarrow$  [Px Sending Target]  $\rightarrow$  desired setting.

## Menu item details

#### **Proxy Only:**

Transfers only proxy movies.

# Original Only:

Transfers only original movies.

# Proxy & Original:

Transfers both proxy and original movies.

#### Note

While you transfer many images or long movies, we recommend that you supply power to the camera from a wall outlet (wall socket) using the AC Adaptor (supplied).

#### **Related Topic**

- Send to Smartphone Func.: Send to Smartphone
- Proxy Recording

Digital Still Camera
DSC-RX0M2

# Location Info. Link Set.

You can use the application Imaging Edge Mobile to obtain location information from a smartphone that is connected with your camera using Bluetooth communication. You can record the obtained location information when shooting images.

# Preparation in advance

To use the location information linking function of the camera, the application Imaging Edge Mobile is required. If "Location Information Linkage" is not displayed on the top page of Imaging Edge Mobile, you need to perform the following steps beforehand.

- 1. Install Imaging Edge Mobile on your smartphone.
  - You can install Imaging Edge Mobile from the application store of your smartphone. If you have already installed the application, update it to the latest version.
- 2. Transfer a pre-recorded image to your smartphone using the [Send to Smartphone] function of the camera.
  - After you transfer an image recorded using the camera to your smartphone, "Location Information Linkage" will
    appear on the top page of the application.

# **Operating procedure**

: Operations performed on the smartphone

- Coperations performed on the camera
- 1. Confirm that the Bluetooth function of your smartphone is activated.
  - Do not perform the Bluetooth pairing operation on the smartphone setting screen. In steps 2 to 7, the pairing operation is performed using the camera and the application Imaging Edge Mobile.
  - If you accidentally perform the pairing operation on the smartphone setting screen in step 1, cancel the pairing and then perform the pairing operation by following Steps 2 through 7 using the camera and the application Imaging Edge Mobile.
- 2.  $\square$  : On the camera, select MENU  $\rightarrow \bigoplus$  (Network)  $\rightarrow$  [Bluetooth Settings]  $\rightarrow$  [Bluetooth Function]  $\rightarrow$  [On].
- 3.  $\bigcirc$  : On the camera, select MENU  $\rightarrow$   $\bigoplus$  (Network)  $\rightarrow$  [Bluetooth Settings]  $\rightarrow$  [Pairing].
- 4. []: Launch Imaging Edge Mobile on your smartphone and tap "Location Information Linkage."
  - If "Location Information Linkage" is not displayed, follow the steps in "Preparation in advance" above.
- 5. C: Activate [Location Information Linkage] on the [Location Information Linkage] setting screen of Imaging Edge Mobile.
- 6. : Follow the instructions on the [Location Information Linkage] setting screen of Imaging Edge Mobile, and then select your camera from the list.
- 7. Ci : Select [OK] when a message is displayed on the monitor of the camera.
  - Pairing of the camera and Imaging Edge Mobile is complete.

- 8.  $\bigcirc$  : On the camera, select MENU  $\rightarrow$  ( $\bigcirc$  (Network)  $\rightarrow$  [ $\bigcirc$  Location Info. Link Set.]  $\rightarrow$  [Location Info. Link]  $\rightarrow$  [On].
  - A (obtaining location information icon) will be displayed on the monitor of the camera. Location information obtained by your smartphone using GPS, etc., will be recorded when shooting images.

## Menu item details

#### Location Info. Link:

Sets whether to obtain the location information by linking with a smartphone.

#### Auto Time Correct.:

Sets whether to automatically correct the date setting of the camera using information from a linked smartphone.

#### Auto Area Adjust.:

Sets whether to automatically correct the area setting of the camera using information from a linked smartphone.

## Icons displayed when obtaining the location information

- A (Obtaining location information): The camera is obtaining the location information.
- (Location information cannot be obtained): The camera cannot obtain the location information.
- (Bluetooth connection available): Bluetooth connection with the smartphone is established.
- (Bluetooth connection unavailable): Bluetooth connection with the smartphone is not established.

#### Hint

- Location information can be linked when Imaging Edge Mobile is running on your smartphone even if the smartphone monitor is off. However, if the camera has been turned off for a while, location information may not be linked immediately when you turn the camera back on. In this case, location information will be linked immediately if you open the Imaging Edge Mobile screen on the smartphone.
- When Imaging Edge Mobile is not operating, such as when the smartphone is restarted, launch Imaging Edge Mobile to resume location information linking.
- If the location information linking function does not work properly, see the following notes and perform pairing again.
  - Confirm that the Bluetooth function of your smartphone is activated.
  - Confirm that the camera is not connected with other devices using the Bluetooth function.
  - Confirm that [Airplane Mode] for the camera is set to [Off].
  - Delete the pairing information for the camera registered in Imaging Edge Mobile.
  - Execute [Reset Network Set.] of the camera.

#### Note

- When you initialize the camera, the pairing information is also deleted. To perform pairing again, delete the pairing information for the camera registered in Imaging Edge Mobile before trying again.
- The location information will not be recorded when it cannot be obtained, such as when the Bluetooth connection is disconnected.
- The camera can be paired with up to 15 Bluetooth devices, but can link the location information with that of only one smartphone. If you want to link the location information with that of another smartphone, turn off the [Location Information Linkage] function of the smartphone that is already linked.
- If the Bluetooth connection is unstable, remove any obstacles, such as people or metal objects from between the camera and the paired smartphone.
- When pairing the camera and your smartphone, be sure to use the [Location Information Linkage] menu on Imaging Edge Mobile.
- The Bluetooth function is not available under water.
- When [Bluetooth Function] is set to [On], the camera's battery will drain gradually even if the camera is turned off. Set [Bluetooth Function] to [Off] when you are not using the Bluetooth function.
- To use the location information linkage function, set [Bluetooth Rmt Ctrl] to [Off].
- Depending on the environment of use, the communication distances for the Bluetooth function and the Wi-Fi function may vary.

#### Supported smartphones

- Android smartphones: Android 5.0 or later and compatible with Bluetooth 4.0 or later\*
- iPhone/iPad: iPhone 4S or later/iPad 3rd generation or later
- \* For the latest information, refer to the support site.
- \* For the Bluetooth version, refer to the website for your smartphone.

## **Related Topic**

- Imaging Edge Mobile
- Send to Smartphone Func.: Send to Smartphone
- Bluetooth Settings
- Bluetooth Rmt Ctrl

Digital Still Camera DSC-RX0M2

# **Bluetooth Rmt Ctrl**

You can operate the camera using a Bluetooth remote commander (sold separately). For details on compatible remote commander, visit the Sony web site in your area, or consult your Sony dealer or local authorized Sony service facility. Select MENU  $\rightarrow \bigoplus$  (Network)  $\rightarrow$  [Bluetooth Settings]  $\rightarrow$  [Bluetooth Function]  $\rightarrow$  [On] in advance. Refer to the instruction manual for the Bluetooth remote commander as well. This function can be used when the camera's system software (firmware) is Ver.2.00 or later. On the camera, select MENU  $\rightarrow \bigoplus$  (Network)  $\rightarrow$  [Bluetooth Rmt Ctrl]  $\rightarrow$  [On]. If there is no Bluetooth device currently paired with the camera, the screen for pairing as described in Step 2 will appear. On the camera, select MENU  $\rightarrow \bigoplus$  (Network)  $\rightarrow$  [Bluetooth Settings]  $\rightarrow$  [Pairing] to display the screen for 2 pairing. 3 On the Bluetooth remote commander, perform pairing. For details, refer to the instruction manual for the Bluetooth remote commander. 4 On the camera, select [OK] on the confirmation screen for the Bluetooth connection. Pairing is complete, and you can now operate the camera from the Bluetooth remote commander. After pairing the device once, you can connect the camera and the Bluetooth remote commander again in the future by setting [Bluetooth Rmt Ctrl] to [On].

# Menu item details

## On:

Enables Bluetooth remote commander operation.

## Off:

Disables Bluetooth remote commander operation.

## Hint

- The Bluetooth connection is only active while you are operating the camera using the Bluetooth remote commander.
- You can execute a function assigned to the (Enter) button on the camera by pressing the C1 button on the Bluetooth remote commander.
- When [Focus Mode] is set to [Manual Focus] or [Preset Focus], you can operate the camera as follows using the focus buttons (+/-) on the Bluetooth remote commander.

This feature is only available for Bluetooth remote commanders equipped with focus buttons.

- In the [Manual Focus] mode: Fine adjustment of the focus
- In the [Preset Focus] mode: Turning the [NEAR Mode in PF] function on/off
- If the function does not work properly, check the following notes and then try pairing again.
  - Confirm that the camera is not connected with other devices using the Bluetooth function.
  - Confirm that [Airplane Mode] for the camera is set to [Off].
  - Execute [Reset Network Set.] of the camera.

- When you initialize the camera, the pairing information is also deleted. To use the Bluetooth remote commander, perform pairing again.
- If the Bluetooth connection is unstable, remove any obstacles, such as people or metal objects from between the camera and the paired Bluetooth remote commander.
- You cannot use the function for linking location information with a smartphone while [Bluetooth Rmt Ctrl] is set to [On].
- While [Bluetooth Rmt Ctrl] is set to [On], the camera will not switch to the power-saving mode. Change the setting to [Off] when you are done using the Bluetooth remote commander.

#### **Related Topic**

- Bluetooth Settings
- Version

Digital Still Camera DSC-RX0M2

# Send to Computer

You can transfer images stored in the product to a computer connected to a wireless access point or wireless broadband router and easily make backup copies using this operation. Before starting this operation, install PlayMemories Home on your computer and register the access point on the product.

Start your computer.

**2** MENU  $\rightarrow \bigoplus$  (Network)  $\rightarrow$  [Send to Computer].

## Note

1

- Depending on the application settings of your computer, the product will turn off after saving the images to your computer.
- You can transfer images from the product to only one computer at a time.
- If you want to transfer images to another computer, connect the product and the computer via a USB connection and follow the instructions in PlayMemories Home.
- Proxy movies cannot be transferred.

## **Related Topic**

- Installing PlayMemories Home
- Wi-Fi Settings: WPS Push
- Wi-Fi Settings: Access Point Set.

Digital Still Camera DSC-RX0M2

# View on TV

You can view images on a network-enabled TV by transferring them from the product without connecting the product and TV with a cable. For some TVs, you may need to perform operations on the TV. For details, refer to the operating instructions supplied with the TV.

**1** MENU  $\rightarrow \bigoplus$  (Network)  $\rightarrow$  [View on TV]  $\rightarrow$  desired device to be connected.

2 When you want to play back images using slideshow, press 🛑 (Enter) button.

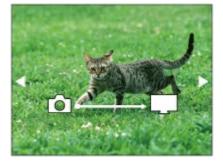

- To display the next/previous image manually, press the right/left button.
- To change the device to be connected, press the down button, then select [Device list].

## **Slideshow settings**

You can change the slideshow settings by pressing the down button.

Playback Selection: Selects the group of images to be shown. Folder View(Still):

Selects from [All] and [All in Folder].

Date View:

Selects from [All] and [All in Date Rng.].

Interval: Selects from [Short] and [Long].

Effects\*:

Select from [On] and [Off].

## Playback Image Size:

Select from [HD] and [4K].

The settings are effective only for BRAVIA TV which is compatible with the functions.

## Note

- You can use this function on a TV that supports DLNA renderer.
- You can view images on a Wi-Fi Direct-enabled TV or network-enabled TV (including wired network-enabled TVs).
- If you connect TV and this product and do not use Wi-Fi Direct, you need to register your access point first.
- Displaying the images on the TV may take time.
- Movies cannot be shown on a TV via Wi-Fi. Use an HDMI cable (sold separately).

## **Related Topic**

- Wi-Fi Settings: WPS Push
- Wi-Fi Settings: Access Point Set.

Digital Still Camera DSC-RX0M2

# **Airplane Mode**

When you board an airplane, etc., you can temporarily disable all the wireless-related functions including Wi-Fi.

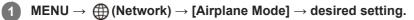

If you set [Airplane Mode] to [On], an airplane mark will be displayed on the screen.

Digital Still Camera DSC-RX0M2

# Wi-Fi Settings: WPS Push

If your access point has the Wi-Fi Protected Setup (WPS) button, you can register the access point to this product easily by pushing the Wi-Fi Protected Setup (WPS) button.

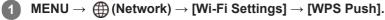

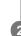

Press the WPS button on the access point you want to register.

#### Note

- [WPS Push] works only if the security setting of your access point is set to WPA or WPA2 and your access point supports the Wi-Fi Protected Setup (WPS) button method. If the security setting is set to WEP or your access point does not support the Wi-Fi Protected Setup (WPS) button method, perform [Access Point Set.].
- For details about the available functions and settings of your access point, see the access point operating instructions or contact the administrator of the access point.
- A connection may not be possible or the communication distance may be shorter depending on the surrounding conditions, such as the type of wall material and the presence of obstructions or radio waves between the product and access point. In this case, change the location of the product or move the product closer to the access point.
- Select MENU → ⊕ (Network) → [Ctrl w/ Smartphone] → [Access Point(Client)] to set an access point for multiple connections in which cameras are controlled from a smartphone.

## **Related Topic**

- Wi-Fi Settings: Access Point Set.
- Controlling multiple cameras from a smartphone via Wi-Fi using an access point (Multiple connections)

Digital Still Camera
DSC-RX0M2

# Wi-Fi Settings: Access Point Set.

You can register your access point manually. Before starting the procedure, check the SSID name of the access point, security system, and password. The password may be preset in some devices. For details, see the access point operating instructions, or consult the access point administrator.

| Access Point Set.                                                                      |                                                                                                    |
|----------------------------------------------------------------------------------------|----------------------------------------------------------------------------------------------------|
| • 3)                                                                                   | 0                                                                                                    |
| • 🔊                                                                                    | Ø <b>A</b>                                                                                                    |
| •                                                                                      | Ø Å                                                                                                    |
| •                                                                                      | •                                                                                                    |
|                                                                                        |                                                                                                    |
|                                                                                        |                                                                                                    |
| Vhen the desire<br>oint.<br>For the input meth<br>If you select [N                     | access point is displayed on the screen: Select the desired access point.<br>access point is not displayed on the screen: Select [Manual Setting] and set th<br>d, refer to "How to use the keyboard."<br>anual Setting], input the SSID name of the access point, then select the security sy |
| When the desire<br>point.<br>For the input meth<br>If you select [N                    | access point is not displayed on the screen: Select [Manual Setting] and set th<br>d, refer to "How to use the keyboard."                                                                                                    |
| Vhen the desire<br>point.<br>For the input meth<br>If you select [N<br>nput the passwo | access point is not displayed on the screen: Select [Manual Setting] and set th<br>d, refer to "How to use the keyboard."<br>inual Setting], input the SSID name of the access point, then select the security sy                                                                              |
| Vhen the desire<br>point.<br>For the input meth<br>If you select [N<br>nput the passwo | access point is not displayed on the screen: Select [Manual Setting] and set th<br>d, refer to "How to use the keyboard."<br>inual Setting], input the SSID name of the access point, then select the security sy                                                                              |
| Vhen the desire<br>point.<br>For the input meth<br>If you select [N<br>nput the passwo | access point is not displayed on the screen: Select [Manual Setting] and set th<br>d, refer to "How to use the keyboard."<br>inual Setting], input the SSID name of the access point, then select the security sy                                                                              |
| Vhen the desire<br>point.<br>For the input meth<br>If you select [N<br>nput the passwo | access point is not displayed on the screen: Select [Manual Setting] and set th<br>d, refer to "How to use the keyboard."<br>inual Setting], input the SSID name of the access point, then select the security sy                                                                              |
| Vhen the desire<br>point.<br>For the input meth<br>If you select [N<br>nput the passwo | access point is not displayed on the screen: Select [Manual Setting] and set th<br>d, refer to "How to use the keyboard."<br>inual Setting], input the SSID name of the access point, then select the security sy<br>d, and select [OK].                                                       |

## How to use the keyboard

When manual character entry is required, a keyboard is displayed on the screen.

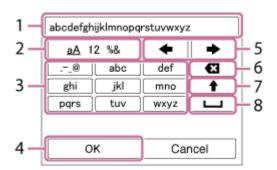

## 1. Input box

The characters you entered are displayed.

2. Switch character types

Each time you press (Enter) button, the character type will switch between alphabet letters, numerals and symbols.

## 3. Keyboard

Each time you press (Enter) button, the characters corresponding to that key will be displayed one-by-one in order.

## For example: If you want to enter "abd"

Select the key for "abc" and press  $\bigcirc$  (Enter) button once to display "a"  $\rightarrow$  select "  $\clubsuit$ " ((5) Move cursor) and press  $\bigcirc$  (Enter) button  $\rightarrow$  select the key for "abc" and press  $\bigcirc$  (Enter) button twice to display "b"  $\rightarrow$  select the key for "def" and press  $\bigcirc$  (Enter) button once to display "d".

## 4. Finalize

Finalizes the entered characters.

5. Move cursor

Moves the cursor in the input box to the right or left.

6. Delete

Deletes the character preceding the cursor.

7. 🛉

Switches the next character to a capital or lowercase letter.

8. ப

Enters a space.

• To cancel input, select [Cancel].

## Other setting items

Depending on the status or the setting method of your access point, you may want to set more items.

## WPS PIN:

Displays the PIN code you enter into the connected device.

## Priority Connection:

Select [On] or [Off].

IP Address Setting:

Select [Auto] or [Manual].

## **IP Address:**

If you are entering the IP address manually, enter the set address.

## Subnet Mask/Default Gateway:

If you have set [IP Address Setting] to [Manual], enter each address according to your network environment.

## Note

- To give the registered access point priority, set [Priority Connection] to [On].
- Select MENU → ⊕ (Network) → [Ctrl w/ Smartphone] → [Access Point(Client)] to set an access point for multiple connections in which cameras are controlled from a smartphone.

## **Related Topic**

- Wi-Fi Settings: WPS Push
- Controlling multiple cameras from a smartphone via Wi-Fi using an access point (Multiple connections)

Digital Still Camera DSC-RX0M2

# Wi-Fi Settings: Disp MAC Address

Displays the MAC address of this product.

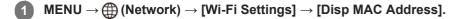

Digital Still Camera
DSC-RX0M2

# Wi-Fi Settings: SSID/PW Reset

This product shares the connection information for [Send to Smartphone] and [ Connection Info.] under [Ctrl w/ Smartphone] with a device that has permission to connect. If you want to change the device that is permitted to connect, reset the connection information.

**MENU**  $\rightarrow$  ((Network)  $\rightarrow$  [Wi-Fi Settings]  $\rightarrow$  [SSID/PW Reset]  $\rightarrow$  [OK].

#### Note

• If you connect this product to the smartphone after resetting the connection information, you must register the smartphone again.

## **Related Topic**

- Send to Smartphone Func.: Send to Smartphone
- Otrl w/ Smartphone

Digital Still Camera
DSC-RX0M2

# **Bluetooth Settings**

Controls the settings for connecting the camera to a smartphone or Bluetooth remote commander via a Bluetooth connection.

To use the following functions, you will need to pair the camera and the smartphone in advance.

- Turning the camera on/off from the smartphone
- Location information linking function
- Operating the camera using a Bluetooth remote commander

You can refer to the related functions under "Related Topic" at the bottom of this page. Check the pairing method according to the function that you want to use.

## **MENU** $\rightarrow$ ((Network) $\rightarrow$ [Bluetooth Settings] $\rightarrow$ desired setting.

## Menu item details

#### Bluetooth Function (On/Off) :

Sets whether to activate or not the Bluetooth function of the camera.

#### Pairing:

Displays the screen for pairing the camera and smartphone or Bluetooth remote commander.

#### **Disp Device Address:**

Displays the BD address of the camera.

#### **Related Topic**

- Turning the camera on/off from a smartphone using the Bluetooth function
- Location Info. Link Set.
- Bluetooth Rmt Ctrl
- Remote Power Set.

Digital Still Camera DSC-RX0M2

# **Remote Power Set.**

Sets the function to turn the camera on/off from a smartphone connected via the Bluetooth function.

**MENU**  $\rightarrow$  (Metwork)  $\rightarrow$  [ Remote Power Set.]  $\rightarrow$  desired setting.

## Menu item details

Off:

Deactivates the function to turn the camera on/off from a smartphone via the Bluetooth function.

On:

Activates the function to turn the camera on/off from a smartphone via the Bluetooth function.

#### **Related Topic**

- Turning the camera on/off from a smartphone using the Bluetooth function
- Bluetooth Settings

Digital Still Camera DSC-RX0M2

# **Edit Device Name**

You can change the device name for the Wi-Fi Direct or Bluetooth connection.

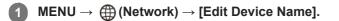

2 Select the input box, then input the device name  $\rightarrow$  [OK].

• For input method, refer to "How to use the keyboard."

## **Related Topic**

- Wi-Fi Settings: WPS Push
- Wi-Fi Settings: Access Point Set.

Digital Still Camera DSC-RX0M2

# **Reset Network Set.**

Resets all the network settings to default settings.

Digital Still Camera DSC-RX0M2

## **Recommended computer environment**

You can confirm the operating computer environment of the software from the following URL: https://www.sony.net/pcenv/

Digital Still Camera
DSC-RX0M2

# **PlayMemories Home**

With PlayMemories Home, you can do the following:

- You can import images shot with this product to your computer.
- You can play back the images imported to your computer.
- You can share your images using PlayMemories Online.
- You can edit movies such as by cutting or merging.
- You can add various effects such as BGM and subtitles to movies.
- You can change the playback speed of movies and slow-motion movies.

Also for Windows, you can do the following:

- You can organize images on the computer on a calendar by shooting date to view them.
- You can edit and correct images, such as by trimming and resizing.
- You can create a disc from movies imported to a computer. Blu-ray discs or AVCHD discs can be created from XAVC S-format movies.
- You can upload images to a network service. (An internet connection is required.)
- For other details, please refer to the Help of PlayMemories Home.

Digital Still Camera DSC-RX0M2

# Installing PlayMemories Home

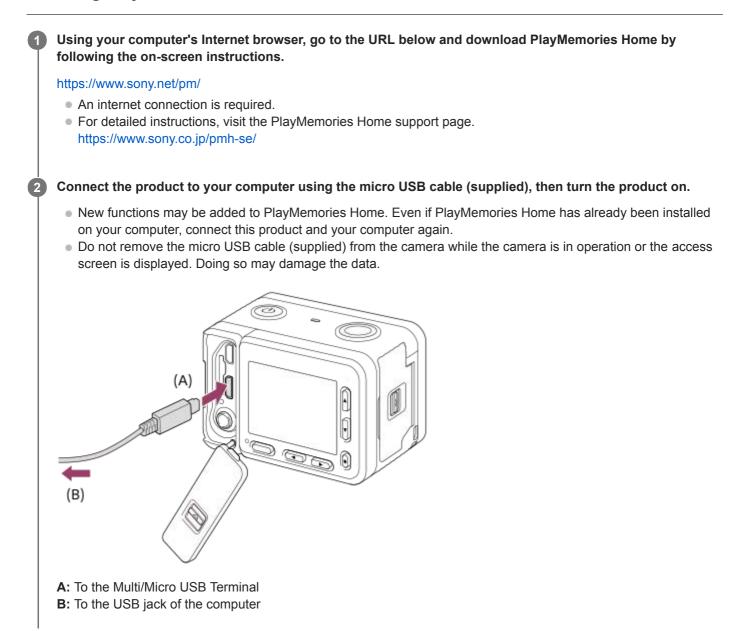

#### Note

Log on as Administrator.

- It may be necessary to restart your computer. When the restart confirmation message appears, restart the computer following the instructions on the screen.
- DirectX may be installed depending on your computer's system environment.

## Hint

 For details on PlayMemories Home, refer to the Help of PlayMemories Home or the PlayMemories Home support page (https://www.sony.co.jp/pmh-se/) (English only).

Digital Still Camera DSC-RX0M2

# Connecting the product to a computer

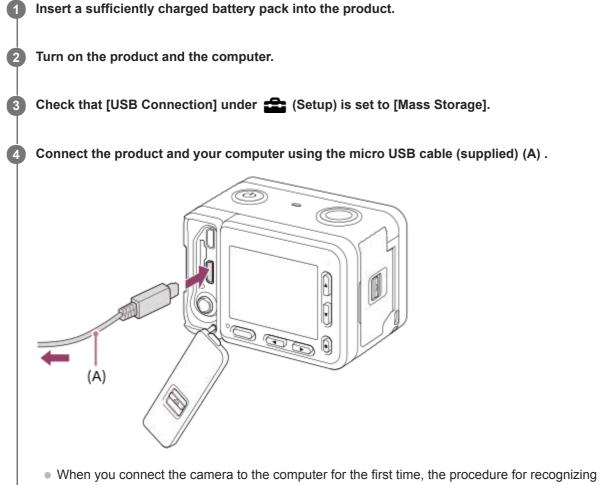

- When you connect the camera to the computer for the first time, the procedure for recognizing the camera may start automatically on the computer. Wait until the procedure is finished.
- If you connect the product to your computer using the micro USB cable when [USB Power Supply] is set to [On], power is supplied from your computer. (Default setting: [On])

#### Note

Do not turn on/off or restart the computer, or wake the computer from sleep mode when a USB connection has been established between the computer and the camera. Doing so may cause a malfunction. Before turning on/off or restarting the computer, or waking the computer from sleep mode, disconnect the camera from the computer.

## **Related Topic**

- USB Connection
- USB LUN Setting

Digital Still Camera DSC-RX0M2

## Importing images to the computer without using PlayMemories Home

PlayMemories Home allows you to easily import images. For details on PlayMemories Home functions, see the Help of PlayMemories Home.

## Importing images to the computer without using PlayMemories Home (For Windows)

When the AutoPlay Wizard appears after making a USB connection between this product and a computer, click [Open folder to view files]  $\rightarrow$  [OK]  $\rightarrow$  [DCIM]. Then copy the desired images to the computer.

## Importing images to the computer without using PlayMemories Home (For Mac)

Connect the product to your Mac computer. Double-click the newly recognized icon on the desktop  $\rightarrow$  the folder in which the image you want to import is stored. Then drag and drop the image file on to the hard disk icon.

## Note

- For operations such as importing XAVC S movies or AVCHD movies to the computer, use PlayMemories Home.
- Do not edit or otherwise process AVCHD movie files/folders from the connected computer. Movie files may be damaged or become unplayable. Do not delete or copy AVCHD movies on the memory card from the computer. Sony is not held liable for consequences resulting from such operations via the computer.

Digital Still Camera
DSC-RX0M2

## Disconnecting the product from the computer

Disconnects the USB connection between this product and the computer. Perform the procedures from step 1 to 2 below before performing the following operations:

- Disconnecting the USB cable.
- Removing a memory card.
- Turning off the product.

🚹 Click 👦 (Safely remove USB Mass Storage Device) on the taskbar.

Click the displayed message.

#### Note

2

- For Mac computers, drag and drop the icon of the memory card or the drive icon in the "Trash" icon. The product is disconnected from the computer.
- For Windows 7/Windows 8 computers, the disconnect icon may not appear. In that case, you can skip steps 1 and 2 above.
- Do not remove a micro USB cable from this product while the access lamp is illuminated. The data may be damaged.

## SONY

Help Guide

Digital Still Camera
DSC-RX0M2

# **Imaging Edge**

Imaging Edge is a software suite that includes functions such as remote shooting from a computer, and adjusting or developing RAW images recorded with the camera.

## Viewer:

You can display and search images.

## Edit:

You can edit images with various corrections such as tone curve and sharpness, and develop images recorded in RAW format.

## Remote:

You can adjust the camera settings or shoot images from a computer connected to the camera with a USB cable. To control the camera using a computer, select MENU  $\rightarrow$  (Setup)  $\rightarrow$  [USB Connection]  $\rightarrow$  [PC Remote] before connecting the camera to the computer with a USB cable.

For details on how to use Imaging Edge, refer to the support page. https://www.sony.net/disoft/help/

## Installing Imaging Edge on your computer

Download and install the software by accessing the following URL: https://www.sony.net/disoft/d/

## **Related Topic**

USB Connection

Digital Still Camera
DSC-RX0M2

# Livestreaming video and audio (USB Streaming) (movie)

You can connect a computer, etc. to the camera and use the camera video and audio for livestreaming or webconferencing services.

This function can be used when the camera's system software (firmware) is Ver. 3.00 or later.

| 1 | Set the camera to a movie recording mode and set the exposure, focus, etc.                                                                                                    |
|---|----------------------------------------------------------------------------------------------------|
| 2 | Select MENU $\rightarrow$ (Camera Settings2) $\rightarrow$ [] USB Streaming].<br>[USB Streaming:Not Connect] will appear on the camera screen.                                        |
| 3 | Follow the instructions on the screen to connect the camera to a computer or other device with a USB cable.                                                                           |
|   | [USB Streaming:Standby] will appear on the camera screen, and the camera will switch to the streaming standby state.                                                                  |
|   | Use a cable or adapter that matches the terminal on the device to be connected.                                                                                                    |
| 4 | Start streaming from your livestreaming/web-conferencing service.                                                                                                    |
|   | [USB Streaming:Output] will appear on the camera screen. <ul> <li>To exit []] USB Streaming], press the (Enter) button. The camera will return to the movie recording mode</li> </ul> |

## About USB cable connections

If the power of the camera is turned on while the USB cable is connected, [] USB Streaming] cannot be executed. Unplug the USB cable, execute [] USB Streaming], and then reconnect the USB cable.

#### Hint

- If you assign []] USB Streaming] to the left button, you can launch []] USB Streaming] just by pressing the button.
- The movie recording settings (focus, exposure, etc.) before executing [] USB Streaming] are applied to the livestreamed video. Adjust the movie recording settings before you start streaming.
- If you register the shutter speed, ISO sensitivity, etc. to the function menu, you can adjust these values even during USB streaming.
- The format of the streaming data is as follows.
  - Video format: MJPEG
  - Resolution: HD720 (1280 × 720)
  - Frame rate: 30 fps / 25 fps
  - Audio format: PCM, 48 kHz, 16 bit, 2 ch
- During USB streaming, power is supplied to the camera from the computer. If you want to consume as little computer power as possible, set [USB Power Supply] to [Off].

#### Note

- You cannot do the following while [ USB Streaming] is running.
  - Recording the streaming video
  - Menu-screen operations

- Transition to the playback screen
- Capturing a custom white balance
- PC Remote Settings
- Ctrl w/ Smartphone
- The following functions are disabled while [] USB Streaming] is running.
  - Power Save Start Time

Digital Still Camera DSC-RX0M2

# Selecting a disc to be created

You can create a disc that can be played back on other devices from a movie recorded on this camera. What devices can play back the disc depends on the disc type. Select a disc type suitable for the playback devices you will be using.

Depending on the movie type, the movie format may be converted when creating a disc.

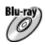

## High-definition image quality (HD) (Blu-ray Disc)

High-definition image quality (HD) movies can be recorded on a Blu-ray Disc, creating a high-definition image quality (HD) disc. A Blu-ray Disc enables you to record longer-duration high-definition image quality (HD) movies than DVD discs.

Writable movie formats: XAVC S, AVCHD

Players: Blu-ray Disc playback devices (Sony Blu-ray Disc players, PlayStation 4, etc.)

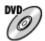

## High-definition image quality (HD) (AVCHD recording disc)

High-definition image quality (HD) movies can be recorded on DVD media such as DVD-R discs, creating a high-definition image quality (HD) disc.

Writable movie formats: XAVC S, AVCHD

Players: AVCHD format playback devices (Sony Blu-ray Disc players, PlayStation 4, etc.)

You cannot play these kinds of discs on ordinary DVD players.

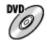

## Standard definition image quality (STD)

Standard definition image quality (STD) movies converted from high-definition image quality (HD) movies can be recorded on DVD media such as DVD-R discs, creating a standard image quality (STD) disc. Writable movie format: AVCHD

Players: Ordinary DVD playback devices (DVD players, computers that can play back DVD discs, etc.)

#### Hint

- You can use the following types of 12 cm discs with PlayMemories Home.
   BD-R/DVD-R/DVD+R/DVD+R DL: Non-rewritable
   BD-RE/DVD-RW/DVD+RW: Rewritable
   Additional recording is not possible.
- Always maintain your "PlayStation 4" to use the latest version of the "PlayStation 4" system software.

## Note

4K movies cannot be recorded on a disc in 4K image quality.

## **Related Topic**

- Creating Blu-ray Discs from high-definition image quality movies
- Creating DVD discs (AVCHD recording discs) from high-definition image quality movies

Creating DVD discs from standard image quality movies

Digital Still Camera

# Creating Blu-ray Discs from high-definition image quality movies

You can create Blu-ray Discs that can be played back on Blu-ray Disc playback devices (such as Sony Blu-ray Disc players or the PlayStation 4, etc.).

## A. How to create using a computer

With a Windows computer, you can copy movies imported to the computer and create Blu-ray Discs using PlayMemories Home.

Your computer must be able to create Blu-ray Discs.

When you create a Blu-ray Disc for the first time, connect your camera to the computer using a USB cable. The necessary software is automatically added to your computer. (An internet connection is needed.) For details on how to create a disc using PlayMemories Home, refer to the Help guide for PlayMemories Home.

#### B. How to create using a device other than a computer

You can also create Blu-ray Discs using a Blu-ray recorder, etc. For details, refer to the device's operating instructions.

#### Note

When creating Blu-ray discs using PlayMemories Home from movies recorded in the XAVC S movie format, the image quality is converted to 1920×1080 (60i/50i) and it is not possible to create discs with the original image quality. To record movies with the original image quality, copy movies to a computer or an external medium.

## **Related Topic**

- Selecting a disc to be created
- Creating DVD discs (AVCHD recording discs) from high-definition image quality movies
- Creating DVD discs from standard image quality movies

Digital Still Camera
DSC-RX0M2

# Creating DVD discs (AVCHD recording discs) from high-definition image quality movies

You can create DVD discs (AVCHD recording discs) that can be played back on AVCHD-compatible playback devices (such as Sony Blu-ray Disc players or the PlayStation 4, etc.).

## A. How to create using a computer

With a Windows computer, you can copy movies imported to the computer and create DVD discs (AVCHD recording discs) using PlayMemories Home.

Your computer must be able to create DVD discs (AVCHD recording discs).

When you create a DVD disc for the first time, connect your camera to the computer using a USB cable. The necessary software is automatically added to your computer. (An internet connection is needed.)

For details on how to create a disc using PlayMemories Home, refer to the Help guide for PlayMemories Home.

#### B. How to create using a device other than a computer

You can also create DVD discs (AVCHD recording discs) using a Blu-ray recorder, etc. For details, refer to the device's operating instructions.

#### Note

- When creating DVD discs (AVCHD recording discs) using PlayMemories Home from movies recorded in the XAVC S movie format, the image quality is converted to 1920×1080 (60i/50i) and it is not possible to create discs with the original image quality. To record movies with the original image quality, copy movies to a computer or an external medium.
- When creating AVCHD recording discs using PlayMemories Home from movies recorded in the AVCHD movie format with [ERECORD Setting] set to [60i 24M(FX)]/[50i 24M(FX)], the image quality is converted and it is not possible to create discs with the original image quality. Converting the image quality takes time. To record movies with the original image quality, use a Blu-ray Disc.

#### **Related Topic**

- Selecting a disc to be created
- Creating Blu-ray Discs from high-definition image quality movies
- Creating DVD discs from standard image quality movies

Digital Still Camera DSC-RX0M2

# Creating DVD discs from standard image quality movies

You can create DVD discs that can be played back on ordinary DVD playback devices (DVD players, computers that can play back DVD discs, etc.).

## A. How to create using a computer

With a Windows computer, you can copy movies imported to the computer and create DVD disc using PlayMemories Home.

Your computer must be able to create DVD discs.

When you create a DVD disc for the first time, connect your camera to the computer using a USB cable. Install the dedicated add-on software following the on-screen instructions. (An internet connection is needed.) For details on how to create a disc using PlayMemories Home, refer to the Help for PlayMemories Home.

#### B. How to create using a device other than a computer

You can also create DVD discs using a Blu-ray recorder, HDD recorder, etc. For details, refer to the device's operating instructions.

#### **Related Topic**

- Selecting a disc to be created
- Creating Blu-ray Discs from high-definition image quality movies
- Creating DVD discs (AVCHD recording discs) from high-definition image quality movies

Digital Still Camera
DSC-RX0M2

## **Camera control boxes**

Using CCB-WD1 camera control boxes (sold separately) allows you to perform the following operations from a web browser on the computer.

- Shooting images simultaneously with multiple cameras
- Applying camera settings to multiple cameras at once

For details on shooting with camera control boxes, refer to the instruction manual for the camera control box.

#### Hint

It is recommended that you set MENU → factor (Setup) → [Auto Power OFF Temp.] to [High] if you will be using cameras mounted in place for a long period of time when shooting with camera control boxes.

#### Note

• Set MENU  $\rightarrow$   $rac{1}{2}$  (Setup)  $\rightarrow$  [USB Connection] to [PC Remote] when using camera control boxes.

## SONY

Help Guide

Digital Still Camera
DSC-RX0M2

## Precautions

Refer also to "Notes on use" in the Startup Guide (supplied) for this product.

## On the data specifications described in this manual

- The data on performance and specifications in this manual are based on an ordinary ambient temperature of 25°C (77°F), except where otherwise indicated.
- For the battery pack, the data are based on a battery pack that was fully charged until the charge lamp turned off.

## On operating temperatures

- Shooting in extremely cold or hot environments that exceed the operating temperature range is not recommended.
- Under high ambient temperatures, the temperature of the camera rises quickly.
- When the temperature of the camera rises, the image quality may deteriorate. It is recommended that you wait until the temperature of the camera drops before continuing to shoot.
- Depending on the camera and battery temperature, the camera may become unable to record movies or the power may turn off automatically to protect the camera. A message will be displayed on the screen before the power turns off or you can no longer record movies. In this case, leave the power off and wait until the camera and battery temperature goes down. If you turn on the power without letting the camera and battery cool sufficiently, the power may turn off again, or you may still be unable to record movies.

## Notes on recording for long periods of time or recording 4K movies

Especially during 4K movie shooting, the recording time may be shorter under low temperature conditions. Warm up the battery pack or replace it with a new battery.

## Notes on playing movies on other devices

XAVC S movies can be played back only on XAVC S-supported devices.

## Notes on recording/playback

- Before you start recording, make a trial recording to make sure that the camera is working correctly.
- Playback of images recorded with your product on other equipment and playback of images recorded or edited with other equipment on your product are not guaranteed.
- Sony can provide no guarantees in the event of failure to record, or loss of or damage to recorded images or audio data, due to a malfunction of the camera or recording media, etc. We recommend backing up important data.
- Once you format the memory card, all the data recorded on the memory card will be deleted and cannot be restored. Before formatting, copy the data to a computer or other device.

## Backing up memory cards

Data may be corrupted in the following cases. Be sure to back up the data for protection.

- When the memory card is removed, the USB cable is disconnected, or the product is turned off in the middle of a read or write operation.
- When the memory card is used in locations subject to static electricity or electrical noise.

## Database file error

• If you insert a memory card that does not contain an image database file into the product and turn on the power, the product automatically creates an image database file using some of the memory card's capacity. The process may take a long time and you cannot operate the product until the process is completed.

 If a database file error occurs, export all images to your computer using PlayMemories Home, and then format the memory card using this product.

# Do not use/store the product in the following places

- In an extremely hot, cold or humid place
   In places such as in a car parked in the sun, the camera body may become deformed and this may cause a malfunction.
- Storing under direct sunlight or near a heater The camera body may become discolored or deformed, and this may cause a malfunction.
- In a location subject to rocking vibration
   It may cause malfunctions and an inability to record data. In addition, the recording media may become unusable, and recorded data may be corrupted.
- Near strong magnetic place
- In areas where strong radio waves or radiation are being emitted Recording and playback may not function correctly.

# On moisture condensation

- If the product is brought directly from a cold to a warm location, moisture may condense inside or outside the product. This moisture condensation may cause a malfunction of the product.
- To prevent moisture condensation when you bring the product directly from a cold to a warm location, first put it in a plastic bag and seal it to prevent air from entering. Wait for about an hour until the temperature of the product has reached the ambient temperature.
- If moisture condensation occurs, turn off the product and wait about an hour for the moisture to evaporate. Note that if you attempt to shoot with moisture remaining inside the lens, you will be unable to record clear images.

# Precaution on carrying

- Do not hold, hit, or apply excessive force to the following parts, if your camera is equipped with them:
  - The lens part
  - The movable monitor part
  - The movable flash part
  - The movable viewfinder part
- Do not carry the camera with the tripod attached. This may cause the tripod socket hole to break.
- Do not sit down in a chair or other place with the camera in the back pocket of your trousers or skirt, as this may
  cause malfunction or damage the camera.

## Notes on handling the product

- Before you connect the cable to the terminal, be sure to check the orientation of the terminal. Then, insert the cable straight. Do not insert or remove the cable forcefully. This may cause the terminal part to break.
- The camera uses magnetic parts including magnets. Do not bring objects affected by magnetism, including credit cards and floppy disks, close to the camera.
- The recorded image may be different from the image you monitored before recording.

# On storing

- For lens-integrated cameras
- Always attach the lens cap when you are not using the camera. (Only for models supplied with a lens cap)
- For interchangeable-lens cameras
- Always attach the front lens cap or body cap when you are not using the camera. To prevent dust or debris from getting inside the camera, remove dust from the body cap before attaching it to the camera.
- If the camera is dirty after use, clean it. Water, sand, dust, salt, etc. left in the camera may cause a malfunction.

# Notes on using lenses

 When using the power zoom lens, be careful not to get your fingers or any other objects caught in the lens. (Only for models with a power zoom feature or interchangeable lens cameras)

- If you must place the camera under a light source such as sunlight, attach the lens cap to the camera. (Only for models supplied with a lens cap or interchangeable lens cameras)
- When you shoot with backlighting, keep the sun sufficiently far away from the angle of view. Otherwise, the sunlight
  may enter the focus inside the camera and cause smoke or fire. Even if the sun is slightly away from the angle of
  view, it may still cause smoke or fire.
- Do not directly expose the lens to beams such as laser beams. That may damage the image sensor and cause the camera to malfunction.
- If the subject is too close, the image may show any dust or fingerprints on the lens. Wipe the lens with a soft cloth, etc.

## Notes on the flash (Only for models with a flash)

- Keep your fingers away from the flash. The light-emitting part may get hot.
- Remove any dirt from the surface of the flash. Dirt on the surface of the flash may emit smoke or burn due to heat generated by the emission of light. If there is dirt/dust, clean it off with a soft cloth.
- Restore the flash to its original position after using it. Make sure that the flash portion is not sticking up. (Only for models with a movable flash)

## Notes on the Multi Interface Shoe (Only for models with a Multi Interface Shoe)

- When attaching or detaching accessories such as an external flash to the Multi Interface Shoe, first turn the power to OFF. When attaching the accessory, confirm that it is firmly fastened to the camera.
- Do not use the Multi Interface Shoe with a commercially available flash that applies voltages of 250 V or more or has the opposite polarity of the camera. It may cause a malfunction.

## Notes on the viewfinder and flash (Only for models with a viewfinder or a flash)

- Take care that your finger is not in the way when pushing the viewfinder or flash down. (Only for models with a movable viewfinder or a movable flash)
- If water, dust or sand adheres to the viewfinder or flash unit, it may cause a malfunction. (Only for models with a movable viewfinder or a movable flash)

## Notes on the viewfinder (Only for models with a viewfinder)

- When shooting with the viewfinder, you may experience symptoms such as eyestrain, fatigue, travel sickness, or nausea. We recommend that you take a break at regular intervals when you are shooting with the viewfinder. In case you may feel uncomfortable, refrain from using the viewfinder until your condition recovers, and consult your doctor if necessary.
- Do not forcibly push down the viewfinder when the eyepiece is pulled out. It may cause a malfunction. (Only for models with a movable viewfinder and an eyepiece that can be pulled out)
- If you pan the camera while looking into the viewfinder or move your eyes around, the image in the viewfinder may be distorted or the color of the image may change. This is a characteristic of the lens or display device and is not a malfunction. When you shoot an image, we recommend that you look at the center area of the viewfinder.
- The image may be slightly distorted near the corners of the viewfinder. This is not a malfunction. When you want to see the full composition with all its details, you can also use the monitor.
- If you use the camera in a cold location, the image may have a trailing appearance. This is not a malfunction.

## Notes on the monitor

- Do not press against the monitor. The monitor may be discolored and that may cause a malfunction.
- If you use the camera in a cold location, the image may have a trailing appearance. This is not a malfunction.

# On image data compatibility

This product conforms with DCF (Design rule for Camera File system) universal standard established by JEITA (Japan Electronics and Information Technology Industries Association).

## Services and software provided by other companies

Network services, content, and the [operating system and] software of this Product may be subject to individual terms and conditions and changed, interrupted or discontinued at any time and may require fees, registration and credit card

information.

## Notes on connecting to the Internet

Connect the camera to the network via a router, or connect to a LAN port with the same function. If you connect using a different method, security problems may occur.

## Notes on security

- SONY WILL NOT BE HELD LIABLE FOR DAMAGES OF ANY KIND RESULTING FROM FAILURE TO IMPLEMENT PROPER SECURITY MEASURES ON TRANSMISSION DEVICES, UNAVOIDABLE DATA LEAKS CAUSED BY TRANSMISSION SPECIFICATIONS, OR OTHER SECURITY PROBLEMS.
- Depending on the usage environment, unauthorized third parties on the network may be able to access the product. When connecting the camera to a network, be sure to confirm that the network is protected securely.
- The content of communications may be unknowingly intercepted by unauthorized third parties in the vicinity of the signals. When using wireless LAN communication, implement proper security measures to protect the content of communications.

## **Optional accessories**

- It is recommended that you use genuine Sony accessories.
- Some Sony accessories are only available in certain countries and regions.

## **Related Topic**

About water-proof, dust-proof, and shock-proof performance of the camera

Digital Still Camera DSC-RX0M2

# About water-proof, dust-proof, and shock-proof performance of the camera

This camera has enhanced water-proof, dust-proof and shock-proof protection. Damage caused from misuse, abuse or failure to properly maintain the camera is not covered by the limited warranty.

- This camera is water-proof/dust-proof equivalent to IEC60529 IP68. The camera is operable up to a water depth of 10 m (33 ft.) for 60 minutes.
  - Do not subject the camera to pressurized water, such as from a tap.
  - Do not use in hot springs.
  - Use the camera in the recommended operating water temperature range of 0°C to +40°C (32°F to 104°F).
- As for shock-proof performance, this product has passed our in-company testing, which conforms to MIL-STD 810G C1 Method 516.7-Shock (U.S. Department of Defense test method standard for shock), by dropping this product from a height of 2.0 m (6.5 ft.) above a 5 cm (2 inches) thick plywood board\*.
  - \* Testing was performed with the monitor of the camera in the closed position. In other situations, such as when the monitor of the camera is in the open position, no guarantee is made regarding damage to, malfunction of, or the water-proof/dust-proof performance of this camera.
  - As for shock-proof performance, there is no guarantee that the camera will not become scratched or dented.
  - Sometimes water-proof performance is lost if the camera is subjected to a strong shock such as from being dropped. We recommend the camera be inspected at an authorized repair shop for a fee.
- Accessories supplied do not meet water-proof, dust-proof, and shock-proof specifications.

## Notes before using the camera under/near water

- About the battery cover and memory card/connector cover
  - Make sure that no foreign matter such as sand, hair, or dirt gets inside the battery cover or memory card/connector cover. Even a small amount of foreign matter may lead to water entering the camera.
  - Always confirm that the battery cover or memory card/connector cover has been securely locked. The waterproof/dust-proof performance is not ensured when the battery cover or memory card/connector cover is open.
  - When you open or close the battery cover or memory card/connector cover, ensure that the camera is completely dry.
  - Do not open/close the battery cover or memory card/connector cover with wet or sandy hands or under/near water. There is a risk this will lead to sand or water getting inside. Before opening the cover, perform the procedure described in "Cleaning after using the camera under/near water."
- About the sealing gaskets and surfaces in contact with the sealing gaskets

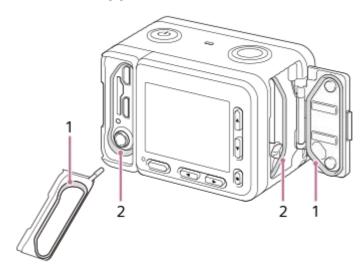

## 1 Sealing gasket

- 2 Surface contacting the sealing gasket
- Confirm that the sealing gasket and its mating surfaces have not become scratched. Even a small scratch may lead to water entering the camera. If the sealing gasket or its mating surfaces become scratched, take the camera to an authorized repair shop to have the sealing gasket replaced for a fee.
- If dirt or sand gets on the sealing gasket or its mating surfaces, wipe the area clean with a soft cloth that will not leave behind any fibers.
- Prevent the sealing gasket from becoming scratched by touching it while charging a battery or using a cable.

## Notes on using the camera under/near water

- The water-proof/dust-proof performance is not ensured when the battery cover or memory card/connector cover is open.
- Do not open and close the battery cover or memory card/connector cover while under/near water.
- Do not subject the camera to shock such as from jumping into water.
- This camera sinks in water. When using, place your hand through a strap, etc. to prevent the camera from sinking.
- The surface of the monitor may dent at depths of around 10 m (33 ft.) due to water pressure. This is not a malfunction.
- Also refer to "Shooting images underwater" for the appropriate settings for shooting underwater.

## Cleaning after using the camera under/near water

- Do not open the battery cover or memory card/connector cover before cleaning is finished. Sand or water may get inside places where it cannot be seen. If not rinsed, water-proof performance will be degraded.
- Always clean the camera with water within 60 minutes of use, as follows:
  - Allow the camera to sit in pure water poured into a cleaning bowl for about 5 minutes. Then, gently shake the camera, press each button inside the water, to clean away any salt, sand or other matter lodged around the buttons. Bubbles may appear when the camera is placed under water. This is not a malfunction.

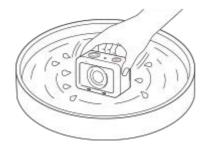

- After rinsing, wipe off any water droplets with a soft cloth. Place the camera on a dry cloth with the lens side down, and let it sit until the water drains out. Then, allow it to dry completely in a shaded location with good ventilation.
- Wipe water drops or dust off the battery cover and memory card/connector cover with a soft, dry cloth.
- Do not blow dry with a hair dryer as there is a risk of deformation and/or degraded water-proof performance.
- If audio cannot be recorded or is recorded at a low volume after cleaning, there may still be water inside the internal microphone. Let water drain from the camera completely before use.
- The camera body may become discolored if it comes in contact with sunscreen or suntan oil. In addition, the sealing gasket may deteriorate if it comes in contact with sunscreen or suntan oil. If the camera does come in contact with sunscreen or suntan oil, quickly wipe it clean.
- Do not allow the camera to sit with salt water inside or on the surface. This may lead to corrosion or discoloration, and degradation of water-proof performance.
- To maintain the water-proof performance, we recommend that once a year you take the camera to your dealer, or to an authorized repair shop, to have the sealing gasket of the battery cover or memory card/connector cover replaced for a fee.

## **Related Topic**

Shooting images underwater

## On the internal rechargeable battery

This camera has an internal rechargeable battery for maintaining the date and time and other settings regardless of whether the power is on or off, or whether the battery pack is charged or discharged. This rechargeable battery is continually charged as long as you are using the product. However, if you use the product for only short periods, it gradually discharges. If you do not use the product at all for about 1 month(s) it becomes completely discharged. In this case, be sure to charge this rechargeable battery before using the product. However, even if this rechargeable battery is not charged, you can still use the product as long as you do not record the date and time.

### Charging method of the internal rechargeable battery

Insert a charged battery pack into the product, or connect the product to a wall outlet (wall socket) using the AC Adaptor (supplied), and leave the product for 24 hours or more with the power off.

Digital Still Camera
DSC-RX0M2

## On cleaning

### Cleaning the product surface

Clean the product surface with a soft cloth slightly moistened with water, then wipe the surface with a dry cloth. To prevent damage to the finish or casing:

- Do not expose the product to chemical products such as thinner, benzine, alcohol, disposable cloths, insect repellent, sunscreen or insecticide.
- Do not touch the product with any of the above on your hand.
- Do not leave the product in contact with rubber or vinyl for a long time.

## Cleaning the monitor

- If you wipe the monitor firmly using tissue paper, etc., the coating may be scratched.
- If the monitor becomes dirty with fingerprints or dust, gently remove the dust from the surface, and then clean the monitor using soft cloth, etc.

#### **Related Topic**

About water-proof, dust-proof, and shock-proof performance of the camera

Digital Still Camera
DSC-RX0M2

## Number of still images

When you insert a memory card into the camera and turn the camera on, the number of images that can be recorded (should you continue to shoot using the current settings) is displayed on the screen.

### Note

- When "0" (the number of recordable images) flashes in orange, the memory card is full. Replace the memory card with another one, or delete images from the current memory card.
- When "NO CARD" flashes in orange, it means no memory card has been inserted. Insert a memory card.

### The number of images that can be recorded on a memory card

The table below shows the approximate number of images that can be recorded on a memory card formatted with this camera. The values are defined using Sony standard memory cards for testing.

The values may vary depending on the shooting conditions and the type of memory card used.

[ JPEG Image Size]: [L: 15M]

When [ Aspect Ratio] is set to [3:2] \*1

| JPEG Quality/ Pile Format | 8 GB        | 32 GB       | 128 GB       |
|---------------------------|-------------|-------------|--------------|
| Standard                  | 1450 images | 5900 images | 23500 images |
| Fine                      | 870 images  | 3500 images | 14000 images |
| Extra fine                | 650 images  | 2650 images | 10500 images |
| RAW & JPEG *2             | 300 images  | 1200 images | 4850 images  |
| RAW                       | 460 images  | 1850 images | 7400 images  |

\*1 When the [Aspect Ratio] is set to other than [3:2], you can record more pictures than shown above. (Except when [Aw].)

\*2 [C JPEG Quality] when [RAW & JPEG] is selected: [Fine]

### Note

• Even if the number of remaining shootable images is greater than 9,999, the "9999" indicator appears.

The values are defined using Sony standard memory cards for testing.

## **Recordable time of movies**

The table below shows the approximate maximum recording times which can be recorded on the memory card that is formatted with this product. These numbers are the total times of all movie files on the memory card. The recordable time may vary depending on the shooting conditions and the memory card. The values when [] File Format] is set to [XAVC S 4K] and [XAVC S HD] are based on shooting with [] Px Proxy Recording] set to [Off].

| (h  | (hour).  | min | (minute)) |
|-----|----------|-----|-----------|
| ··· | (11001), |     | (         |

|                                 | 8GB    | 32GB       | 64GB       | 128GB       |
|---------------------------------|--------|------------|------------|-------------|
| XAVC S 4K 30p 100M / 25p 100M   | 9 min  | 35 min     | 1 h 15 min | 2 h 35 min  |
| XAVC S 4K 30p 60M / 25p 60M     | 10 min | 1 h        | 2 h 5 min  | 4 h 15 min  |
| XAVC S 4K 24p 100M */-          | 9 min  | 35 min     | 1 h 15 min | 2 h 35 min  |
| XAVC S 4K 24p 60M */-           | 10 min | 1 h        | 2 h 5 min  | 4 h 15 min  |
| XAVC S HD 120p 100M / 100p 100M | 9 min  | 35 min     | 1 h 15 min | 2 h 35 min  |
| XAVC S HD 120p 60M / 100p 60M   | 10 min | 1 h        | 2 h 5 min  | 4 h 15 min  |
| XAVC S HD 60p 50M / 50p 50M     | 15 min | 1 h 15 min | 2 h 35 min | 5 h 10 min  |
| XAVC S HD 60p 25M / 50p 25M     | 30 min | 2 h 25 min | 5 h        | 10 h 5 min  |
| XAVC S HD 30p 50M / 25p 50M     | 15 min | 1 h 15 min | 2 h 35 min | 5 h 10 min  |
| XAVC S HD 30p 16M / 25p 16M     | 50 min | 3 h 50 min | 7 h 45 min | 15 h 40 min |
| XAVC S HD 24p 50M */-           | 15 min | 1 h 15 min | 2 h 35 min | 5 h 10 min  |
| AVCHD 60i 24M(FX) / 50i 24M(FX) | 40 min | 2 h 55 min | 6 h        | 12 h 5 min  |
| AVCHD 60i 17M(FH) / 50i 17M(FH) | 55 min | 4 h 5 min  | 8 h 15 min | 16 h 35 min |

\* Only when [NTSC/PAL Selector] is set to NTSC.

### Note

- The continuous recordable time for movies is approximately 13 hours at maximum.
- The recordable time of movies varies because the product is equipped with VBR (Variable Bit-Rate), which automatically adjusts image quality depending on the shooting scene.
   When you record a fast-moving subject, the image is clearer but the recordable time is shorter because more memory is required

for recording. The recordable time also varies depending on the shooting conditions, the subject or the image quality/size settings.

• The values are defined using Sony standard memory cards for testing.

### Notes on continuous movie recording

It requires a lot of power to perform high quality movie recording or continuous shooting. Therefore, if you continue to shoot, the temperature inside the camera will rise, especially that of the image sensor. In such cases, the camera will turn off automatically because the surface of the camera is heated to a high temperature or the high temperature affects the quality of the images or the internal mechanism of the camera.

The duration of time available for continuous movie recording is as follows when the camera starts recording after the power of the camera has been turned off for a while. The following values indicate the continuous time from when the camera starts recording until the camera stops recording.
 XAVC S HD (60p 50M/50p 50M)

| Ambient temperature | [Ctrl w/ Smartphone]: [Off] | [Ctrl w/ Smartphone]: [On] |
|---------------------|-----------------------------|----------------------------|
| 20°C (68°F)         | Approx. 45 min.             | Approx. 30 min.            |
| 30°C (86°F)         | Approx. 25 min.             | Approx. 15 min.            |
| 40°C (104°F)        | Approx. 20 min.             | Approx. 15 min.            |

XAVC S HD (60p 50M/50p 50M) [Auto Power OFF Temp.]: [High]

| Ambient temperature | [Ctrl w/ Smartphone]: [Off] | [Ctrl w/ Smartphone]: [On] |
|---------------------|-----------------------------|----------------------------|
| 20°C (68°F)         | Approx. 60 min.             | Approx. 50 min.            |
| 30°C (86°F)         | Approx. 60 min.             | Approx. 50 min.            |
| 40°C (104°F)        | Approx. 30 min.             | Approx. 20 min.            |

XAVC S 4K (30p 60M/25p 60M) [Auto Power OFF Temp.]: [Standard]

| Ambient temperature | [Ctrl w/ Smartphone]: [Off] |
|---------------------|-----------------------------|
| 20°C (68°F)         | Approx. 25 min.             |
| 30°C (86°F)         | Approx. 15 min.             |
| 40°C (104°F)        | Approx. 10 min.             |

XAVC S 4K (30p 60M/25p 60M) [Auto Power OFF Temp.]: [High]

| Ambient temperature | [Ctrl w/ Smartphone]: [Off] |
|---------------------|-----------------------------|
| 20°C (68°F)         | Approx. 45 min.             |
| 30°C (86°F)         | Approx. 35 min.             |
| 40°C (104°F)        | Approx. 15 min.             |

- The duration of time available for movie recording varies with the temperature, file format/record setting for movies, Wi-Fi network environment, or condition of the camera before you start recording. If you frequently recompose or shoot images after the power is turned on, the temperature inside the camera will rise and the recording time available will be shorter.
- If the [1] icon appears, the temperature of the camera has risen.
- If the camera stops recording due to the temperature, leave it for some time with the power turned off. Start recording after the temperature inside the camera drops fully.
- If you observe the following points, you will be able to record movies for longer periods of time.
  - Keep the camera out of direct sunlight.
  - Turn the camera off when it is not being used.

• When [ File Format] is set to [AVCHD], the file size of movies is limited to approx. 2 GB. If the movie file size reaches approx. 2 GB during recording, a new movie file will be created automatically.

## Using the AC Adaptor/battery charger abroad

You can use the battery charger (sold separately) and the AC Adaptor (supplied) in any country or region where the power supply is within 100 V to 240 V AC and 50 Hz/60 Hz. Depending on the country/region, a converting plug adaptor may be needed to connect to a wall outlet (wall socket).

#### Note

Do not use an electronic voltage transformer as doing so may cause a malfunction.

Digital Still Camera

## **AVCHD** format

The AVCHD format was developed for high-definition digital video cameras when recording an HD (High-Definition) signal using high-efficiency compression coding technology. The MPEG-4 AVC/H.264 format is used to compress video data, and the Dolby Digital or Linear PCM system is used to compress audio data. The MPEG-4 AVC/H.264 format is capable of compressing images at higher efficiency than that of the conventional image compressing format.

• As the AVCHD format uses compression coding technology, the picture may be unstable in scenes where the screen, angle of view, or brightness, etc. change drastically, but this is not a malfunction.

### SONY

Help Guide

Digital Still Camera DSC-RX0M2

### License

### Notes on the License

This product comes with software that are used based on licensing agreements with the owners of that software. Based on requests by the owners of copyright of these software applications, we have an obligation to inform you of the following. Please read the following sections. Licenses (in English) are recorded in the internal memory of your product. Establish a Mass Storage connection between the product and a computer to read licenses in the "PMHOME" - "LICENSE" folder.

THIS PRODUCT IS LICENSED UNDER THE AVC PATENT PORTFOLIO LICENSE FOR THE PERSONAL USE OF A CONSUMER OR OTHER USES IN WHICH IT DOES NOT RECEIVE REMUNERATION TO (i) ENCODE VIDEO IN COMPLIANCE WITH THE AVC STANDARD ("AVC VIDEO") AND/OR

(ii) DECODE AVC VIDEO THAT WAS ENCODED BY A CONSUMER ENGAGED IN A PERSONAL ACTIVITY AND/OR WAS OBTAINED FROM A VIDEO PROVIDER LICENSED TO PROVIDE AVC VIDEO. NO LICENSE IS GRANTED OR SHALL BE IMPLIED FOR ANY OTHER USE. ADDITIONAL INFORMATION MAY BE OBTAINED FROM MPEG LA, L.L.C. SEE HTTP://WWW.MPEGLA.COM

### On GNU GPL/LGPL applied software

The software that is eligible for the following GNU General Public License (hereinafter referred to as "GPL") or GNU Lesser General Public License (hereinafter referred to as "LGPL") are included in the product.

This informs you that you have a right to have access to, modify, and redistribute source code for these software programs under the conditions of the supplied GPL/LGPL.

Source code is provided on the web. Use the following URL to download it.

### http://oss.sony.net/Products/Linux/

We would prefer you do not contact us about the contents of source code.

### SONY

Help Guide

Digital Still Camera
DSC-RX0M2

## **Specifications**

### Camera

### [System]

Camera Type Digital Still Camera

### [Image sensor]

Image format 1.0 type (13.2 mm × 8.8 mm), Exmor RS CMOS image sensor Effective pixel number of camera Approx. 15 300 000 pixels

Total pixel number of camera Approx. 21 000 000 pixels

### [Lens]

**ZEISS Tessar T \*** f=7.9 mm Angle of view: 84° (35 mm format equivalent: 24 mm) F4.0

### [SteadyShot]

System Electronic

### [Auto focus system]

**Detection system** Contrast detection system

### [Monitor]

LCD monitor 3.8 cm (1.5 type) Total number of dots 230 400 dots

### [Recording format]

File format JPEG (DCF Ver. 2.0, Exif Ver. 2.31, MPF Baseline) compliant, RAW (Sony ARW 2.3 format) MOVIE (XAVC S format) MPEG-4 AVC/H.264 XAVC S ver.1.0 format compliant Video: MPEG-4 AVC/H.264 Audio: LPCM 2ch (48 kHz 16 bit) Movie (AVCHD format) AVCHD format Ver. 2.0 compatible Video: MPEG-4 AVC/H.264 Audio: Dolby Digital 2ch, equipped with Dolby Digital Stereo Creator

Manufactured under license from Dolby Laboratories.

### [Recording media]

Memory Stick Micro media, microSD memory cards

### [Input/output terminals]

#### Multi/Micro USB Terminal\*

Hi-Speed USB (USB 2.0)

\* Supports Micro USB compatible devices.

#### HDMI

HDMI type D micro jack

### [Power, general]

**Model No.** WW151602

**Rated input** 3.7 ∨ \_\_\_\_\_ , 1.3 W

**Operating temperature** 0 to 40°C (32 to 104°F)

Storage temperature -20 to 55°C (-4 to 131°F)

Dimensions (W/H/D) (Approx.) 59.0 × 40.5 × 35.0 mm (2 3/8 × 1 5/8 × 1 7/16 in.)

Mass (Approx.) 132 g (4.7 oz) (including battery pack, microSD memory card)

### [Wireless LAN]

Supported format IEEE 802.11 b/g/n

Frequency band 2.4 GHz

Security WEP/WPA-PSK/WPA2-PSK

Connection method Wi-Fi Protected Setup™ (WPS)/Manual

Access method Infrastructure mode

### [Bluetooth communications]

Bluetooth standard Ver. 4.1

Frequency band 2.4 GHz

### AC Adaptor AC-UUD12/AC-UUE12

### Rated input

100 - 240 V 🔨 , 50/60 Hz, 0.2 A Rated output 5 V \_\_\_\_\_ , 1.5 A

Rechargeable battery pack NP-BJ1

Design and specifications are subject to change without notice.

### SONY

Help Guide

Digital Still Camera
DSC-RX0M2

## Trademarks

- Memory Stick and er trademarks or registered trademarks of Sony Corporation.
- XAVC S and XAVC S are registered trademarks of Sony Corporation.
- Blu-ray Disc<sup>™</sup> and Blu-ray<sup>™</sup> are trademarks of the Blu-ray Disc Association.
- AVCHD and AVCHD logotype are trademarks of Panasonic Corporation and Sony Corporation.
- Dolby, Dolby Audio and double-D symbol are trademarks of Dolby Laboratories.
- The terms HDMI, HDMI High-Definition Multimedia Interface, and the HDMI Logo are trademarks or registered trademarks of HDMI Licensing Administrator, Inc.
- Microsoft and Windows are registered trademarks or trademarks of Microsoft Corporation in the United States and/or other countries.
- Mac is a trademark of Apple Inc., registered in the United States and other countries.
- iPhone and iPad are trademarks of Apple Inc., registered in the U.S. and other countries.
- microSDXC logo is a trademark of SD-3C, LLC.
- Android and Google Play are trademarks or registered trademarks of Google LLC.
- Wi-Fi, the Wi-Fi logo, Wi-Fi Protected Setup are registered trademarks or trademarks of the Wi-Fi Alliance.
- DLNA and DLNA CERTIFIED are trademarks of Digital Living Network Alliance.
- YouTube and the YouTube logo are trademarks or registered trademarks of Google Inc.
- The Bluetooth® word mark and logos are registered trademarks owned by the Bluetooth SIG, Inc. and any use of such marks by Sony Corporation is under license.
- QR Code is a registered trademark of Denso Wave Inc.
- In addition, system and product names used in this manual are, in general, trademarks or registered trademarks of their respective developers or manufacturers. However, the ™ or ® marks may not be specified in all cases in this manual.

Digital Still Camera
DSC-RX0M2

## Troubleshooting

If you experience trouble with the product, try the following solutions.

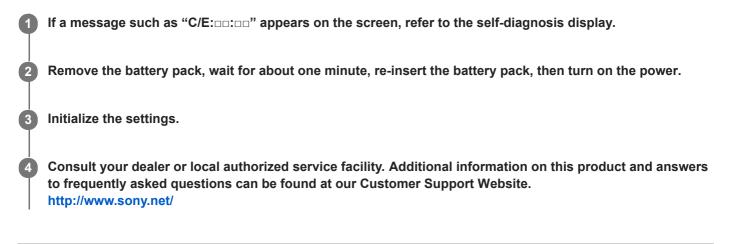

### **Related Topic**

- Self-diagnosis display
- Setting Reset

Digital Still Camera
DSC-RX0M2

## Self-diagnosis display

If a code starting with a letter of the alphabet appears, the self-diagnosis function on this product is working. The last two digits (indicated by  $\Box\Box$ ) will differ depending on the state of this product.

If you cannot solve the problem even after trying the following corrective actions a few times, this product may need repair. Contact your Sony dealer or local authorized Sony service facility.

### C:32:00

• There is trouble with the product's hardware. Turn the power off and on again.

### C:13:□□

- This product cannot read or write data on the memory card. Try turning off and on this product again, or taking out and inserting the memory card several times.
- An unformatted memory card is inserted. Format the memory card.
- The inserted memory card cannot be used with this product, or the data is damaged. Insert a new memory card.

### E:61:00

E:62:00

E:91:□□

• A product malfunction has occurred. Initialize this product, then turn the power on again.

### E:94:00

• There is a malfunction when writing or deleting data. Repair is required. Contact your Sony dealer or local authorized Sony service facility. Be prepared to give all numbers in the error code beginning from the E.

### **Related Topic**

- Format
- Setting Reset

### Warning messages

#### Set Area/Date/Time.

 Set the area, date and time. If you have not used the product for a long time, charge the internal rechargeable backup battery.

### Unable to use memory card. Format?

• The memory card was formatted on a computer and the file format was modified. Select [Enter], and then format the memory card. You can use the memory card again, however, all previous data in the memory card is erased. It may take some time to complete the format. If the message still appears, change the memory card.

#### **Memory Card Error**

- An incompatible memory card is inserted.
- Formatting has failed. Format the memory card again.

#### Unable to read memory card. Reinsert memory card.

- An incompatible memory card is inserted.
- The memory card is damaged.
- The terminal section of the memory card is dirty.
- The memory card is not inserted in the appropriate direction. Check the direction of the memory card.

### Cannot open the shutter since the memory card is not inserted.

- No memory card has been inserted.
- To release the shutter without inserting a memory card into the camera, set [Release w/o Card] to [Enable]. In this
  case, images will not be saved.

### This memory card may not be capable of recording and playing normally.

An incompatible memory card is inserted.

#### Processing...

When performing noise reduction, the reduction process takes place. You cannot do any further shooting during this
reduction process.

### Unable to display.

- Images recorded with other products or images modified with a computer may not be displayed.
- Processing on the computer such as deletion of the image files may cause inconsistencies in the image database files. Repair the image database files.

#### Unable to print.

You tried to mark RAW images with a DPOF mark.

### Internal temp. high. Allow it to cool.

• The product has become hot because you have been shooting continuously. Turn the power off. Cool the product and wait until the product is ready to shoot again.

# []]

• You have been recording images for a long time, the product temperature has risen.

### FULL

• The number of images exceeds that for which date management in a database file by the product is possible.

### ERROR

 Unable to register to the database file. Import all the images to a computer using PlayMemories Home and recover the memory card.

### Image DataBase File error

• There is something wrong in the Image Database File. Select [Setup] → [Recover Image DB].

### System Error

### Camera Error. Turn power off then on.

 Remove the battery pack, and then re-insert it. If the message appears frequently, consult your Sony dealer or local authorized Sony service facility.

### Image Database File error. Recover?

 You cannot record and play back an AVCHD movie because the Image Database File is damaged. Recover the Image Database File following the on-screen instructions.

#### Unable to magnify. Unable to rotate image.

- Images recorded with other products may not be enlarged or rotated.

### Cannot create more folders.

• A folder in the memory card has the first three digits "999." You cannot create any more folders on this camera.

### **Related Topic**

- On the internal rechargeable battery
- Notes on memory card
- Format